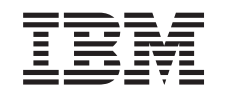

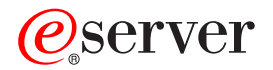

iSeries

iSeries Access for Windows Operacijska konzola

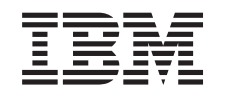

# ERserver

iSeries

iSeries Access for Windows Operacijska konzola

**© Autorsko pravo International Business Machines Corp. 2002, 2003. Sva prava pridržana.**

# **Sadržaj**

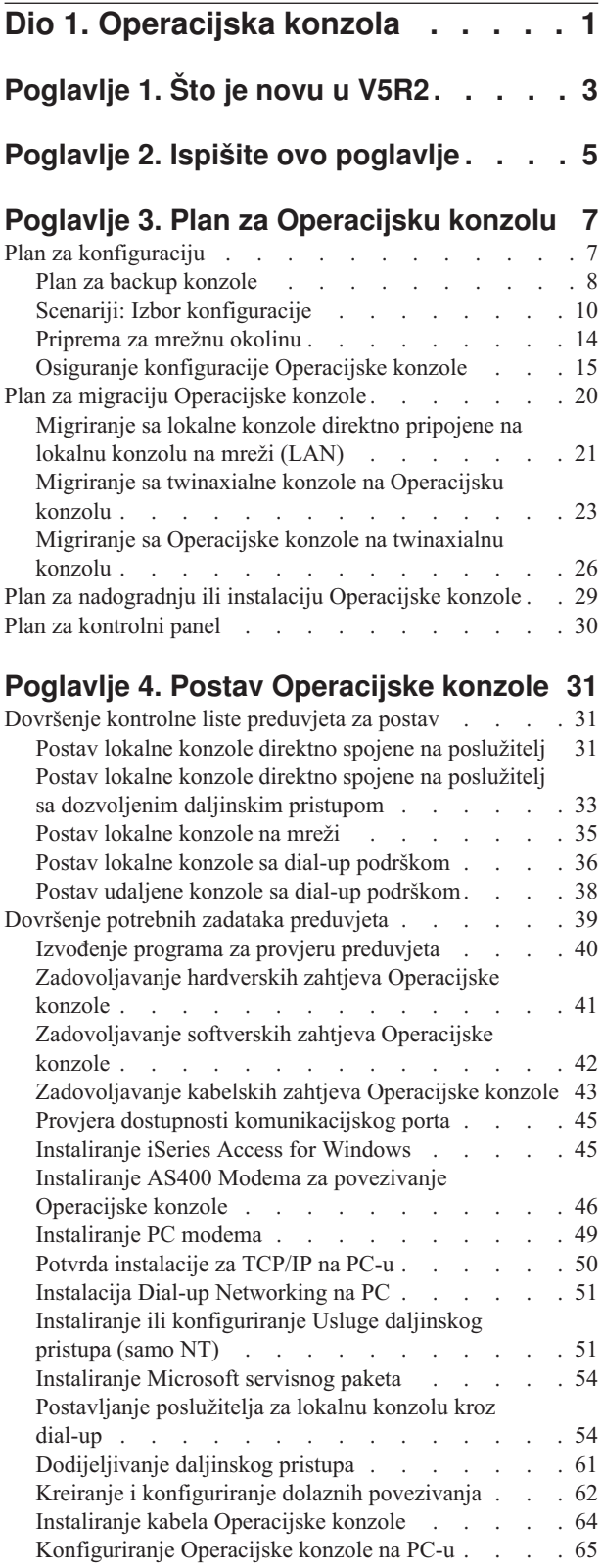

## **[Poglavlje 5. Upravljanje Operacijskom](#page-72-0)**

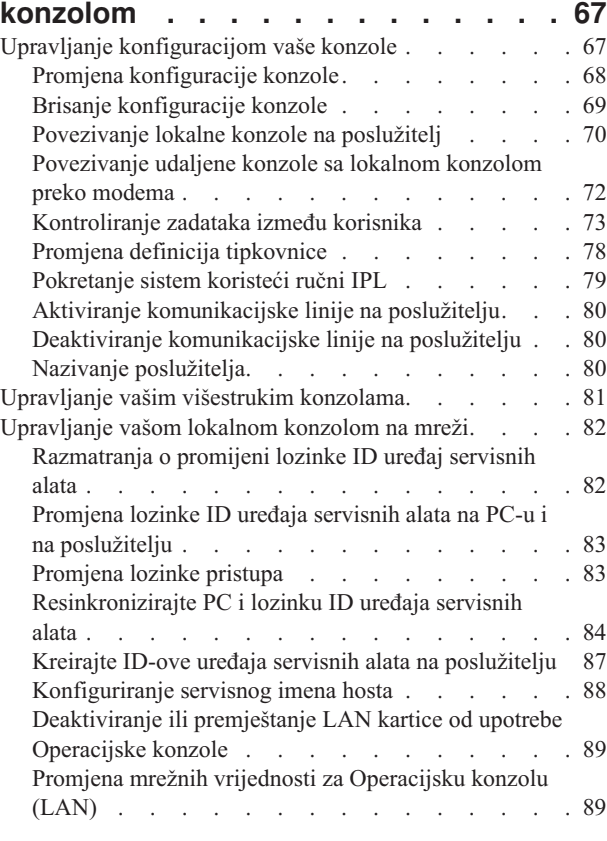

# **[Poglavlje 6. Uklanjanje pogrešaka](#page-96-0)**

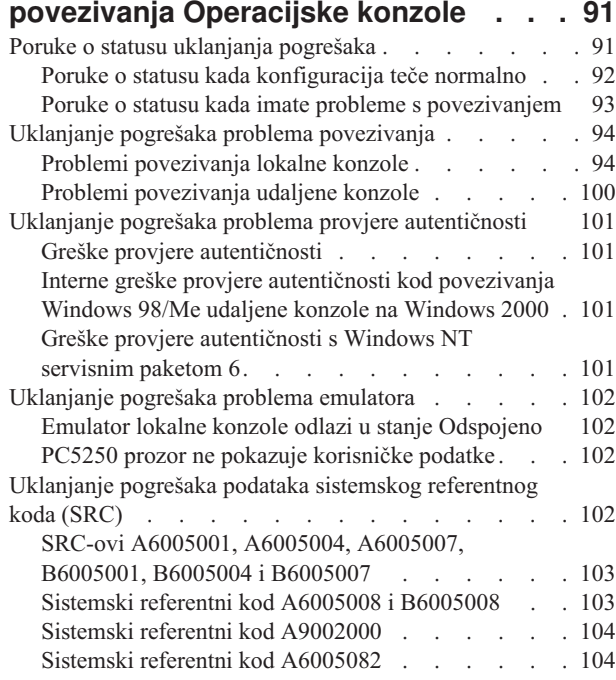

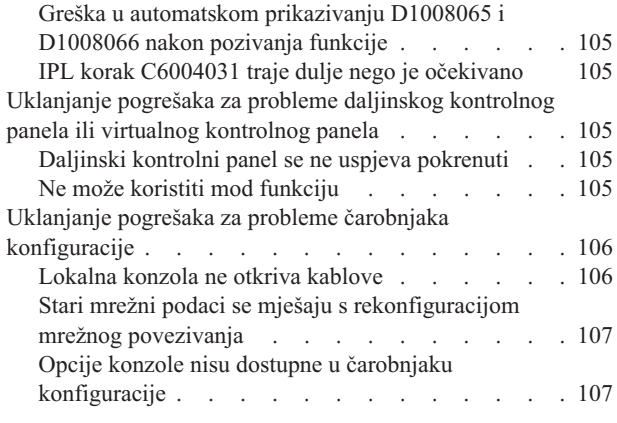

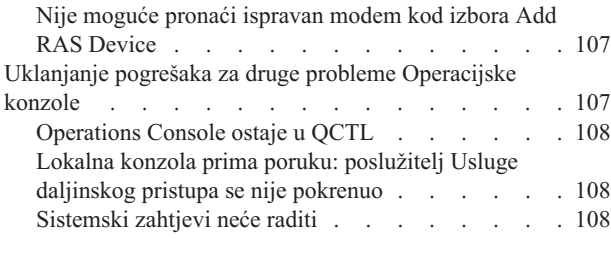

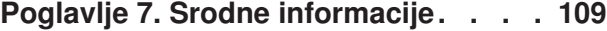

# <span id="page-6-0"></span>**Dio 1. Operacijska konzola**

Možete međudjelovati s vašim iSeries kroz konzolu. Koristite iSeries Operacijsku konzolu kao sistemsku konzolu da pristupite i administrirate vaš iSeries.

Operacijska konzola je komponenta koja se može instalirati iz iSeries Access for Windows. To vam dozvoljava da koristite jedan ili više PC-ova za pristup i kontrolu, bilo udaljeno bilo lokalno, funkcijama iSeries konzole i kontrolnog panela.

Operacijska konzola koristi 5250 emulaciju dobavljenu bilo od iSeries Access for Windows ili IBM Osobnih komunikacija za emuliranje konzole. Za emuliranje iSeries kontrolnog panela, Operacijska konzola nudi grafički daljinski kontrolni panel ili virtualni kontrolni panel. Operacijska konzola može koristiti mrežu lokalnog područja (LAN), TCP/IP-bazirano povezivanje kao dodatak spajanju direktnim kablom i dial-up povezivanje da omogući komunikacije između iSeries poslužitelja i PC-a. To podržava dial-in povezivanje sa udaljenih PC-ova na PC-ove koji su direktno povezani na iSeries poslužitelje. Nakon toga ovi udaljeni PC-ovi mogu funkcionirati kao iSeries konzola. Lokalna konzola kroz dial-up podršku omogućuje komunikaciju sa iSeries poslužiteljima radeći bez lokalne konzole. Ovi PC-ovi mogu nakon toga funkcionirati kao iSeries konzole.

Ovo vam poglavlje pruža informacije i upute za planiranje, postavljanje i upravljanje Operacijskom konzolom:

#### **[Što je novu u V5R2](#page-8-0)**

Nove funkcije i poboljšanja Operacijske konzole.

#### **[Ispišite ovo poglavlje](#page-10-0)**

Ispišite PDF svih informacija uključenih u poglavlje Operacijske konzole.

#### **[Planiranje za Operacijsku konzolu](#page-12-0)**

Planiranje konfiguracije Operacijske konzole sa scenarijima i informacijama za sigurnost, migraciju, ažuriranja i kontrolne panele.

#### **[Postavljanje Operacijske konzole](#page-36-0)**

Završite tražene zadatke postavljanja za konfiguraciju vaše Operacijske konzole s osobnom kontrolnom listom.

#### **[Upravljanje Operacijskom konzolom](#page-72-0)**

Održavanje i djelovanje s Operacijskom konzolom nakon što ste ju uspješno instalirali.

#### **[Uklanjanje pogrešaka povezivanja Operacijske konzole](#page-96-0)**

Riješava probleme povezivanja, provjere autentičnosti i emulatora kod korištenja Operacijske konzole.

#### **[Srodne informacije](#page-114-0)**

Pogledajte dodatne informacije koje se odnose na Operacijsku konzolu.

Podrška za Operacijsku konzolu je dostupna od V4R5 i kasnijih izdanja operativnog sistema OS/400. Jedini tip PC konzole koje podržavaju IBM iSeries modeli 270, 810, 820, 825, 830, 840, 870 i 890 je Operacijska konzola.

Poboljšana provjera autentičnosti i šifriranje podataka pružaju mrežnu sigurnost za procedure konzole. Mrežno povezivanje Operacijske konzole koristi verziju Sloja sigurnih utičnica(SSL), koja podržava provjeru autentičnosti uređaja i korisnika ali bez korištenja certifikata.

Prije korištenja ovih informacija i proizvoda koje one podržavaju, sigurno pročitajte informacije u Napomene o sigurnosti i okolini i Napomene o elektroničkom emitiranju proizvoda Klase A i priozvoda klase B.

# <span id="page-8-0"></span>**Poglavlje 1. Što je novu u V5R2**

Nove funkcije za Operacijsku konzolu uključuju:

#### **[Virtualni kontrolni panel](#page-35-0)**

Podrška virtualnog kontrolnog panela je preporučena alternativa za paralelni kabel daljinskog kontrolnog panela.

#### **Poboljšani čarobnjak konfiguracije**

Ovaj Čarobnjak instalacije je redizajniran i dodane su nove grafike da poboljšaju upotrebljivost. Dodan je opsežan tekst za pomoć u čarobnjaka konfiguriranja.

#### **[Program za provjeru PC preduvjeta](#page-45-0)**

Dostupan je pre-instalacijski program da vam pomogne osigurati da će PC koji ste izabrali imati sve funkcije koje su potrebne kao preduvjet za podršku Operacijske konzole.

#### **Podrška za Windows XP**

Operacijska konzola sada podržava Windows XP Professional operativni sistem.

Poboljšanja za Operacijsku konzolu uključuju:

#### **Dokumentaciju**

Poglavlje o Operacijskoj konzoli uključuje sada informacije za vaše planiranje, postavljanje, migraciju i uklanjanje pogrešaka na jednom mjestu. Postavljanje *iSeries Operacijske konzole*, SC41–5508, nije više dostupan za izdanje V5R2 i kasnija.

#### **Dodatna hardverska podrška**

Operacijska konzola je dodala podršku za adaptere za dodatke sa šifrom 2742 i 2793.

#### **Poruke o greškama**

Dodatne poruke o greškama su dodane u čarobnjaka konfiguracije.

#### **Terminologija**

Promjene su napravljene u konfiguracijskoj terminologiji da se rasčiste konfiguracijski podaci.

#### **Tablica 1. Promjene terminologije**

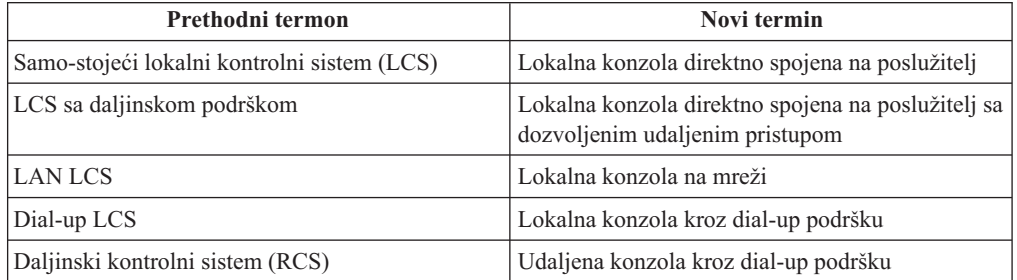

Prekinute funkcije za Operacijsku konzolu uključuju:

**Podrška za Windows 95 je ispuštena** Operacijska konzola više ne podržava Windows 95.

## **Podrška za 4xx i 5xx modele je ispuštena**

Operacijska konzola više ne podržava modele 4xx i 5xx.

# <span id="page-10-0"></span>**Poglavlje 2. Ispišite ovo poglavlje**

Da vidite ili skinete PDF verziju, izaberite [Operacijska konzola](rzajrmst.pdf) (oko 713 KB ili 116 stranica).

Da spremite PDF na vašu radnu stanicu za gledanje ili ispis:

- 1. Otvorite PDF u vašem pretražitelju (kliknite na gornju vezu).
- 2. U izborniku vašeg pretražitelja kliknite **File**.
- 3. Kliknite **Save As...**
- 4. Odite do direktorija u kojeg želite spremiti PDF.
- 5. Kliknite **Save**.

Ako trebate Adobe Acrobat Readera vidite ili ispišete ovaj PDF, možete spustiti kopiju sa [Adobe Web stranice](http://www.adobe.com/prodindex/acrobat/readstep.html) (www.adobe.com/prodindex/acrobat/readstep.html)

# <span id="page-12-0"></span>**Poglavlje 3. Plan za Operacijsku konzolu**

Prije početka postavljanja Operacijske konzole, trebate odrediti kako najbolje konfigurirati Operacijsku konzolu:

#### **Plan za konfiguraciju**

Informacije planiranja pomažu kod izbora ispravne konfiguracije; ovo poglavlje sadrži scenarije i grafike.

#### **[Plan za migraciju Operacijske konzole](#page-25-0)**

Informacije planiranja pomažu kod migracije od jednog izbora Operacijske konzole u drugu.

#### **[Plan za nadogradnju Operacijske konzole](#page-34-0)**

Informacije planiranja pomažu kod nadogradnje konfiguracije Operacijske konzole od prethodnih izdanja.

#### **[Plan za kontrolni panel](#page-35-0)**

Informacije planiranja pomažu kod izbora daljinskog kontrolnog panela ili virtualnog kontrolnog panela.

Nakon dovršenja zahtjeva planiranja, možete kreirati kontrolnu listu postava koja ispisuje preduvjete Operacijske konzole. Dodatne informacije možete naći u [Postav Operacijske](#page-36-0) [konzole](#page-36-0) .

# **Plan za konfiguraciju**

Informacije u ovom odlomku objašnjavaju povezanost koju dozvoljavaju raznoliki tipovi konfiguracija Operacijske konzole. Scenariji nude određene konfiguracije za pomoć kod izbora konfiguracije konzole. Ako planirate unaprijed, možete uključiti dodatna svojstva u konfiguraciju.

#### **[Plan za backup vaše konzole](#page-13-0)**

Plan za backup konzolu za slučaj greške na hardveru ili mreži.

**[Scenariji: Izbor konfiguracije](#page-15-0)** Scenariji pomažu kod odluke koja konfiguracija će raditi u vašoj okolini.

**[Priprema za mrežnu okolinu](#page-19-0)** Plan za minimalne mrežne konfiguracije.

#### **[Osiguranje konfiguracije Operacijske konzole](#page-20-0)**

Plan za osiguranje mreže Operacijske konzole.

### **[Priprema za konfiguraciju Operacijske konzole i iSeries Navigatora](#page-23-0)**

Plan za način rada Operacijske konzole sa iSeries Navigatorom.

#### **Važno:**

v Operacijska konzola dopušta višestruka povezivanja sa pojedinačnim iSeries poslužiteljem, ali istovremeno samo jedna 5250 sesija može imati kontrolu iSeries poslužitelja. Ona također dopušta višestruka povezivanja lokalne konzole ali dozvoljava samo jednu lokalnu

<span id="page-13-0"></span>konzolu izravno spojenu konfiguraciji poslužitelja (ili lokalnu konzolu izravno spojenu na poslužitelj sa dozvoljenim daljinskim pristupom). Postoji najviše 26 raspoloživih emulatorskih sesija po PC-u.

- v Ako pozovete predstavnika servisa da postavi vaš novi poslužitelj, morate imati PC, koji namjeravate upotrebljavati kao konzolu, spreman za povezivanje sa iSeries poslužiteljem. To znači imati spremne sve kablove i instaliran sav softver. Na primjer, morate već imati instalirano na PC-uWindows oprativni sistem i iSeries Access forWindows.
- Ako konfigurirate Operacijsku konzolu za OS/400 particiju koja izvodi Linux, pogledajte Kofiguracija LAN konzole za gostujuću particiju.

# **Plan za backup konzole**

Ovo poglavlje sadrži informacije o backupu konzole koje želite uzeti u obzir za brzo obnavljanje od neočekivanog gubitka konzole. Puno sistemskih planova sadrže razinu redundancije za dozvolu grešaka hardvera, ali neki ne uzimaju u obzir konzolu u tim planovima. Evo nekih sugestija ako želite planirati sigurnosnu kopiju za vašu konzolu.

Izravno spojena Operacijska konzola, mrežne (LAN) i twinaxialne radne stanice mogu koegzistirati kao konzolni uređaji ako imate na umu ova pravila:

- Samo jedan uređaj može biti aktivan u odreženom trenutku. Aktivna konzola je sučelje naredbi za iSeries poslužitelj (5250 emulacija) koji trenutno međudjeluje sa poslužiteljem.
- v Twinaxialna radna stanica na bilo kojem kontroleru twinaxialne radne stanice sa portom 0  $(adresa 0$  ili 1 ili sa portom 1  $(adresa 0$  ili 1) može biti konzolni uređaj.
- Da spriječite interakciju između prihvatljivih tipova konzola, provjerite da nemate više od jedne radne stanice dostupne tijekom IPL-a. Da spriječite uređaj, omogućen kao Operacijska konzola, da postane konzola, trebate odspojiti sve aktivne veze i ostaviti ih odspojene tijekom IPL-a. Za twinaxialne radne stanice sugerira se isključivanje radne stanice. Obratite pažnju da kod nekih modela prekidač za uključenje i isključenje ustvari isključuje napajanje samo ekranu radne stanice dok je elektronika radne stanice, koja dozvoljava uređaju da postane konzola, još aktivna. Ako niste sigurni, odspojite mrežni kabel na stražnjoj strani radne stanice.
- v Kod nezavisnih i primarnih particija, višestruki IOP-ovi, sposobni za podršku konzolne radne stanice, mogu smetati izboru željenog LAN adaptora. Razmotrite sljedeće:
	- Imajući drugi IOP na sabirnici prije namjeravane adaptorske kartice konzole, kad prvi IOP sadrži twinaxialnu adaptorsku karticu, neće se uspjeti osposobiti LAN-povezana konzola. Na primjer, model 890 upotrebljava prihvatljivu lokaciju kartice C04 i C06 do C10 i ako je IOP postavljen u C08 i twinaxialni adaptor je prethodio tom IOP-u na sabirnici tada LAN adaptorska, kartica smještena na C09 ili C10, neće uspjeti pribaviti LAN-povezanu konzolu. LAN adaptorska kartica mora biti na lokaciji koja prethodi drugom IOP-u, kao C06 ili C07.
	- Tipično je lokacija kartice, koja se upotrebljava za konfiguracije izravno spojene Operacijskoj konzoli, obično označena kao ECS prorez, smještena blizu početka sabirnice. Kad je lokacija kartice nizak broj kao C02, tada je C03 dalje od početka sabirnice nego C02. Kad je lokacija kartice viši broj kao C07, tada je C06 dalje od početka sabirnice nego C07. To možda nije točno za sve modele i jedinice za proširenje. Ako sumnjate kontaktirajte vašeg predstavnika servisa.

#### **Razmatranja o backup konzoli:**

- v Smještaj adaptora je stalan ili barem ograničen za nezavisne poslužitelje ili primarne particije. Na osnovi zahtjeva hardvera poslužitelja možete ograničiti izbore tipova konzola. Pokušajte prilagoditi, ako je moguće, najmanje jedan dodatni tip konzole.
- Za sekundarne particije razmotrite:
	- U LPAR okolini, termin zamjenska konzola se odnosi na tip konzole smještene u drugom IOP-u, označene kao zamjenska konzola. Ako se otkrije greška primarne

konzole, sistem će automatski pokušati IOP zamjenske konzole. To omogućuje drugu razinu zaštite. Označavanje pojedinačnog IOP-a kao primarna konzola i zamjenska konzola ne daje ovu zaštitu od greške IOP-tipa. Dalja izolacija se može planirati smještanjem IOP-a na različitu sabirnicu tako da greške sabirnice primarne konzole neće spriječiti dostupnost konzole.

- Trenutna primjena za označavanje tipa konzole je samo na IOP razini. Smještaj dvaju mrežnih adaptora za isti IOP može ponekad otežati određivanje, unaprijed, koji će se mrežni adaptor upotrebljavati za konzolu. IBM preporučuje samo jedan mrežni adaptor za IOP označen kao primarna konzola za podršku lokalnoj konzoli Operacijske konzole na mreži.
- Razmotrite okolinu podijeljenih resursa u kojoj možete dodijeliti i dealocirati IOP sa podrškom konzole particiji na povremenoj osnovi. Mnoge radne okoline rijetko trebaju konzolni uređaj cijelo vrijeme i primjenjujući ovaj koncept možete smanjiti početne troškove namjenskog hardvera.
- $-$  Ako učitavanje uređaja memorije izvora ne uspije a obnavljanje sistema će uključiti upotrebu IBM distribucije medija Licensed Internal Code umjesto korisničke sigurnosne kopije i sistem upotrebljava Operacijsku konzolu (LAN), možda ćete morati upotrijebiti drugi tip konzole za početni dio obnavljanja sistema.

#### **Planiranje tipova konfiguracije za dodatne backup konzole.**

**Bilješka:** Ako planirate korištenje lokalne konzole Operacijske konzole na mreži (LAN) kao backup drugom tipu konzole, morate imati postavljen tip konzole na Operacijsku konzolu (LAN) i imati pridruženi mrežni adaptor ranije konfiguriran za potrebe ovog uređaja. Postavljanje konzole u Operacijsku konzolu (LAN) ne sprječava Operacijsku konzolu (izravnu) ili twinaxialnu konzolu da postanu konzole za vrijeme IPL-a. Da budete sigurni provjerite da je samo jedan tip konzole dostupan za vrijeme IPL-a.

#### **Tipovi konfiguracije konzole za backup:**

- v Ako se poslužitelju pristupa daljinski, uzmite u obzir sposobnost konzole koja nije na tom mjestu ili drugu povezanost za konzolu. Lokalna konzola na mreži može imati dodatnu sigurnosnu lokalnu konzolu na mrežnom PC-u. Ako je mrežni adaptor u kvaru, uzmite u obzir lokalnu konzolu izravno spojenu na poslužitelj kao backup. Mjenjanjem tipa konzole u lokalnu konzolu izravno spojenu na poslužitelj sa daljinskim pristupom, možete dodati sposobnost da udaljeni PC postane konzola.
- v U LPAR-u ili okolini višestrukih poslužitelja najvjerojatnije ćete upotrebljavati višestruke lokalne konzole na mrežnim konfiguracijama na pojedinačnom PC-u kao primarnim konzolama. Uzmite u obzir dodatne PC-ove koji koriste ovaj isti tip konfiguracije. Izbjegavajte podržavanje previše konzola na istom PC-u, ako je moguće. PC resursi se mogu lako nadjačati kad se podržavaju višestruke konzole i daljinski kontrolni paneli.
- v Razmotrite višestruke lokalne konzole na mrežnim konfiguracijama u velikim okolinama tako da svaki PC ima jezgreni skup odgovornosti konzole i pokrivanje preklopom backup konfiguracija jedne sa drugom. Na primjer, ako imate PC koji podržava 10 lokalnih konzola na mrežnoj konfiguraciji i drugi PC sa istim brojem primarnih konzola za drugih 10 particija, umjesto kopiranja svakog PC-a sa drugom konfiguracijom, dodajte treći PC i raširite 20 konzola tako da dva PC-a kopiraju dio svake konfiguracije primarne konzole PC-a. Drugo razmatranje je namjenski PC koji treba biti backup određenog broja konzola ali je ne upotrebljava dok ne bude potrebno.
- v Kad se upotrebljavaju uglavnom mrežne konzole, razmotrite postavljanje lokalne konzole izravno spojenu na poslužitelj na PC-u i smjestite je na kolica sa kablom konzole. Ako imate adaptore za podršku, možete brzo dovesti kolica sa PC-om blizu poslužitelja ili particije za potrebe konzole. Nakon spajanja kabela i aktivirajući liniju, imate konzolu koja zamjenjuje konzolu koja je trenutno u kvaru. Ovaj isti koncept može se isto tako lako primijeniti za twinaxialne radne stanice.

<span id="page-15-0"></span>**Bilješka:** Ako je planirano više od jedne lokalne konzole na mreži, svakako kreirajte dodatne ID-ove uređaja servisnih alata na poslužitelju prije početka konfiguriranja PC-a Operacijske konzole. Svaki PC koji se povezuje sa istim ciljnim poslužiteljem ili logičkom particijom mora imati jednoznačni ID uređaja servisnih alata.

Zaključno, uzmite u obzir što je moguće veću redundanciju za potrebe konzole. Ako uzmete u obzir ″što ako ovo ne uspije″ i imate drugi smjer za pribavljanje konzole i činite kompromise prema zahtjevima hardvera potrebnog za svladavanje raznolikih razina gdje se može desiti greška, smanjiti ćete izlaganje uvjetima katastrofalnih grešaka konzole.

Pogledajte [Upravljanje višestrukim konzolama](#page-86-0) za informacije o sposobnosti preklapanja između konzolnih uređaja.

# **Scenariji: Izbor konfiguracije**

Sljedeći scenariji pomažu kod izbora konfiguracije Operacijske konzole.

#### **[Scenario: Pojedinačna konzola izravno spojena na poslužitelj bez daljinske](#page-16-0) [podrške](#page-16-0)**

Scenario koji raspravlja situaciju u kojoj možda trebate pojedinačnu konzolu spojenu na poslužitelj.

#### **[Scenario: Pojedinačna konzola izravno spojenu na poslužitelj sa daljinskom](#page-17-0) [podrškom.](#page-17-0)**

Scenario koji raspravlja sposobnost nazivanja konzole sa udaljene lokacije.

#### **[Scenario: Konzole za višestruke poslužitelje ili particije](#page-18-0)**

Scenario koji raspravlja situaciju u kojoj želite upravljati sa višestrukim poslužiteljima ili particijama.

#### **[Scenario: Izravno biranje poslužitelja sa udaljene lokacije](#page-19-0)**

Scenario koji raspravlja situaciju u kojoj trebate pristupiti poslužitelju bez konzole sa konzole na udaljenom mjestu.

Ova tablica daje pregled prednosti i nedostataka svakog scenarija.

#### **Tablica 1. Konfiguracija scenarija**

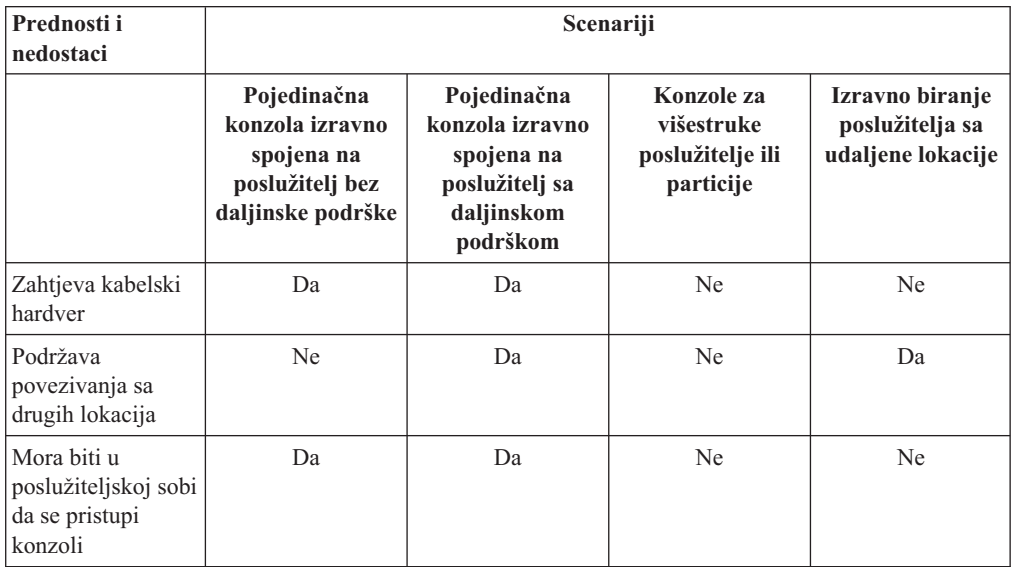

<span id="page-16-0"></span>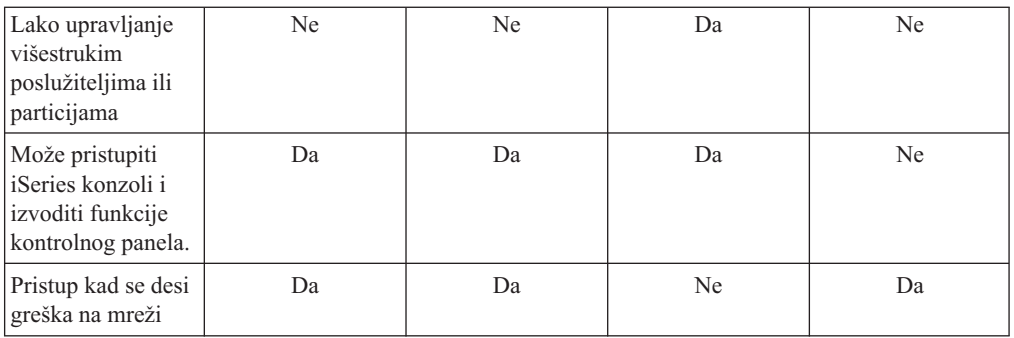

## **Scenario: Pojedinačna konzola izravno spojena na poslužitelj bez daljinske podrške**

Vaše poduzeće posjeduje iSeries poslužitelj i želite koristiti PC za upravljanje poslužiteljem. Trebate jednu konzolu fizički ili izravno povezanu sa iSeries poslužiteljem za fizički pristup konzoli da upravljate iSeries-om.

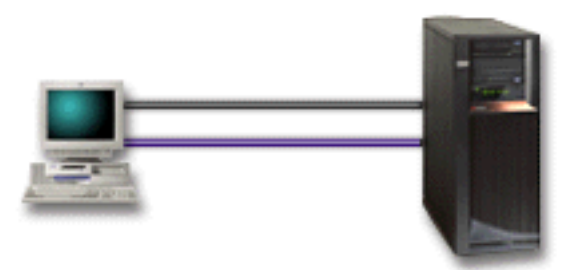

Za ovaj scenario trebate konfigurirati **lokalnu konzolu direktno spojenu na poslužitelj**. Pogledajte [Postavljanje Operacijske konzole](#page-36-0) da dovršite intervju koji će proizvesti kontrolnu listu određenu za vašu konfiguraciju.

#### **Prednosti:**

- v Administrator će imati pristup svojoj konzoli kad se desi greška na mreži. Sa lokalnom konzolom na mrežnoj konfiguraciji, greška na mreži će uzrokovati gubitak sposobnosti za pristup konzoli.
- v Možete upotrijebiti ovaj PC da postane iSeries konzola, da izvodi funkcije kontrolnog panela ili oboje uz uvjet da imate kabel kontrolnog panela ili da postavite podršku virtualnog kontrolnog panela. Dodatne informacije možete naći u [Plan za kotrolni panel](#page-35-0) .
- v Konzola može biti sigurno smještena iza zaključanih vrata u poslužiteljskoj sobi.

#### **Nedostaci:**

- v Može biti nezgrapno upravljati višestrukim poslužiteljima ili particioniranim poslužiteljima bez ove konfiguracije.
- v Morate biti blizu poslužitelju da upravljate ili pristupate konzoli.
- v Potreban je kabel konzole i kabel daljinskog kontrolnog panela za podršku njihovim odgovarajućim funkcijama.
- v Ova konfiguracija ne podržava daljinska povezivanja. Ako želite daljinska povezivanja, pogledajte [Scenario: Pojedinačna konzola izravno spojena na poslužitelj sa daljinskom](#page-17-0) [podrškom](#page-17-0) .
- v Ova konfiguracija ne podržava funkcije daljinskog kontrolnog panela za sekundarnu particiju.
- v Samo jedna direktno pripojena konfiguracija se dozvoljava po PC-u.

# <span id="page-17-0"></span>**Scenario: Pojedinačna konzola izravno spojena na poslužitelj sa daljinskom podrškom**

Vaše poduzeće posjeduje iSeries poslužitelj i želite koristiti PC za upravljanje poslužiteljem. Trebate konzolu spojenu na taj iSeries poslužitelj koji će dozvoliti upravljanje sa udaljene lokacije. Zatim možete izvoditi IPL od kuće preko vikenda ili provjeriti da li je posao kojeg ste pokrenuli dovršen.

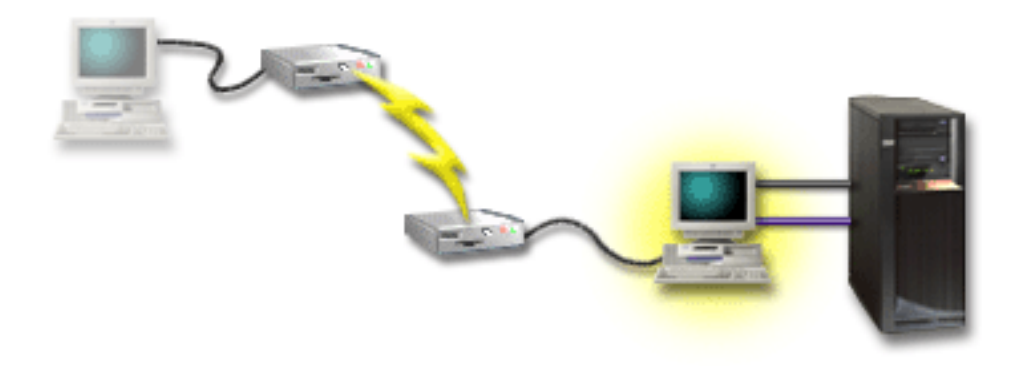

Za ovaj scenario konfigurirajte lokalnu konzolu **direktno spojenu na poslužitelj sa dozvoljenim daljinskim pristupom** na PC-u pripojenom poslužitelju.

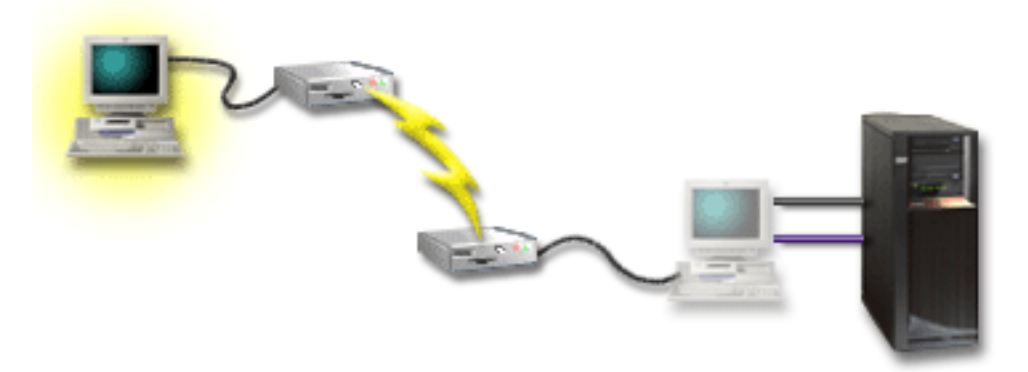

Zatim konfigurirajte **udaljenu konzolu kroz dial-up** na udaljenom PC-u. Pogledajte [Postavljanje Operacijske konzole](#page-36-0) da dovršite intervju koji će proizvesti kontrolnu listu određenu za vašu konfiguraciju.

#### **Prednosti:**

- v Administrator neće morati biti blizu poslužitelja da izvodi zadatke konzole.
- v Funkcije kontrolnog panela se mogu izvoditi sa udaljene lokacije uz uvjet da su postavljene na PC-u lokalne konzole.
- v Možete upotrijebiti ovaj PC kao iSeries konzola, da izvodi funkcije kontrolnog panela ili oboje.
- v Udaljena konzola može dobiti pristup iSeries poslužitelju sa ili bez invencije operatora ovisno o vašem izboru tijekom čarobnjaka konfiguracije.

#### **Nedostaci:**

- Samo jedan uređaj može biti aktivan u određeno vrijeme.
- v Lokalni PC mora izvoditi Windows NT, Windows 2000 ili Windows XP. Windows 98/Me PC-ovi se ne mogu upotrebljavati za podršku udaljenoj konzoli.
- <span id="page-18-0"></span>v Potreban je kabel konzole i kabel daljinske kontrole za podršku njihovim odgovarajućim funkcijama. Dodatne informacije možete naći u [Zadovoljavanje zahtjeva kabela](#page-48-0) [Operacijske konzole](#page-48-0) .
- v Samo jedna izavno pripojena konfiguracija se dozvoljava po PC-u.

### **Scenario: Konzole za višestruke poslužitelje ili particije**

Vaše poduzeće posjeduje iSeries poslužitelj i želite koristiti PC za upravljanje poslužiteljem. Trebate upravljati višestrukim iSeries ili particioniranim poslužiteljima sa jedne konzole. Imate sigurnu mrežu na koju možete kofigurirati konzolu.

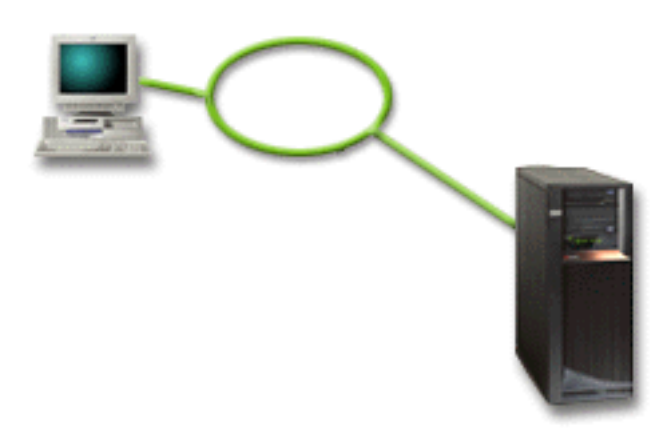

Za ovaj scenario konfigurirajte **lokalnu konzolu na mreži** Pogledajte [Postavljanje](#page-36-0) [Operacijske konzole](#page-36-0) da dovršite intervju koji će proizvesti kontrolnu listu određenu za vašu konfiguraciju.

#### **Prednosti:**

- v Možete konfigurirati pojedinačni PC da bude konzola za nekoliko različitih poslužitelja ili particija sve dok su spojeni na mrežu za povezivanje servisa.
- v Administrator neće trebati biti fizički blizu poslužitelja da upravlja konzolom.
- v Sigurnosna svojstva su dostupna da zaštite povezivanja konzola.
- v Ako ste naručili lokalnu konzolu Operacijske konzole na mrežiiSeries treba već biti konfiguriran za taj tip konzole.
- v Lokalna konzola na mreži je povezanost izbora za sekundarne particije u LPAR okolini. Više informacija o konzolama na particioniranim poslužteljima možete naći u Plan za logičke particije.
- v Višestruki PC-ovi mogu se konfigurirati kao konzola poslužitelju ili particiji, ali samo jedna može biti istovremeno aktivna.

#### **Nedostaci:**

- v Nijedna konzola nije na raspolaganju kad nastane greška na mreži ako nije na mjestu backup konzola. Konfigurirajte lokalnu konzolu izravno spojenu na poslužitelj ili twinaxialnu konzolu za backup. Dodatne informacije možete naći u [Plan za vašu backup](#page-13-0) [konzolu.](#page-13-0)
- v Trebati ćete posebnu LAN karticu koju će koristiti konzola. Dodatne informacije možete naći u [Zadovoljavanje zahtjeva hardvera Operacijske konzole](#page-46-0) .

### <span id="page-19-0"></span>**Scenario: Izravno biranje poslužitelja sa udaljene lokacije**

Vaše poduzeće posjeduje iSeries poslužitelj ali planira njime upravljati sa udaljene lokacije. Neće biti lokalne konzole lokalno povezane sa poslužiteljem.

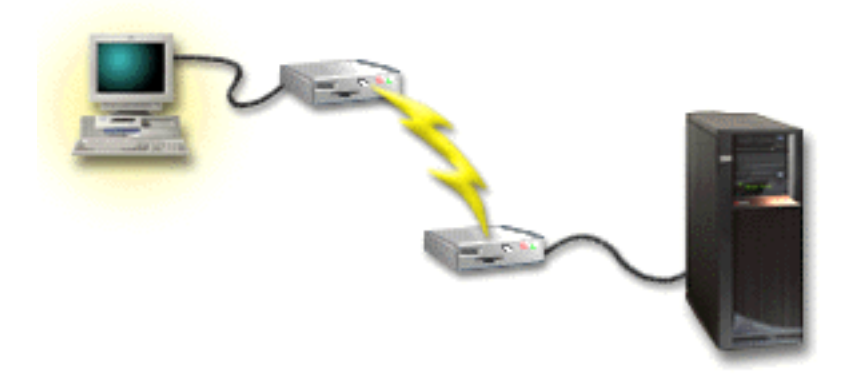

Za ovaj scenario treba biti konfigurirana **lokalna konzola sa dial-up podrškom** . Pogledajte [Postavljanje Operacijske konzole](#page-36-0) da dovršite intervju koji će proizvesti kontrolnu listu određenu za vašu konfiguraciju. Ovaj način ima stroga ograničenja i treba se pažljivo razmotriti.

#### **Prednost:**

• Poslužiteljem se upravlja daljinski, smanjujući potrebnu stručnost za međudjelovanje sa poslužiteljem tijekom dnevnih aktivnosti.

#### **Nedostatak:**

- v Udaljeni PC može birati samo u iSeries poslužitelju ako postoji operater kod iSeries-a koji dozvoljava pristup PC konzole.
- Modem poslužitelja treba biti operativan.
- v Daljinski kontrolni panel ili virtualni kontrolni panel nije podržan.
- v Potrebna je privremena konzola, lokalno, da ispravno postavi poslužitelja.
- v Ako se desi ispad komunikacijske linije svi poslovi, koji se izvode na poslužitelju, koje je udaljena konzola poslala na izvođenje, biti će nenormalno završeni. Također, metko će trebati biti prisutan kod poslužitelja da ponovo uspostavi vezu.
- v Postavljanjem poslužitelja u ograničeni način sa konzole birane u poslužitelju nosi dodatni rizik u slučaju ispada komunikacijske linije. Posljedica toga može biti obnova potrebnog IPL-a.

# **Priprema za mrežnu okolinu**

Ova informacija pomaže u identificiranju i zadovoljavanju minimalne mrežne konfiguracije potrebne za postavljanje lokalne konzole Operacijske konzole na mrežnu (LAN) konfiguraciju.

**Važno:**Trebate instalirati LAN karticu za Operacijsku konzolu prema iSeries modelu. Da to učinite pogledajt[eZadovoljavanje zahtjeva hardvera Operacijske konzole](#page-46-0) . Ako je poslužielj novi i naručili ste lokalnu konzolu na mrežnoj konfiguraciji, kartica treba već biti konfigurirana sa poslužiteljem. LAN kartica teba biti namjenski LAN adaptor za servisne alate.

#### **Sigurnost mreže**

IBM preporučuje tretman sa konzolom preko LAN veze sa istim fizičkim sigurnosnim razmatranjima i kontrolama kao kod lokalne konzole direktno spojene na poslužitelj ili <span id="page-20-0"></span>twinaxialne konzole. Na primjer, razmotrite konfiguriranje lokalne konzole na mreži u nekoj mreži odijeljenoj od glavne mreže (ili intraneta poduzeća) i striktni pristup kontrole stroju koji djeluje kao konzola.

#### **BOOTstrap protokol**

Lokalna konzola Operacijske konzole na mreži upotrebljava BOOTstrap protokol (BOOTP) za konfiguraciju komunikacijskog IP stoga iSeries servisa. U Čarobnjaku konfiguracije Operacijske konzole potreban je serijski broj iSeries i stog IP konfiguracije. iSeries emitira BOOTP zahtjev. PC Operacijske konzole odgovara sa informacijama poslanima tijekom konfiguracije čarobnjaka. iSeries zatim pohranjuje i koristi informacije konfiguracje za stog komunikacijskog IP servisa.

#### **Bilješke:**

- 1. PC Operacijske konzole mora biti smješten na mreži koja je dohvatljiva za iSeries. To može biti ista fizička mreža ili mreža koja dopušta tok paketa emitiranja. To je zahtjev za postav jedanput; normalni rad konzole to ne treba. Preporučuje se izvesti ovaj postav na istoj fizičkoj mreži.
- 2. BOOTP zahtjev nosi iSeries serijski broj.iSeries serijski broj se upotrebljava za dodjelu informacija o IP konfiguraciji. Ako imate problema sa konfiguracijom stoga komunikacijskog IP servisa, provjerite da je PC Operacijske konzole na istoj fizičkoj mreži i da je iSeries serijski broj u konfiguraciji ispravan.
- 3. Lokalna konzola Operacijske konzole na mreži upotrebljava portove 2323 i 3001. Za upotrebu Operacijske konzole na različitoj fizičkoj mreži, usmjerivač i vatreni zid moraju dozvoliti IP promet na tim portovima.
- 4. Uapjeh BOOTP-a ovisi o mrežnom hardveru koji se upotrebljava za povezivanje iSeries-a i PC-a. U nekim slučajevima možete trebati zamjenski konzolni uređaj za konfiguraciju veze u DST-u. Za upotrebu BOOTP-a upotrebjavani mrežni hardver mora biti sposoban za AutoNegotiation Brzine i Dupleksa ako se upotrebljava 2838 Ethernet adaptor za povezivanje konzole.

# **Osiguranje konfiguracije Operacijske konzole**

Osiguranje Operacijske konzole se sastoji od provjere autentičnosti servisnog uređaja, provjere autentičnosti korisnika, tajnosti podataka i integriteta podataka. Lokalna konzola Operacijske konzole izravno spojena na poslužitelj ima uključenu provjeru autentičnosti, tajnost podataka i integritet podataka radi svojeg point-to-point povezivanja. Sigurnost provjere autentičnosti korisnika je potrebna za prijavu na ekran konzole.

Sigurnost iSeries konzole se sastoji od provjere autentičnosti servisnog uređaja, provjere autentičnosti korisnika, tajnosti podataka i integriteta podataka.

#### Provjera autentičnosti servisnog uređaja

Ova sigurnost osigurava da je jedan uređaj konzola. Lokalna konzola Operacijske konzole izravno spojena na poslužitelj je fizička veza slično twinaxialnoj konzoli. Serijski kabel koji upotrebljavate za Operacijsku konzolu, koristeći izravnu vezu, može biti fizički osiguran slično twinaxialnoj vezi za kontrolu pristupa fizičkom uređaju konzole. Lokalna konzola Operacijske konzole na mreži upotrebljava verziju Sloja sigurnih utičnica (SSL) koja podržava uređaj i provjeru autentičnosti ali bez upotrebe certifikata.

#### **Provjera autentičnosti korisnika**

Ova sigurnost omogućuje osiguranje kao tko upotrebljava servisni uređaj. Svi problemi koji se odnose na provjeru autentičnosti korisnika su isti bez obzira na tip konzole. Dodatne informacije možete naći u Servisni alati .

#### **Tajnost podataka**

Ova sigurnost osigurava povjerenje da podatke konzole mogu čitati samo namjeravani primatelji. Lokalna konzola Operacijske konzole izravno spojena na poslužitelj upotrebljava fizičku vezu slično twinaxialnoj konzoli ili sigurnoj mrežnoj vezi za LAN povezanost za zaštitu podataka konzole. Operacijska konzola koja upotrebljava izravnu vezu ima istu tajnost podataka kao i twinaxialna veza. Ako je fizička veza sigurna kao što se raspravljalo pod provjera autentičnosti servisnog uređaja, podaci konzole ostaju zaštićeni. Da zaštitite podatke, osigurajte da samo ovlašteno osoblje ulazi u sobu sa računalima.

Lokalna konzola Operacijske konzole na mreži upotrebljava sigurnu mrežnu vezu ako su instalirani prikladni kriptografički proizvodi (AC3 i CE3). Sesija konzole upotrebljava najjače moguće šifriranje ovisno o kriptografičkim proizvodima instaliranim na iSeries i PC-u koji izvodi Operacijsku konzolu.Ako nije instaliran kriptografički proizvod, podaci se neće šifrirati.

#### **Integritet podataka**

Ova sigurnost omogućuje povjerenje da se podaci konzole nisu mijenjali na putu do primatelja. Lokalna konzola Operacijske konzole izravno spojena na poslužitelj ima isti integritet podataka kao twinaxialna veza. Ako je fizička veza sigurna, podaci konzole ostaju zaštićeni. Lokalna konzola Operacijske konzole na mreži upotrebljava sigurnu mrežnu vezu ako su instalirani prikladni kriptografički proizvodi (AC3 i CE3). Sesija konzole upotrebljava najjače moguće šifriranje ovisno o kriptografičkim proizvodima instaliranim na iSeries i PC-u koji izvodi Operacijsku konzolu. Ako nije instaliran kriptografički proizvod, podaci se neće šifrirati.

Dodatne informacije možete naći u Administracija sigurnosti LAN Operacijske konzole .

### **Administracija sigurnosti LAN Operacijske konzole**

Sljedeće brojke su namijenjene pregledu sigurnosti LAN Operacijske konzole. Lozinka za pristup (1), ako je ispravna, potiče Operacijsku konzolu da šalje (2) ID (QCONSOLE) uređaja servisnih alata i njenu lozinku poslužitelju. Poslužitelj provjerava dvije vrijednosti (3) i ako se one podudaraju šalje šifriranu lozinku uređaju i također šalje ekran za prijavu servisnih alata konzole PC-u (4). Morate imati važeći korisnički ID servisnih alata za prijavu sesiji konzole.

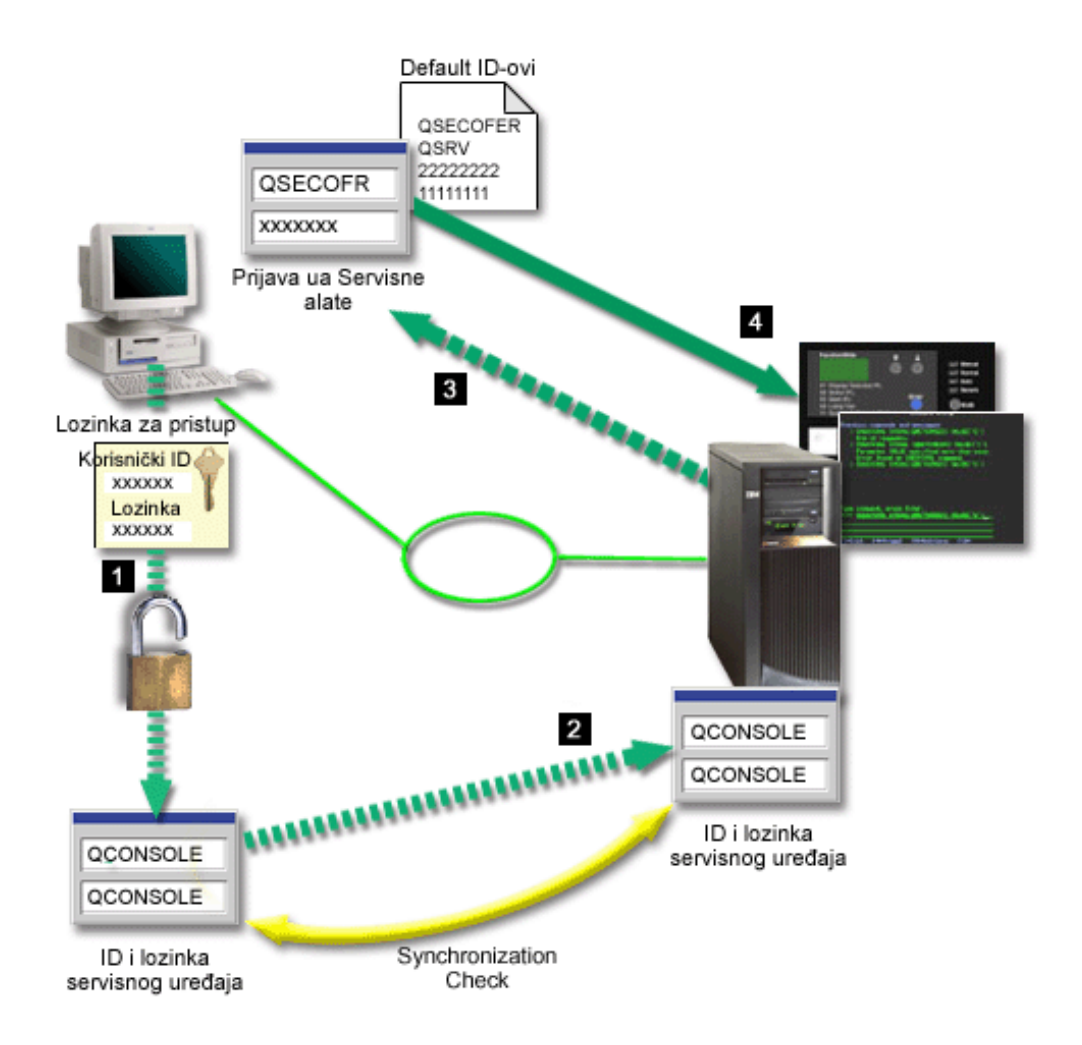

#### **Šifriranje podataka**

Poboljšana provjera autentičnosti i šifriranja podataka omogućuju sigurnost mreže za postupke konzole. Lokalna konzola Operacijske konzole na mreži upotrebljava verziju SSL koja podržava uređaj i provjeru autentičnosti korisnika ali bez upotrebe certifikata.

#### Provjera autentičnosti uređaja

Provjera autentičnosti uređaja se temelji na ID-u uređaja servisnih alata. ID-ovi uređaja servisnih alata se administriraju u Alatima namjenskih usluga (DST). Sastoje se od ID-a uređaja servisnih alata i lozinke ID-a uređaja servisnih alata. iSeries se otprema sa defaultnim ID-om uređaja servisnih alata od QCONSOLE sa defaultnom lozinkom od QCONSOLE. Lokalna konzola Operacijske konzole na mreži šifrira i mijenja lozinku tijekom svakog uspješnog povezivanja. Morate upotrijebiti defaultnu lozinku za postavljanje prve lokalne konzole na mreži (LAN).

Kad upotrebljavate lokalnu konzolu Operacijske konzole na mreži, čarobnjak konfiguracije dodaje potrebne informacije PC-u. Čarobnjak konfiguracije zahtjeva ID uređaja servisnih alata, lozinku ID-a uređaja servisnih alata i lozinku za pristup.

**Bilješka:** Lozinka za pristup štiti informacije ID uređaja servisnih alata (ID uređaja servisnih alata i lozinka) na PC-u.

Kad se uspostavlja mrežno povezivanje, čarobnjak konfiguracije Operacijske konzole promptira lozinku za pristup da pristupi šifriranom ID-u uređaja servisnih alata i lozinki. Korisnik će također biti promptiran za važeći korisnički ID servisnih alata i lozinku.

#### <span id="page-23-0"></span>**Administracija**

Administracija Operacijske konzole dozvoljava sistemskim administratorima kontrolu pristupa funkcijama konzole, uključujući daljinski kontrolni panel i virtualni kontrolni panel. Kad upotrebljavate lokalnu konzolu Operacijske konzole na mreži, uređaj i provjera autentičnosti korisnika se kontroliraju pomoću uređaja servisnih alata i korisničkih ID-ova servisnih alata.

**Važno:**Razmotrite sljedeće kad se lokalna konzola Operacijske konzole admnistrira preko mreže:

- v Za dodatne iformacije o korisničkim ID-ovima servisnih alata, pogledajte Servisni alati.
- v Za daljinski kontrolni panel, kod izbora načina potrebno je sigurnosno ovlaštenje za korisnika, kao ono koje daje QSECOFR. Izbori načina uključuju: Ručno, Normalno, Auto, Sigurno. Auto i Sigurno su raspoloživi samo na poslužiteljima sa ključem u obliku štapića.
- Kad se desi nepodudarnost u lozinkam uređaja servisnih alata između iSeries poslužitelja i PC-a Operacijske konzole, trebate ponovo sinkronizirati lozinku na PC-u i poslužitelju. Da to uradite, pogledajte Resinkroniziranje PC-a i lozinke ID uređaja servisnih alata. Nepodudarnost će se desiti ako, na primjer, PC ima grešku, ako odlučite zamijeniti PC sa drugim PC-om ili ako ga nadograđujete.

#### **Savjeti za zaštitu**

Kad upotrebljavate lokalnu konzolu Operacijske konzole na mreži, IBM preporučuje sljedeće stavke:

- 1. Kreirajte drugi ID uređaja servisnih alata sa atributima konzole.
- 2. Instalirajte program broj 5722-AC3 Dobavljača kriptografičkog pristupa na iSeries poslužitelj i instalirajte Šifriranje klijenta, 5722-CE3, na PC Operacijske konzole.
- 3. Izaberite neuobičajenu lozinku za pristup.
- 4. Zaštitite PC Operacijske konzole na isti način kako štitite twinaxialnu konzolu ili Operacijsku konzolu sa izravnom povezanosti.
- 5. Promijenite lozinku za sljedeće korisničke ID-ove DST-a: QSECOFR, 22222222 i QSRV.
- 6. Kreirajte dodatni ID uređaja servisnih alata za svaki PC koji će se upotrebljavati kao konzola.
- 7. Dodajte sigurnosnu kopiju korisničkih ID-ova servisnih alata sa dovoljno ovlaštenja da omogućite ili onemogućite korisnika i ID-ove uređaja servisnih alata.

#### **Priprema konfiguracije Operacijske konzole i iSeries Navigatora**

Oboje iSeries Navigator i Operacijska konzola mogu se izvoditi na pojedinačnom PC-u. Ovisno o tome kako imate povezanu Operacijsku konzolu sa iSeries poslužiteljem, postoje dvije moguće dostupne opcije mrežne konfiguracije.

iSeries Navigator je grafičko korisničko sučelje za upravljanje i administriranje iSeries poslužitelja sa Windows stolnog računala. iSeries Navigator olakšava funkcioniranje i administraciju iSeries poslužitelja i povećava produktivnost.

Operacijska konzola dozvoljava upotrebu lokalnog ili udaljenog PC-a za pristup i kontrolu iSeries konzole, kontrolnog panela ili oboje. Operacijska konzola je poboljšana da omogući povezivanja ili aktivnosti konzole preko mreže lokalnog područja (LAN), nadalje omogućuje izravna povezivanja kablom i biranjem (modem). Pojedinačni PC može imati višestruke veze sa višestrukim iSeries poslužiteljima i može biti konzola za višestruke iSeries poslužitelje. Na primjer, logički particionirani poslužitelj može upotrebljavati isti PC kao konzolu za sve particije. Budući da se svaka particija razmatra kao odijeljeni iSeries poslužitelj, trebate odijeljenu vezu sa particijom koju želite da bude konzola. Operacijska konzola dopušta višestruka povezivanja sa pojedinačnim iSeries poslužiteljem, ali samo jedan PC može

istovemeno imati kontrolu iSeries poslužitelja. Operacijska konzola i iSeries Navigator mogu se oboje izvoditi na pojedinačnom PC-u. Na osnovi povezanosti Operacijske konzole možete imati jedan od dva načina konfiguracije.

1. PC koji upotrebljava Operacijsku konzolu kao lokalnu konzolu izravno spojenu na poslužitelj trebati će mrežnu vezu za iSeries Navigator. Da dovršite povezivanje iSeries Navigatora, iSeries će trebati imati mrežni adaptor i opis konfigurirane OS/400 linije (LIND).

Operacijska konzola koja se povezuje preko serijskog kabela spojenog na asinkronu karticu na iSeries stroj. iSeries Navigator se spaja preko LAN kartice na iSeries stroj. PC će komunicirati sa Operacijskom konzolom preko svog komunikacijskog porta dok sa iSeries Navigatorom komunicira preko LAN povezanosti.

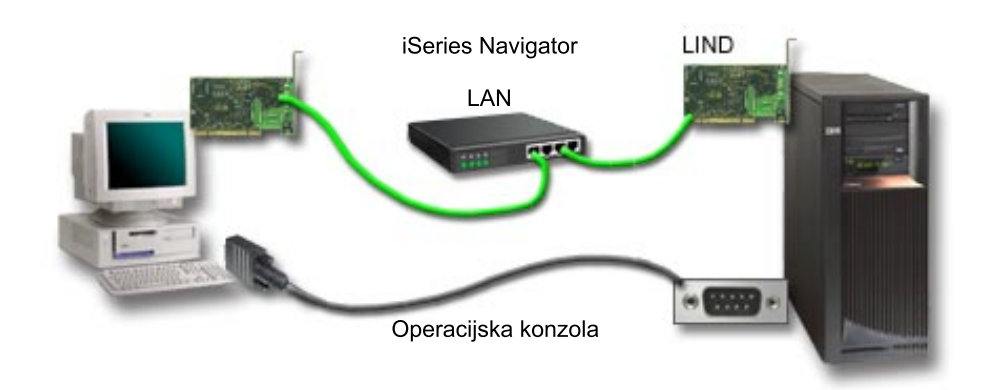

#### **Slka 1. Konfiguracija iSeries Navigatora i Operacijske konzole preko odijeljene povezanosti**

2. PC koji se upotrebljava kao lokalna konzola na mreži može trebati dodatnu mrežnu vezu. iSeries Navigator treba mrežnu vezu sa mrežnim adaptorom i opis konfigurirane OS/400 linije. Operacijska konzola će upotrebljavati adaptor servisne mreže definiran servisnim host imenom. Ako su mrežni adaptor i konfigurirani OS/400 LIND i servisni mrežni adaptor definiran servisnim host imenom na istoj mreži, tada dodatni PC LAN adaptor nije potreban.

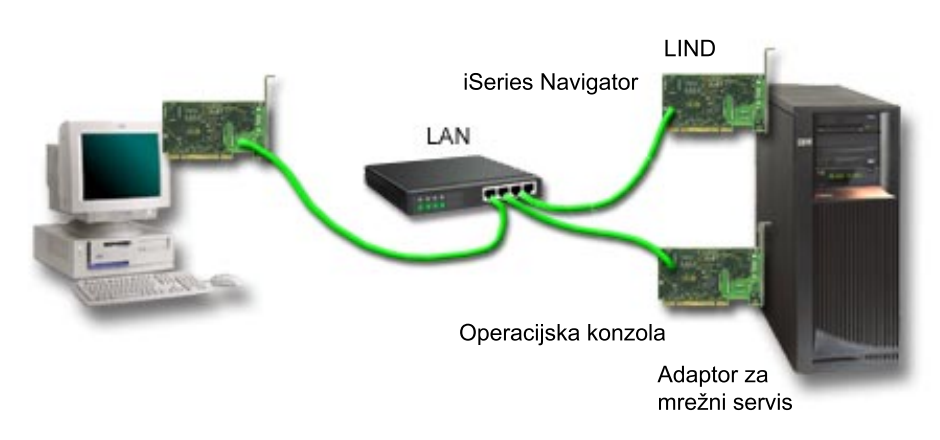

**Slika 2. Kofiguracija iSeries Navigatora i Operacijske konzole na istoj mreži**

Međutim, ako su mrežni adaptor i konfigurirani OS/400 LIND i servisni mrežni adaptor, kao što je definirano servisnim host imenom, na odijeljenim mrežama, tada je dodatni PC <span id="page-25-0"></span>LAN adaptor potreban.

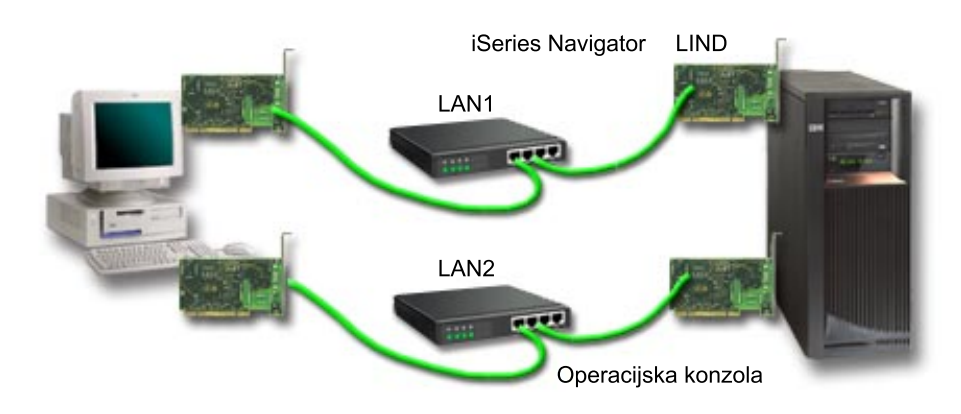

**Slika 3. Konfiguracija iSeries Navigatora i Operacijske konzole na odijeljenim mrežama**

# **Plan za migraciju Operacijske konzole**

Ako već imate vezu twinaxialne ili Operacijske konzole, možete migrirati konzolu na sljedeće načine:

#### **[Migriranje sa lokalne konzole izravno spojene na poslužitelj na lokalnu konzolu na](#page-26-0) [mreži](#page-26-0)**

Koristite ove upute za migriranje od lokalne konzole izravno spojene na poslužitelj na lokalnu konzolu na mreži.

**[Migriranje od twinaxialne konzole na Operacijsku konzolu](#page-28-0)** Koristite ove upute za migriranje od twinaxialne konzole na Operacijsku konzolu.

#### **[Migriranje od Operacijske konzole na twinaxialnu konzolu](#page-31-0)**

Koristite ove upute za migriranje od Operacijske konzole na twinaxialnu konzolu.

#### **Savjeti:**

#### **Elektronikka korisnička podrška**

Ako trenutno upotrebljavate elektroničku korisničku podršku i trebate izravno povezati konzolu, morate prespojiti kablove za elektroničku korisničku podršku na drugi komunikacijski port prije nego što pokušate instalirati lokalnu konzolu Operacijske konzole direktno spojenu na poslužitelj. Za više informacija, pogledajte Elektroničku korisničku podršku .

**Bilješka:** Ako konfigurirate lokalnu konzlu sa dial-up podrškom, nemojte pomicati resurse elektroničke korisničke podrške.

#### **Funkcija modema**

Ako dodajete modem za daljinsku sposobnost ili zamjenjujete postojeći modem, fizički instalirajte modem prije pokretanja čarobnjaka konfiguracije iSeries Operacijske konzole.

Kao dio migracije možda trebate [Deaktivirati LAN karticu da je ne upotrebljava Operacijska](#page-94-0) [konzola](#page-94-0) .

# <span id="page-26-0"></span>**Migriranje sa lokalne konzole direktno pripojene na lokalnu konzolu na mreži (LAN)**

Prije početka provjerite da ste zadovoljili sve [Zahtjeve hardvera Operacijske konzole](#page-46-0) za PC i poslužitelj.

Za migriranje Operacijske konzole sa lokalnom konzolom direktno pripojenoj na lokalnu konzolu na mreži (LAN), morate izvesti korake na PC-u i poslužitelju:

- 1. **Migrirajte konzolu u neparticionirani ili primarno particionirani poslužitelj** Koristite ove upute za migriranje konzole od lokalne konzole izravno pripojene lokalnoj konzoli na mreži (LAN) u neparticionirani ili primarno particionirani poslužitelj.
- 2. **[Migriranje konzole u sekundarnu particiju](#page-27-0)** Koristite ove upute za migriranje konzole od lokalne konzole izravno pripojene lokalnoj konzoli na mreži (LAN) kad je konzola koja se treba migrirati u sekundarnoj particiji.
- 3. **[Konfiguracja PC-a za upotrebu novog tipa konzole](#page-28-0)** Koristite ove upute za konfiguraciju PC-a za novi tip konzole kad se migrira sa lokalne konzole izravno pripojene na lokalnu konzolu na mreži.

### **Migriranje konzole u neparticionirani ili primarno particionirani poslužitelj**

Za migriranje Operacijske konzole sa lokalnom konzolom izravno pripojenoj na lokalnu konzolu na mreži (LAN), slijedite ove korake na poslužitelju upotrebljavajući postojeću konzolu:

- 1. Pristupite Alatima namjenskih usluga (DST).
- 2. Izaberite **Rad sa DST okolinom**.
- 3. Izaberite Sistemski uređaji.
- 4. Izaberite **Mod konzole**.
- 5. Izaberite **Operacijska konzola (LAN)**. Prozor Provjeri adaptore Operacijske konzole. To je resurs kojeg je našao sistem i koji se teba upotrijebiti za LAN povezivanje. Ako dobijete poruku koja napominje da LAN adaptor nije nađen, niste zadovoljili [zahtjeve hardvera](#page-46-0) Operacijske konzole.
- 6. Pritisnite **F11** za konfiguraciju adaptora.
- 7. Unesite odgovarajuće mrežne podatke.
- 8. Pritisnite **F7** da pohranite podatke.
- 9. Pritisnite **F14** da aktivirate adaptor da ga koristi Operacijska konzola.
- 10. Pritisnite **F3** da se vratite u glavni izbornik DST-a.

Sistem je sada konfiguriran da ga može upotrebljavati lokana konzola Operacijske konzole na mreži.

Ako ne planirate upotrebljavati konfiguraciju direktno pripojene lokalne konzole kao zamjensku konzolu, sada je ne uklanjajte i ne premještatje ni nju niti njen adptor. Možete je trebati za debugiranje problema. Provjerite da konfiguracija za izravno pripojenu lokalnu konzolu nije u stanju **Povezivanje** tako da je sljedeće punjenje početnog programa (IPL) neće izabrati kao konzolni uređaj.

iSeries sistemska vrijednost **QAUTOCFG** mora biti postavljena na **ON**. Upotrijebite jedno od sljedećeg za provjeru ili postavljanje ove sistemske vrijednosti na iSeries poslužitelju:

- v Upotrijebite **WRKSYSVAL QAUTOCFG** OS/400 naredbu.
- v Tijekom ručnog IPL-a, na prozoru IPL opcije, izaberite **Y** za **Postav glavne sistemske opcije.** Zatim za **Omogućavanje automatske konfiguracije**, izaberite **Y**.

Nastavite sa [Konfiguracijom PC-a za upotrebu novog tipa konzole](#page-28-0) .

### <span id="page-27-0"></span>**Migriranje konzole od lokalne konzole izravno pripojene lokalnoj konzoli na mreži u sekundarnu particiju**

Za migriranje Operacijske konzole sa lokalnom konzolom direktno pripojenoj lokalnoj konzoli na mreži (LAN), slijedite ove korake na poslužitelju upotrebljavajući postojeću konzolu:

- **Bilješka:** Ako trebate dodati ili premjestiti adaptore da zadovoljite potrebe hardvera za Operacijsku konzolu, izvršite ovaj rad prije pokretanja ovih migracijskih koraka. Ne premještajte i ne uklanjajte sada twinaxialni adaptor sa njegovog trenutnog ulaznog i izlaznog procesora (IOP).
	- 1. Pristupite Alatima namjenskih usluga (DST).
- 2. Izaberite **Rad sa Sistemskim particijama**.
- 3. Izaberite **Rad sa konfiguracijom particije**.
- 4. Izaberite **Izbor resursa konzole** (opcija 7) na sekundarnoj particiji.
- 5. Pritisnite **F9** za **Promjenu filtera sposobnosti** .
- 6. Izaberite **Bilo koja konzola (LAN)**.
- 7. Da izaberete IOP koji će podržavati twinaxialnu konzolu, učinite jedno od sljedećeg:
	- v Ako je adaptor, koji se treba upotrebljavati za lokalnu konzolu na mreži, pod istim IOP-om kao adaptor izravno pripojene lokalne konzole, IOP konzole je već ispravno označen. Pređite na korak 9.
	- v Ako je adaptor, koji se treba upotrebljavati za lokalnu konzolu na mreži, pod različitim IOP-om nego trenutno konfigurirana konzola, stavite **1** ispred IOP-a da ga izabere kao IOP konzole.
	- v Stavite **2** ispred prethodnog IOP-a konzole da ga označite kao IOP zamjenske konzole.
- 8. Provjerite da je IOP koji sadrži adaptor za izravno pripojenu lokalnu konzolu označen kao zamjenska konzola.

**Upozorenje:** Ako IOP trenutne konzole nije izabran kao IOP zamjenske konzole, možda nećete biti sposobni završiti konfiguraciju. Također, ako ispravni IOP, koji se treba upotrebljavati za novi tip konzole nije ispravno označen, možda morate upotrijebiti Operacijsku konzolu za debugiranje svakog problema na kojeg možete naići.

- 9. Pritisnite **F3** da izadete u glavni izbornik DST-a.
- 10. Izaberite **Rad sa DST okolinom**.
- 11. Izaberite Sistemski uređaji.
- 12. Izaberite **Mod konzole**.
- 13. Izaberite **Operacijska konzola (LAN)**:
	- a. Pojavi se prozor Provjera adaptora Operacijske konzole. To je resurs kojeg je našao sistem i koji se treba koristiti za LAN povezivanje. Ako primite poruku **Nije dostupan važeći LAN adaptor** niste zadovoljili [zahtjeve hardvera](#page-46-0) za Operacijsku konzolu. Ako je tako, upotrijebite **F3** da izađete u glavni izbornik DST-a, zatim, ponovo pokrenite ovo poglavlje kod koraka 1.
	- b. Pritisnite **F11** za konfiguraciju adaptora.
	- c. Unesite odgovarajuće mrežne podatke.
	- d. Pritisnite **F7** da pohranite podatke.
	- e. Pritisnite **F14** da aktivirate adaptor da ga koristi Operacijska konzola.
- 14. Pritiskajte **F3** dok se ne vratite u glavni izbornik DST-a.

Poslužitelj je sada konfiguriran da ga može upotrebljavati Operacijska konzola. Ako ne planirate upotrebljavati konfiguraciju direktno pripojene lokalne konzole kao zamjensku konzolu, sada je ne uklanjajte i ne premještajte niti nju ni njen adptor. Možete je trebati za <span id="page-28-0"></span>debugiranje problema. Provjerite da konfiguracija za izravno pripojenu lokalnu konzolu nije u stanju **Povezivanje** tako da je sljedeće punjenje početnog programa (IPL) neće izabrati kao konzolni uređaj.

iSeries sistemska vrijednost **QAUTOCFG** mora biti postavljena na **ON**. Upotrijebite jedno od sljedećeg za provjeru ili postavljanje ove sistemske vrijednosti na iSeries poslužitelju:

- v Upotrijebite **WRKSYSVAL QAUTOCFG** OS/400 naredbu.
- v Tijekom ručnog IPL-a, na prozoru IPL opcije, izaberite **Y** za **Postavljanje glavnih sistemskih opcija.** Zatim za **Omogućavanje automatske konfguracije**, izaberite **Y**.

Nastavite sa Konfiguracija PC-a za upotrebu novog tipa konzole .

# **Konfiguracija PC-a za upotrebu novog tipa konzole kad se migrira sa lokalne konzole izravno pripojene na lokalnu konzolu na mreži.**

Za migriranje Operacijske konzole sa lokalnom konzolom direktno pripojenom na lokalnu konzolu na mreži (LAN), morate konfigurirati PC za upotrebu novog tipa konzole.

#### **Slijedite ove korake na PC-u**:

- 1. Odspojite trenutnu vezu konzole. Da odspojite, izvršite sljedeće:
	- a. Izaberite ime konfiguracije (pod iSeries povezivanje). To je ime koje Operacijska konzola upotrebljava kod upućivanja na određeniiSeries poslužitelj.
	- b. Sa izbornika Povezivanje kliknite **Odspajanje**. Stanje veze pokazuje **Odspajanje**.
	- c. Čekajte dok stanje ne pokaže **Odspojeno**.
- 2. Za konfiguraciju novog tipa konzole pogledajte [Postav Operacijske konzole](#page-36-0) .

Preporučje se da izvedete punjenje početnog programa (IPL) da budete sigurni da nema grešaka.

Kad budete zadovoljni sa radom nove konzole, možete nastaviti sa bilo kojim planom za pomicanje ili uklanjanje bilo kojeg adaptora ili konfiguracija.

Ako nećete upotrebljavati kablirano povezivanje kao backup konzolu, možete sada ukloniti konzolu, kabel daljinskog kontrolnog panela ili oba kabela sa PC-a. Preporučuje se da isključite iSeries prije uklanjanja ili dodavanja kablova od iSeries-a.

Da izbrišete trenutnu konfiguraciju, ako nećete upotrebljavati kablirano povezivanje kao backup konzolu, učinite sljedeće:

- 1. Izaberite ime konfiguracije (pod iSeries povezivanje).
- 2. Na izborniku **Povezivanje**, kliknite **Brisanje**.
- 3. Kliknite **Da** da potvrdite brisanje.

Preporučuje se da ugasite iSeries-a prije uklanjanja adaptorske kartice ili kablova.

# **Migriranje sa twinaxialne konzole na Operacijsku konzolu**

Instalirajte novu V5R2M0 razinu od [iSeries Access for Windows](#page-50-0) zajedno sa CD-ROM-om *[iSeriesAžuriranje Operacijske konzole](#page-48-0)* na PC radnu stanicu koja će se upotrebljavati za funkcije Operacijske konzole.

Prije početka provjerite da ste zadovoljili sve [Zahtjeve hardvera Operacijske konzole](#page-46-0) za PC i iSeries poslužitelj.

Da migrirate od twinaxialne na Operacijsku konzolu, morate izvesti korake na PC-u i poslužitelju.

- 1. **Migriranje konzole u neparticionirani ili primarno particionirani poslužitelj** Koristite ove upute za migriranje konzole od twinaxialne konzole na Operacijsku konzolu u neparticionirani ili primarno particionirani poslužitelj.
- 2. **[Migriranje konzole u sekundarnu particiju](#page-30-0)**

Koristite ove upute za migriranje konzole od twinaxialne konzole na Operacijsku konzolu kad je konzola, koja se treba migrirati, smještena u sekundarnoj particiji.

3. **[Konfiguracija PC-a](#page-31-0)**

Koristite ove upute da konfigurirate PC za upotrebu novog tipa konzole kad se migrira sa twinaxialne konzole na Operacijsku konzolu.

### **Migriranje konzole sa upotrebe twinaxialne konzole na Operacijsku konzolu u neparticioniranom ili primarno particioniranom poslužitelju**

Da migrirate od twinaxialne na Operacijsku konzolu, morate izvesti ove korake na poslužitelju koristeći postojeću konzolu:

- 1. Pristupite Alatima namjenskih usluga (DST).
- 2. Izaberite **Rad sa DST okolinom**.
- 3. Izaberite Sistemski uređaji.
- 4. Izaberite **Mod konzole**.
- 5. Izaberite novi tip konzole
	- v Ako ste izabrali lokalnu konzolu Operacijske konzole na mreži (LAN), učinite sljedeće:
		- a. Pojavi se prozor Provjera adaptora Operacijske konzole. To je resurs kojeg je našao sistem i koji se teba upotrijebiti za LAN povezivanje.

Ako dobijete poruku koja napominje da LAN adaptor nije nađen, niste zadovoljili [zahtjeve hardvera](#page-46-0) za Operacijsku konzolu.

- b. Pritisnite **F11** za konfiguraciju adaptora.
- c. Unesite odgovarajuće mrežne podatke.
- d. Pritisnite **F7** da pohranite podatke.
- e. Pritisnite **F14** da aktivirate adaptor da ga koristi Operacijska konzola.
- v Ako ste izabrali lokalnu konzolu Operacijske konzole izravno pripojenu poslužitelju, nastavite sa korakom 6.
- 6. Pritiskajte **F3** dok se ne vratite u glavni izbornik DST-a.
- 7. Izaberite **Pokretanje servisnih alata**.
- 8. Izaberite **Funkcije operaterskog panela**.
- 9. Izaberite tip punjenja početnog programa (IPL) kojeg želite izvesti kad završite posao sa kablom ili adapterom na poslužitelju. Zatim, izaberite **F10** da ugasite iSeries.

Sistem je sada konfiguriran da ga može upotrebljavati Operacijska konzola. Ako ne planirate upotrebljavati twinaxialni uređaj kao zamjensku konzolu, sada ne uklanjajte niti nju niti njen adaptor. Možete je trebati za debugiranje problema. Isključite napajanje sa twinaxialne radne stanice ili promijenite adresu u nešto što je različito od **0** ili **1** tako da je sljedeći IPL neće izabrati kao uređaj konzole.

iSeries sistemska vrijednost **QAUTOCFG** mora biti postavljena na **ON**. Upotrijebite jedno od sljedećeg za provjeru ili postavljanje ove sistemske vrijednosti na iSeries poslužitelju:

- v Upotrijebite **WRKSYSVAL QAUTOCFG** OS/400 naredbu.
- v Tijekom ručnog IPL-a, na prozoru IPL opcije, izaberite **Y** za **Postav glavne sistemske opcije.** Zatim za **Omogućavanje automatske konfguracije**, izaberite **Y**.

Nastavite sa [Konfiguracijom PC-a.](#page-31-0)

## <span id="page-30-0"></span>**Migriranje konzole od upotrebe twinaxialne konzole na Operacijsku konzolu u sekundarnoj particiji**

Da migrirate od twinaxialne na Operacijsku konzolu, morate izvesti ove korake na poslužitelju koristeći postojeću konzolu prije gašenja ili izvođenja punjenja početnog programa:

- **Bilješka:** Ako trebate dodati ili premjestiti adaptore da zadovoljit[ezahtjeve hardvera](#page-46-0) za Operacijsku konzolu, izvršite ovaj rad prije pokretanja ovih koraka migracije. Ne premještajte ili ne uklanjajte sada twinaxialni adaptor sa njegovog trenutnog ulaznog i izlaznog procesora (IOP).
	- 1. Alati namjenskih usluga (DST).
- 2. Izaberite **Rad sa Sistemskim particijama**.
- 3. Izaberite **Rad sa konfiguracijom particije**.
- 4. Izaberite **Izbor resursa konzole** (opcija 7) na sekundarnoj particiji.
- 5. Pritisnite **F9** za **Promjenu filtera sposobnosti** .
- 6. Izaberite **Bilo koja konzola** (opcija 4).
- 7. Da izaberete IOP koji će podržavati Operacijsku konzolu, učinite jedno od sljedećeg:
	- v Ako je adaptor, koji se treba upotrebljavati za Operacijsku konzolu, pod istim IOP-om kao twinaxialni adaptor, IOP konzole je već ispravno označen. Idite na korak 9.
	- v Ako je adaptor, koji se treba upotrebljavati za Operacijsku konzolu, pod različitim IOP-om, stavite **1** ispred IOP-a da ga izaberete kao IOP konzole.
	- v Stavite **2** ispred prethodnog IOP-a konzole da ga označite kao IOP zamjenske konzole.
- 8. Provjerite da je IOP koji sadrži twinaxialni adaptor označen kao zamjenska konzola.
	- **Pažnja:** Ako IOP twinaxialne konzole nije izabran kao IOP zamjenske konzole, možda nećete biti sposobni završiti konfiguraciju. Također, ako ispravni IOP, koji se treba upotrebljavati za novi tip konzole, nije ispravno označen, možda morate upotrijebiti twinaxialnu konzolu za debugiranje svakog problema na kojeg možete naići.
- 9. Pritisnite **F3** da izadete u glavni izbornik DST-a.
- 10. Izaberite **Rad sa DST okolinom**.
- 11. Izaberite Sistemski uređaji.
- 12. Izaberite **Mod konzole**.
- 13. Upotrijebite jedan od sljedećih izbora konzole da izaberete novi tip konzole.
	- v Ako ste odabrali lokalnu konzolu Operacijske konzole izravno pripojenu poslužitelju, nastavite sa korakom 14.
	- v Ako ste izabrali lokalnu konzolu Operacijske konzole na mreži (LAN), učinite sljedeće:
		- a. Pojavi se prozor Provjera adaptora Operacijske konzole. To je resurs kojeg je našao sistem i koji se teba upotrijebiti za LAN povezivanje. Ako primite poruku **Nije dostupan nijedan važeći LAN adaptor** niste zadovoljili [zahtjeve hardvera](#page-46-0) za Operacijsku konzolu. Ako je tako, upotrijebite **F3** da izađete u glavni izbornik DST-a, zatim, pokrenite ovo poglavlje gore kod koraka 1.
		- b. Pritisnite **F11** za konfiguraciju adaptora.
		- c. Unesite odgovarajuće mrežne podatke.
		- d. Pritisnite **F7** da pohranite podatke.
		- e. Pritisnite **F14** da aktivirate adaptor da ga koristi Operacijska konzola.
- 14. Pritiskajte **F3** dok se ne vratite u glavni izbornik DST-a.
- 15. Izaberite **Pokretanje servisnih alata**.
- <span id="page-31-0"></span>16. Izaberite **Funkcije operaterskog panela**.
- 17. Izaberite tip IPL-a kojeg želite izvesti kad završite posao sa kabelom ili adapterom na poslužitelju. Zatim, izaberite **F10** da ugasite iSeries.

Poslužitelj je sada konfiguriran da ga može upotrebljavati Operacijska konzola. Ako ne planirate upotrebljavati twinaxialni uređaj kao zamjensku konzolu, sada ne uklanjajte niti nju niti njen adaptor. Možete je trebati za debugiranje problema. Isključite napajanje sa twinaxialne radne stanice ili promijenite adresu u nešto što je različito od **0** ili **1** tako da je sljedeći IPL neće izabrati kao uređaj konzole.

iSeries sistemska vrijednost **QAUTOCFG** mora biti postavljena na **ON**. Upotrijebite jedno od sljedećeg za provjeru ili postavljanje ove sistemske vrijednosti na iSeries poslužitelju:

- v Upotrijebite **WRKSYSVAL QAUTOCFG** OS/400 naredbu.
- v Tijekom ručnog IPL-a, na prozoru IPL opcije, izaberite **Y** za **Postavljanje glavnih sistemskih opcija.** Zatim za **Omogućavanje automatske konfguracije**, izaberite **Y**.

Nastavite sa Konfiguriranjem PC-a.

### **Konfiguracija PC-a za upotrebu novog tipa konzole od upotrebe twinaxialn konzole na Operacijsku konzolu.**

Za migriranje twinaxialne konzole na Operacijsku konzolu, morate konfigurirati PC za upotrebu novog tipa konzole. Za konfiguraciju novog tipa konzole pogledajte [Postav](#page-36-0) [Operacijske konzole](#page-36-0) .

Izvedite punjenje početnog programa (IPL) da da budete sigurni da nema grešaka. Zatim kasnije, uklonite ili premjestite sav hardver za kojeg ste planirali.

Preporučuje se da ugasite iSeries prije uklanjanja adaptorske kartice ili kablova.

**Bilješka:** Ako nova konzola prestane raditi u OS/400 možda trebate drugu radnu stanicu da ručno izbrišete opis kontrolera i uređaja pridruženih starom uređaju konzole.

# **Migriranje sa Operacijske konzole na twinaxialnu konzolu**

Prije početka provjerite da ste zadovoljili sve [Zahtjeve hardvera Operacijske konzole](#page-46-0) za PC i iSeries poslužitelj.

Da migrirate Operacijsku konzolu na twinaxialnu konzolu, morate izvesti korake na poslužitelju i, neobavezno, na PC-u.

- 1. **Migriranje konzole u neparticionirani ili primarno particionirani poslužitelj** Koristite ove upute za migriranje konzole od Operacijske konzole na twinaxialnu konzolu u neparticionirani ili primarno particionirani poslužitelj.
- 2. **[Migriranje konzole u sekundarnu particiju](#page-32-0)** Koristite ove upute za migriranje konzole od Operacijske konzole na twinaxialnu konzolu u sekundarnoj particiji.
- 3. **[Izvedba opcijskih koraka na PC-u](#page-34-0)** Koristite ove upute da konfigurirate PC za upotrebu novog tipa konzole kad se migrira sa Operacijske konzole na twinaxialnu konzolu.

### **Migriranje konzole sa Operacijske konzole na twinaxialnu konzolu u neparticionirani ili primarno particionirani poslužitelj**

Da migrirate sa Operacijske konzole na twinaxialnu konzolu, slijedite ove korake na poslužitelju upotrebljavajući postojeću konzolu:

- 1. Pristupite Alatima namjenskih usluga (DST).
- 2. Izaberite **Rad sa DST okolinom**.
- <span id="page-32-0"></span>3. Izaberite Sistemski uređaji.
- 4. Izaberite **Mod konzole**.
- 5. Ako trenutno upotrebljavate lokalnu konzolu Operacijske konzole na mreži (LAN), izaberite lokalnu konzolu Operacijske konzole na mreži (LAN) i slijedite ove korake da dealocirate mrežni adapter:
	- a. Izaberite **Operacijska konzola (LAN)**. Treba se pokazati LAN adaptor koji je trenutno u upotrebi.
	- b. Pritisnite **F11**.
	- c. Pritisnite **F6** da obrišete konfiguracijske podatke.
	- d. Pritisnite **F7** da pohranite nove vrijednosti.
	- e. Pritisnite **F12** da izadete iz prozora.
	- f. Izaberite **Mod konzole**.
- 6. Izaberite **Twinaxialna**.
- 7. Pritisnite **F3** da se vratite u glavni izbornik DST-a.
- 8. Izaberite **Pokretanje servisnih alata**.
- 9. Izaberite **Funkcije operaterskog panela**.
- 10. Izaberite tip punjenja početnog programa (IPL) kojeg želite izvesti kad završite posao sa kabelom ili adapterom na poslužitelju. Zatim, izaberite **F10** da ugasite iSeries.

Poslužitelj je sada konfiguriran da ga može upotrebljavati twinaxialna konzola. Ako ne planirate upotrebljavati konfiguraciju izravno pripojene lokalne konzole kao zamjensku konzolu, sada je ne uklanjajte niti premještajte nju ni njen adaptor. Možete je trebati za debugiranje problema. Provjerite da konfiguracija za izravno pripojenu lokalnu konzolu nije u stanju Povezivanje tako da je sljedeći IPL neće izabrati kao konzolni uređaj.

iSeries sistemska vrijednost **QAUTOCFG** mora biti postavljena na **ON**. Upotrijebite jedno od sljedećeg za provjeru ili postavljanje ove sistemske vrijednosti na iSeries poslužitelju:

- v Upotrijebite naredbu **WRKSYSVAL QAUTOCFG** OS/400.
- v Tijekom ručnog IPL-a, na prozoru IPL opcije, izaberite **Y** za **Postav glavne sistemske opcije.** Zatim za **Omogućavanje automatske konfguracije**, izaberite **Y**.

Nastavite sa [Izvedbom opcijskih koraka na PC-u.](#page-34-0)

#### **Migriranje konzole od Operacijske konzole na twinaxialnu konzolu**

Da migrirate od Operacijske konzole na twinaxialni kabel, slijedite ove korake na poslužitelju upotrebljavajući postojeću konzolu:

- **Bilješka:** Ako trebate dodati ili premjestiti adaptore da zadovoljite potrebe hardvera za twinaxialnu konzolu, izvršite ovaj rad prije pokretanja ovih migracijskih koraka. Ne premještajte niti ne uklanjajte sada twinaxialni adaptor sa njegovog trenutnog ulaznog i izlaznog procesora (IOP).
	- 1. Pristupite Alatima namjenskih usluga (DST).
	- 2. Izaberite **Rad sa Sistemskim particijama**.
	- 3. Izaberite **Rad sa konfiguracijom particije**.
	- 4. Izaberite **Izbor resursa konzole** (opcija 7) na sekundarnoj particiji.
	- 5. Pritisnite **F9** za **Promjenu filtera sposobnosti** .
	- 6. Izaberite **Bilo koja konzola** (opcija 4).
	- 7. Da izaberete IOP koji će podržavati twinaxialnu konzolu, učinite jedno od sljedećeg:
- v Ako je adaptor, koji se treba upotrebljavati za twinaxialnu konzolu, pod istim IOP-om kao adaptor Operacijske konzole, poslužitelj je već konfiguriran za novu konzolu. Idite na korak 9.
- v Ako je adaptor, koji se treba upotrebljavati za twinaxialnu konzolu, pod različitim IOP-om, stavote **1** ispred IOP-a. Time će se automatski označiti prethodni IOP konzole kao IOP zamjenske konzole.
- 8. Provjerite da je IOP, koji sadrži adaptor za Operacijsku konzolu, označen kao zamjenska konzola.

**Upozorenje:** Ako IOP trenutne konzole nije izabran kao IOP zamjenske konzole, možda nećete biti sposobni završiti konfiguraciju. Također, ako ispravni IOP, koji se treba koristiti za novi tip konzole nije ispravno označen, možda morate upotrijebiti Operacijsku konzolu za debugiranje svakog problema na kojeg možete naići.

- 9. Pritisnite **F3** da izadete u glavni izbornik DST-a.
- 10. Izaberite **Rad sa DST okolinom**.
- 11. Izaberite Sistemski uređaji.
- 12. Izaberite **Mod konzole**.
- 13. Ako trenutno upotrebljavate lokalnu konzolu Operacijske konzole na mreži (LAN), izaberite lokalnu konzolu Operacijske konzole na mreži (LAN) i slijedite ove korake da dealocirate mrežni adapter:
	- a. Izaberite **Operacijska konzola (LAN)**. Treba se pokazati LAN adaptor koji je trenutno u upotrebi.
	- b. Pritisnite **F11**.
	- c. Pritisnite **F6** da obrišete konfiguracijske podatke.
	- d. Pritisnite **F7** da pohranite nove vrijednosti.
	- e. Pritisnite **F12** da izadete iz prozora.
	- f. Izaberite **Mod konzole**.
- 14. Izaberite **Twinaxialna**.
- 15. Pritisnite **F3** da se vratite u glavni izbornik DST-a.
- 16. Izaberite **Pokretanje servisnih alata**.
- 17. Izaberite **Funkcije operaterskog panela**.
- 18. Izaberite tip punjenja početnog programa (IPL) kojeg želite izvesti kad završite rad sa kabelom ili adaptorom na poslužitelju. Zatim, izaberite **F10** da ugasite iSeries.

Poslužitelj je sada konfiguriran da ga može upotrebljavati twinaxialna konzola. Ako ne planirate upotrebljavati Operacijsku konzolu kao zamjensku konzolu, sada je ne uklanjajte i ne premještajte nju ni njen adaptor. Možete je trebati za debugiranje problema. Provjerite da konfiguracija za Operacijsku konzolu nije u stanju **Povezivanje** tako da je sljedeći IPL neće izabrati kao konzolni uređaj.

iSeries sistemska vrijednost **QAUTOCFG** mora biti postavljena na **ON**. Upotrijebite jedno od sljedećeg za provjeru ili postavljanje ove sistemske vrijednosti na iSeries poslužitelju:

- v Upotrijebite naredbu **WRKSYSVAL QAUTOCFG** OS/400.
- v Tijekom ručnog IPL-a, na prozoru IPL opcije, izaberite **Y** za **Postav glavnih sistemskih opcija.** Zatim za **Omogućavanje automatske konfguracije**, izaberite **Y**.

Nastavite sa [Izvedbom opcijskih koraka na PC-u.](#page-34-0)

## <span id="page-34-0"></span>**Izvedba opcijskih koraka na PC-u kad se migrira sa Operacijske konzole na twinaxialnu konzolu**

**Važno:** Izvedite ove korake samo nakon što provjerite da nema problema sa twinaxialnom konzolom.

Ako se PC neće upotrebljavati za Operacijsku konzolu, slijedite ove korake:

- 1. Odspojite trenutnu vezu konzole. Da odspojite, izvršite sljedeće:
	- a. Izaberite ime konfiguracije (pod iSeries povezivanje). To je ime koje Operacijska konzola upotrebljava kod upućivanja na određeni poslužitelj.
	- b. Sa izbornika Povezivanje kliknite **Odspajanje**. Stanje veze pokazuje **Odspajanje**.
	- c. Čekajte dok status ne pokaže **Odspajanje**.
- 2. Spojite kabelom twinaxialnu konzolu sa poslužiteljem i uključite twinaxialnu i konzolu i poslužitelj.
- 3. Izvedite punjenje početnog programa (IPL) da budete sigurni da nema grešaka. Zatim kasnije, uklonite ili premjestite sav hardver za kojeg ste planirali.

Kad budete zadovoljni sa novom konzolom izbrišite trenutnu konfiguraciju, ako nećete upotrebljavati povezivanje kabelom kao backup konzolu. Da izbrišete konfiguraciju, izvršite sljedeće:

- 1. Izaberite ime konfiguracije (pod iSeries povezivanje).
- 2. Sa izbornika Povezivanje kliknite **Brisanje**.
- 3. Kliknite **Da** da potvrdite brisanje.
- 4. Opcijski deinstalirajte iSeries Access for Windows.

Ugasite PC i uklonite sav hardver i kablove koji sada nisu više potrebni. Preporučuje se da isključite iSeries prije uklanjanja svih kablova i adaptora sa iSeries-a.

**Bilješka:** Ako nova konzola prestane raditi u OS/400 možda trebate drugu radnu stanicu da ručno izbrišete opis kontrolera i uređaja pridruženih starom uređaju konzole.

# **Plan za nadogradnju ili instalaciju Operacijske konzole**

Ako nadograđujete na V5R2 i želite zamijeniti postojeću konzolu sa Operacijskom konzolom, nadogradite sistem prije migriranja konzole. Time će se spriječiti svaki konflikt između postojeće konzole i Operacijske konzole. Upute o nadogradnji OS/400, možete naći u poglavlju Nadogradnja i poglavlju Instalacija OS/400 izdanja i srodnog softvera .

### Informacije o preduvjetima za korisnike Operacijske konzole koji nadograđuju na, ili **instaliraju, V5R2:**

Prije nadogradnje ili instaliranja softvera (OS/400, Licensed Internal Code) na V5R2, morate udovoljiti sljedećem:

- 1. Ako iSeries ima karticu 2771 u procesnoj jedinici i planirate uotrebljavati Operacijsku konzolu kao bilo primarnu konzolu ili kao backup konzolu, kartica se mora instalirati na lokaciju koju je odredio model za spajanje kablova prije nadogradnje ili instalacije. Svaki model ima različite lokacije kojima daje prednost. Pogledajte [Instaliranje kablova](#page-69-0) [Operacijske konzole.](#page-69-0)
- 2. Za sve nadogradnje i instalacije trebate uspostaviti vezu između iSeries poslužitelja i PC-a Operacijske konzole upotrebljavajući korisnički ID servisnih alata od 11111111 (osam jedinica). Time će se spriječiti da poslani istekli korisnički ID-ovi spriječe uspješnu ponovnu provjeru valjanosti veze klijenta sa poslužiteljem. Kad primite nadogradnju OS/400 izdanja, poslani korisnički ID-ovi (osim 11111111) ističu.Da postavite uspješnu

ponovnu provjeru valjanosti veze klijenta sa poslužiteljem, unesite korisnički ID servisnih alata od 11111111 (osam jedinica). To je naročito važno za auto instalacije.

- <span id="page-35-0"></span>3. Preporučuje se da ažurirate iSeries Access for Windows na V5R2 prije nadogradnje operativnog sistema OS/400 . Dodatne informacije možete naći u [Instalacija iSeries](#page-50-0) [Access for Windows.](#page-50-0)
- **Bilješka:** Ako se ne udovolji gornjim akcijama, konzola možda neće ispravno raditi tijekom nadogradnje ili instaliranja.

#### **Migriranje na Operacijsku konzolu prije nadogradnje poslužiteljskog modela**

Ako namjeravate uporebljavati Operacijsku konzolu na novom iSeries poslužitelju (migriranjem od različitog tipa konzole), važno je konfigurirati novi PC Operacijske konzole prije početka nadogradnje poslužiteljskog modela. Na mjestu u uputama za nadogradnju gdje se zahtjevaju funkcije konzole na novom iSeries poslužitelju, biti ćete sposobni izvesti svaku potrebnu funkciju bez potrebe za uređajem trenutne konzole. Svojstva Operacijske konzole koja se podudaraju sa povezanosti koju planirate upotrebljavati trebaju biti navedena kao dio narudžbe novog iSeries poslužitelja.

# **Plan za kontrolni panel**

Možete upotrijebiti vezu Operacijske konzole za pristup iSeries kontrolnom panelu a da ne budete ispred poslužitelja. Da uspostavite ovu vezu sa kontrolnim panelom trebati ćete konfigurirati daljinski kontrolni panel ili virtualni kontrolni panel. Oboje predstavjaju grafičko sučelje iSeries kontrolnom panelu. Udaljeni kontrolni panel omogućuje izvedbu većine funkcija kontrolnog panela sa lokalnog ili udaljenog mjesta. Virtualan kontrolni panel omogućuje izvedbu većine funkcija kontrolnog panela sa lokalnog mjesta. Za pregled opcija kontrolnog panela, usporedbe i upute za postavjanje pogledajte poglavlje Kontrolni panel.

**Bilješka:** Daljinski kontrolni panel kod paralelnog porta se više ne isporučuje. Virtualni kontrolni panel nije zamjena za paralelno spojeni daljinski kontrolni panel (broj rezervnog dijela 04N5592, 25-pinski kabel) nego prije alternativa.
# <span id="page-36-0"></span>**Poglavlje 4. Postav Operacijske konzole**

Prije početka zadataka postavljanja Operacijske konzole, dovršite zahtjeve planiranja u [Planu](#page-12-0) [za Operacijsku konzolu](#page-12-0) . Nakon dovršenja zahtjeva planiranja znati ćete koju konfiguraciju ćete kreirati. Možete kreirati kontrolnu listu postava ako znate koju konfiguraciju ćete izvoditi i koji operativni sistem za PC ćete upotrebljavati.

Za kreiranje kontrolne liste:

#### **Dovršenje intervjua za postav**

Ovaj intervju postavlja dva pitanja i zatim kreira prilagođenu kontrolnu listu koju ćete upotrebljavati za dovršenje postava Operacijske konzole.

# **Dovršenje kontrolne liste preduvjeta za postav**

Trebati ćete dovršiti kontrolnu listu preduvjeta za Operacijsku konzolu za konfiguraciju koju ćete instalirati na PC-u. Ako niste sigurni koju konfiguraciju trebate, pogledajte [Plan za](#page-12-0) [Operacijsku konzolu](#page-12-0) .

**Bilješka:** Ako radite sa ispisanim PDF-om radije nego da upotrebljavate interaktivni intervju, PDF uključuje cijelu kontrolnu listu i sve zadatke postava.

Izaberite konfiguraciju koju ćete instalirati na PC-u.

#### **Postav lokalne konzole izravno spojene na poslužitelj**

Izaberite operativni sistem koji ćete upotrebjavati za konfiguraciju lokalne konzole izravno spojene na poslužitelj.

#### **[Postav lokalne konzole izravno spojene na poslužitelj sa dozvoljenim daljinskim](#page-38-0) [pristupom](#page-38-0)**

Izaberite operativni sistem koji ćete upotrebljavati za konfiguraciju lokalne konzole izravno spojene na poslužitelj sa dozvoljenim daljinskim pristupom.

#### **[Postav lokalne konzole na mreži](#page-40-0)**

Izaberite operativni sistem koji ćete upotrebljavati za konfiguraciju lokalne konzole na mreži.

#### **[Postav lokalne konzole sa dial-up podrškom](#page-41-0)**

Izaberite operativni sistem koji ćete upotrebljavati za konfiguraciju lokalne konzole sa dial-up podrškom.

#### **[Postav udaljene konzole sa dial-up podrškom](#page-43-0)**

Izaberite operativni sistem koji ćete upotrebljavati za konfiguraciju udaljene konzole sa dial-up podrškom.

## **Postav lokalne konzole direktno spojene na poslužitelj**

Postoje jednoznačni preduvjeti postava ovisno o operativnom sistemu kojeg upotrebljavate. Izaberite operativni sistem na kojem instalirate Operacijsku konzolu:

#### **[Dovršenje kontrolne liste preduvjeta za Windows 98/Me](#page-37-0)**

Dovršite kontrolnu listu za lokalnu konzolu izravno spojenu na poslužitelj koji izvodi Windows 98/Me.

#### <span id="page-37-0"></span>**Dovršenje kontrolne liste preduvjeta za Windows NT**

Dovršite kontrolnu listu za lokalnu konzolu izravno spojenu na poslužitelj koji izvodi Windows NT.

#### **[Dovršenje kontrolne liste preduvjeta za Windows 2000](#page-38-0)**

Dovršite kontrolnu listu za lokalnu konzolu izravno spojenu na poslužitelj koji izvodi Windows 2000.

#### **[Dovršenje kontrolne liste preduvjeta za Windows XP](#page-38-0)**

Dovršite kontrolnu listu preduvjeta za lokalnu konzolu izravno spojenu na poslužitelj koji izvod Windows XP.

## **Dovršenje kontrolne liste preduvjeta za Windows 98/Me: Lokalna konzola direktno spojena na poslužitelj**

Dovršite sljedeću kontrolnu listu za postav lokalne konzole direktno spojene na poslužitelj na Windows 98/Me:

- \_\_ 1. **[Izvedba programa kontrolne liste preduvjeta na PC-u](#page-45-0)** .
- \_\_ 2. **[Zadovoljavanje zahtjeva hardvera Operacijske konzole](#page-46-0)** .
- \_\_ 3. **[Zadovoljavanje zahtjeva softvera Operacijske konzole](#page-47-0)** .
- \_\_ 4. **[Zadovoljavanje zahtjeva kabliranja Operacijske konzole](#page-48-0)** .
- \_\_ 5. **[Provjera dostupnih komunikacijskih portova](#page-50-0)** .
- \_\_ 6. **[Instalirajte iSeries Access for Windows](#page-50-0)**.
- \_\_ 7. **[Primjenite iSeries Access for Windows servisni paket](#page-51-0)**.
- \_\_ 8. **[Instalacija Modema za povezivanje Operacijske konzole AS400](#page-51-0)** .
- \_\_ 9. **[Potvrda instalacije TCP/IP-a na PC-u](#page-55-0)** .
- \_\_ 10. **[Instalacija Dial-Up Networking-a](#page-56-0)**.
- \_\_ 11. **[Instalacija kablova Operacijske konzole](#page-69-0)** .
- \_\_ 12. **[Konfiguracija Operacijske konzole na PC-u](#page-70-0)** .

### **Dovršenje kontrolne liste za Windows NT: Lokalna konzola izravno spojene na poslužitelju**

Dovršite sljedeću kontrolnu listu za postav lokalne konzole direktno spojene na poslužitelj na Windows NT:

- \_\_ 1. **[Izvedba programa kontrolne liste preduvjeta na PC-u](#page-45-0)** .
- \_\_ 2. **[Zadovoljavanje zahtjeva hardvera Operacijske konzole](#page-46-0)** .
- \_\_ 3. **[Zadovoljavanje zahtjeva softvera Operacijske konzole](#page-47-0)** .
- \_\_ 4. **[Zadovoljavanje zahtjeva kabliranja Operacijske konzole](#page-48-0)** .
- \_\_ 5. **[Provjera dostupnih komunikacijskih portova](#page-50-0)** .
- \_\_ 6. **[InstalacijaiSeries Access for Windows](#page-50-0)**.
- \_\_ 7. **[Primjena iSeries Access for Windows servisnog paketa](#page-51-0)**.
- \_\_ 8. **[Potvrda instalacije TCP/IP-a na PC-u](#page-55-0)** .
- \_\_ 9. **[Instalacija Modema za povezivanje Operacijske konzole AS400](#page-52-0)** .
- \_\_ 10. **[Instalacija ili konfiguracija Usluge daljinskog pristupa](#page-56-0)** .
- \_\_ 11. **[Instalacija Microsoft servisnog paketa](#page-59-0)**.
- \_\_ 12. **[Instalacija kablova Operacijske konzole](#page-69-0)** .
- \_\_ 13. **[Konfiguracija Operacijske konzole na PC-u](#page-70-0)** .

## <span id="page-38-0"></span>**Dovršenje kontrolne liste preduvjeta za Windows 2000: Lokalna konzola direktno spojena na poslužitelj**

Dovršite sljedeću kontrolnu listu za postav lokalne konzole direktno spojene na poslužitelj na Windows 2000:

- \_\_ 1. **[Izvedba programa kontrolne liste preduvjeta na PC-u](#page-45-0)** .
- \_\_ 2. **[Zadovoljavanje zahtjeva hardvera Operacijske konzole](#page-46-0)** .
- \_\_ 3. **[Zadovoljavanje zahtjeva softvera Operacijske konzole](#page-47-0)** .
- \_\_ 4. **[Zadovoljavanje zahtjeva kabliranja Operacijske konzole](#page-48-0)** .
- \_\_ 5. **[Provjera dostupnih komunikacijskih portova](#page-50-0)** .
- \_\_ 6. **[Instalacija iSeries Access for Windows](#page-50-0)**.
- \_\_ 7. **[Primjena iSeries Access for Windows servisnog paketa](#page-51-0)**.
- \_\_ 8. **[Instalacija Modema za povezivanje Operacijske konzole AS400](#page-52-0)**.
- \_\_ 9. **[Instalacija kablova Operacijske konzole](#page-69-0)** .
- \_\_ 10. **[Konfiguracija Operacijske konzole na PC-u](#page-70-0)** .

## **Dovršenje kontrolne liste preduvjeta za Windows XP: Lokalna konzola direktno spojena na poslužitelj**

Dovršite sljedeću kontrolnu listu za postav lokalne konzole izravno spojene na poslužitelj na Windows XP:

- \_\_ 1. **[Izvedba programa kontrolne liste preduvjeta na PC-u](#page-45-0)** .
- \_\_ 2. **[Zadovoljavanje zahtjeva hardvera Operacijske konzole](#page-46-0)** .
- \_\_ 3. **[Zadovoljavanje zahtjeva softvera Operacijske konzole](#page-47-0)** .
- \_\_ 4. **[Zadovoljavanje zahtjeva kabliranja Operacijske konzole](#page-48-0)** .
- \_\_ 5. **[Provjera dostupnih komunikacijskih portova](#page-50-0)** .
- \_\_ 6. **[Instalacija iSeries Access for Windows](#page-50-0)**.
- \_\_ 7. **[Primjena iSeries Access for Windows servisnog paketa](#page-51-0)**.
- \_\_ 8. **[Instalacija Modema za povezivanje Operacijske konzole AS400](#page-53-0)** .
- \_\_ 9. **[Instalacija kablova Operacijske konzole](#page-69-0)** .
- \_\_ 10. **[Konfiguracija Operacijske konzole na PC-u](#page-70-0)** .

## **Postav lokalne konzole direktno spojene na poslužitelj sa dozvoljenim daljinskim pristupom**

Postoje jednoznačni preduvjeti postava ovisno o operativnom sistemu kojeg upotrebljavate. Izaberite operativni sistem na kojem instalirate Operacijsku konzolu:

#### **[Dovršenje kontrolne liste preduvjeta za Windows NT](#page-39-0)**

Dovršite kontrolnu listu preduvjeta za lokalnu konzolu izravno spojenu na poslužitelj sa dozvoljenim daljinskim pristupom koji izvodi Windows NT.

#### **[Dovršenje kontrolne liste preduvjeta za Windows 2000](#page-39-0)**

Dovršite kontrolnu listu preduvjeta za lokalnu konzolu izravno spojenu na poslužitelj sa dozvoljenim daljinskim pristupom koji izvodi Windows2000.

#### **[Dovršenje kontrolne liste preduvjeta za Windows XP](#page-39-0)**

Dovršite kontrolnu listu preduvjeta za lokalnu konzolu izravno spojenu na poslužitelj sa dozvoljenim daljinskim pristupom koji izvodi WindowsXP.

**Bilješka:** Lokalna konzola mora izvoditi Windows NT, Windows 2000 ili Windows XP. Windows 98 i Windows Me PC-ovi ne mogu se upotrebljavati za podršku udaljene konzole.

## <span id="page-39-0"></span>**Dovršenje kontrolne liste za Windows NT: Lokalna konzola izravno spojena na poslužitelj**

Dovršite sljedeću kontrolnu listu za postav lokalne konzole direktno spojene na poslužitelj sa dozvoljenim daljinskim pristupom na Windows NT:

- \_\_ 1. **[Izvedba programa kontrolne liste preduvjeta na PC-u](#page-45-0)** .
- \_\_ 2. **[Zadovoljavanje zahtjeva hardvera Operacijske konzole](#page-46-0)** .
- \_\_ 3. **[Zadovoljavanje zahtjeva softvera Operacijske konzole](#page-47-0)** .
- \_\_ 4. **[Zadovoljavanje zahtjeva kabliranja Operacijske konzole](#page-48-0)** .
- \_\_ 5. **[Provjera dostupnih komunikacijskih portova](#page-50-0)** .
- \_\_ 6. **[Instalacija iSeries Access for Windows](#page-50-0)**.
- \_\_ 7. **[Primjena iSeries Access for Windows servisnog paketa](#page-51-0)**.
- \_\_ 8. **[Potvrda instalacije TCP/IP-a na PC-u](#page-55-0)** .
- \_\_ 9. **[Instalacija Modema za povezivanje Operacijske konzole AS400](#page-52-0)** .
- \_\_ 10. **[Instalacija PC modema](#page-54-0)**.
- \_\_ 11. **[Instalacija ili konfiguracija Usluge daljinskog pristupa](#page-56-0)** .
- \_\_ 12. **[Instalacija Microsoft servisnog paketa](#page-59-0)**.
- \_\_ 13. **[Dodjela daljinskog pristupa](#page-66-0)** .
- \_\_ 14. **[Instalacija kablova Operacijske konzole](#page-69-0)** .
- \_\_ 15. **[Konfiguracija Operacijske konzole na PC-u](#page-70-0)** .

## **Dovršenje kontrolne liste preduvjeta za Windows 2000: Lokalna konzola izravno spojena na poslužitelj sa dozvoljenim daljinskim pristupom**

Dovršite sljedeću kontrolnu listu za postav lokalne konzole direktno spojene na poslužitelj sa dozvoljenim daljinskim pristupom na Windows 2000:

- \_\_ 1. **[Izvedba programa kontrolne liste preduvjeta na PC-u](#page-45-0)** .
- \_\_ 2. **[Zadovoljavanje zahtjeva hardvera Operacijske konzole](#page-46-0)** .
- \_\_ 3. **[Zadovoljavanje zahtjeva softvera Operacijske konzole](#page-47-0)** .
- \_\_ 4. **[Zadovoljavanje zahtjeva kabliranja Operacijske konzole](#page-48-0)** .
- \_\_ 5. **[Provjera dostupnih komunikacijskih portova](#page-50-0)** .
- \_\_ 6. **[Instalacija iSeries Access for Windows](#page-50-0)**.
- \_\_ 7. **[Primjena iSeries Access for Windows servisnog paketa](#page-51-0)**.
- \_\_ 8. **[Instalacija Modema za povezivanje Operacijske konzole AS400](#page-52-0)**.
- \_\_ 9. **[Instalacija PC modema](#page-55-0)**.
- \_\_ 10. **[Kreiranje i konfiguracija dolaznih veza](#page-67-0)** .
- \_\_ 11. **[Dodjela daljinskog pristupa](#page-66-0)**
- \_\_ 12. **[Instalacija kablova Operacijske konzole](#page-69-0)** .
- \_\_ 13. **[Konfiguracija Operacijske konzole na PC-u](#page-70-0)** .

## **Dovršenje kontrolne liste preduvjeta za Windows XP: Lokalna konzola izravno spojena na poslužitelj sa dozvoljenim daljinskim pristupom**

Dovršite sljedeću kontrolnu listu za postav lokalne konzole direktno spojene na poslužitelj sa dozvoljenim daljinskim pristupom na Windows XP:

- \_\_ 1. **[Izvedba programa kontrolne liste preduvjeta na PC-u](#page-45-0)** .
- \_\_ 2. **[Zadovoljavanje zahtjeva hardvera Operacijske konzole](#page-46-0)** .
- \_\_ 3. **[Zadovoljavanje zahtjeva softvera Operacijske konzole](#page-47-0)** .
- \_\_ 4. **[Zadovoljavanje zahtjeva kabliranja Operacijske konzole](#page-48-0)** .
- <span id="page-40-0"></span>\_\_ 5. **[Provjera raspoloživih komunikacijskih portova](#page-50-0)** .
- \_\_ 6. **[Instalacija iSeries Access for Windows](#page-50-0)**.
- \_\_ 7. **[Primjena iSeries Access for Windows servisnog paketa](#page-51-0)**.
- \_\_ 8. **[Instalacija Modema za povezivanje Operacijske konzole AS400](#page-53-0)** .
- \_\_ 9. **[Instalacija PC modema](#page-55-0)**.
- \_\_ 10. **[Kreiranje i konfiguracija dolaznih veza](#page-68-0)** .
- \_\_ 11. **[Dodjela daljinskog pristupa](#page-67-0)** .
- \_\_ 12. **[Instalacija kablova Operacijske konzole](#page-69-0)** .
- \_\_ 13. **[Konfiguracija Operacijske konzole na PC-u](#page-70-0)** .

## **Postav lokalne konzole na mreži**

Postoje jednoznačni preduvjeti postava ovisno o operativnom sistemu kojeg upotrebljavate. Izaberite operativni sistem na kojem instalirate Operacijsku konzolu:

#### **Dovršenje kontrolne liste preduvjeta za Windows 98/Me**

Dovršite kontrolnu listu preduvjeta za lokalnu konzolu na mreži koja izvodi Windows 98/Me.

#### **Dovršenje kontrolne liste preduvjeta za Windows NT**

Dovršite kontrolnu listu preduvjeta za lokalnu konzolu na mreži koja izvodi Windows NT.

### **[Dovršenje kontrolne liste preduvjeta za Windows 2000](#page-41-0)**

Dovršite kontrolnu listu preduvjeta za lokalnu konzolu na mreži koja izvodi Windows2000.

### **[Dovršenje kontrolne liste preduvjeta za Windows XP](#page-41-0)**

Dovršite kontrolnu listu preduvjeta za lokalnu konzolu na mreži koja izvodi WindowsXP.

### **Dovršenje kontrolne liste preduvjeta za Windows 98/Me: Lokalna konzola na mreži**

Dovršite sljedeću kontrolnu listu za postav lokalne konzole na mreži naWindows 98/Me:

- \_\_ 1. **[Izvedba programa kontrolne liste preduvjeta na PC-u](#page-45-0)** .
- \_\_ 2. **[Zadovoljavanje zahtjeva hardvera Operacijske konzole](#page-46-0)** .
- \_\_ 3. **[Zadovoljavanje zahtjeva softvera Operacijske konzole](#page-47-0)** .
- \_\_ 4. **[Instalacija iSeries Access for Windows](#page-50-0)**.
- \_\_ 5. **[Primjena iSeries Access for Windows servisnog paketa](#page-51-0)**.
- \_\_ 6. **[Konfiguracija servisnog host imena](#page-93-0)** .
- $\frac{1}{2}$  7. Kreiranje ID-ova uređaja servisnih alata na poslužitelju.
- \_\_ 8. **[Potvrda instalacije TCP/IP-a na PC-u](#page-55-0)** .
- \_\_ 9. **[Konfiguracija Operacijske konzole na PC-u](#page-70-0)** .

## **Dovršenje kontrolne liste preduvjeta za Windows NT: Lokalna konzola na mreži**

Dovršite sljedeću kontrolnu listu za postav lokalne konzole na mreži naWindows 98/Me:

- \_\_ 1. **[Izvedba programa kontrolne liste preduvjeta na PC-u](#page-45-0)** .
- \_\_ 2. **[Zadovoljavanje zahtjeva hardvera Operacijske konzole](#page-46-0)** .
- \_\_ 3. **[Zadovoljavanje zahtjeva softvera Operacijske konzole](#page-47-0)** .
- \_\_ 4. **[Instalacija iSeries Access for Windows](#page-50-0)**.
- <span id="page-41-0"></span>\_\_ 5. **[Primjena iSeries Access for Windows servisnog paketa](#page-51-0)**.
- \_\_ 6. **[Konfiguracija servisnog host imena](#page-93-0)** .
- $\_\_$ 7. Kreiranje ID-ova uređaja servisnih alata na poslužitelju.
- \_\_ 8. **[Potvrda instalacije TCP/IP-a na PC-u](#page-55-0)** .
- \_\_ 9. **[Konfiguracija Operacijske konzole na PC-u](#page-70-0)** .

## **Dovršenje kontrolne liste preduvjeta za Windows 2000: Lokalna konzola na mreži**

Dovršite sljedeću kontrolnu listu za postav lokalne konzole na mreži na Windows 2000:

- \_\_ 1. **[Izvedba programa kontrolne liste preduvjeta na PC-u](#page-45-0)** .
- \_\_ 2. **[Zadovoljavanje zahtjeva hardvera Operacijske konzole](#page-46-0)** .
- \_\_ 3. **[Zadovoljavanje zahtjeva softvera Operacijske konzole](#page-47-0)** .
- \_\_ 4. **[Instalacija iSeries Access for Windows](#page-50-0)**.
- \_\_ 5. **[Primjena iSeries Access for Windows servisnog paketa](#page-51-0)**.
- \_\_ 6. **[Konfiguracija servisnog host imena](#page-93-0)** .
- $\frac{1}{2}$ 7. Kreiranje ID-ova uređaja servisnih alata na poslužitelju.
- \_\_ 8. **[Konfiguracija Operacijske konzole na PC-u](#page-70-0)** .

### **Dovršenje kontrolne liste preduvjeta za Windows XP: Lokalna konzola na mreži**

Dovršite sljedeću kontrolnu listu za postav lokalne konzole na mreži naWindowsXP:

- \_\_ 1. **[Izvedba programa kontrolne liste preduvjeta na PC-u](#page-45-0)** .
- \_\_ 2. **[Zadovoljavanje zahtjeva hardvera Operacijske konzole](#page-46-0)** .
- \_\_ 3. **[Zadovoljavanje zahtjeva softvera Operacijske konzole](#page-47-0)** .
- \_\_ 4. **[Instalacija iSeries Access for Windows](#page-50-0)**.
- \_\_ 5. **[Primjena iSeries Access for Windows servisnog paketa](#page-51-0)**.
- \_\_ 6. **[Konfiguracija servisnog host imena](#page-93-0)** .
- $\_\_$ 7. Kreiranje ID-ova uređaja servisnih alata na poslužitelju.
- \_\_ 8. **[Konfiguracija Operacijske konzole na PC-u](#page-70-0)** .

## **Postav lokalne konzole sa dial-up podrškom**

Postoje jednoznačni preduvjeti postava ovisno o operativnom sistemu kojeg upotrebljavate. Izaberite operativni sistem na kojem instalirate Operacijsku konzolu:

#### **[Dovršenje kontrolne liste preduvjeta za Windows 98/Me](#page-42-0)**

Dovršite kontrolnu listu preduvjeta za lokalnu konzolu sa dial-up podrškom Windows 98/Me.

#### **[Dovršenje kontrolne liste preduvjeta za Windows NT](#page-42-0)**

Dovršite kontrolnu listu preduvjeta za lokalnu konzolu sa dial-up podrškom koja izvodi Windows NT.

#### **[Dovršenje kontrolne liste preduvjeta za Windows 2000](#page-42-0)**

Dovršite kontrolnu listu preduvjeta za lokalnu konzolu sa dial-up podrškom koja izvodi Windows 2000.

#### **[Dovršenje kontrolne liste preduvjeta za Windows XP](#page-42-0)**

Dovršite kontrolnu listu preduvjeta za lokalnu konzolu sa dial-up podrškom koja izvodi WindowsXP.

## <span id="page-42-0"></span>**Dovršenje kontrolne liste preduvjeta za Windows 98/Me: Lokalna konzola sa dial-up podrškom**

Dovršite sljedeću kontrolnu listu za postav lokalne konzole kroz dial-up na Windows 98/Me:

- \_\_ 1. **[Izvedba programa kontrolne liste preduvjeta na PC-u](#page-45-0)** .
- \_\_ 2. **[Zadovoljavanje zahtjeva hardvera Operacijske konzole](#page-46-0)** .
- \_\_ 3. **[Zadovoljavanje zahtjeva softvera Operacijske konzole](#page-47-0)** .
- \_\_ 4. **[Instalacija iSeries Access for Windows](#page-50-0)**.
- \_\_ 5. **[Primjena iSeries Access for Windows servisnog paketa](#page-51-0)**.
- \_\_ 6. **[Instalacija PC modema](#page-54-0)**.
- \_\_ 7. **[Postav poslužitelja za lokalnu konzolu sa dial-up podrškom](#page-59-0)**
- \_\_ 8. **[Potvrda instalacije TCP/IP-a na PC-u](#page-55-0)** .
- \_\_ 9. **[Instalacija Dial-Up Networking-a na PC-u](#page-56-0)**.
- \_\_ 10. **[Konfiguracija Operacijske konzole na PC-u](#page-70-0)** .

## **Dovršenje kontrolne liste preduvjeta za Windows NT: Lokalna konzola sa dial-up podrškom**

Dovršite sljedeću kontrolnu listu za postav lokalne konzole kroz dial-up na Windows NT:

- \_\_ 1. **[Izvedba programa kontrolne liste preduvjeta na PC-u](#page-45-0)** .
- \_\_ 2. **[Zadovoljavanje zahtjeva hardvera Operacijske konzole](#page-46-0)** .
- \_\_ 3. **[Zadovoljavanje zahtjeva softvera Operacijske konzole](#page-47-0)** .
- \_\_ 4. **[Instalacija iSeries Access for Windows](#page-50-0)**.
- \_\_ 5. **[Primjena iSeries Access for Windows servisnog paketa](#page-51-0)**.
- \_\_ 6. **[Instalacija PC modema](#page-54-0)**.
- \_\_ 7. **[Postav poslužitelja za lokalnu konzolu sa dial-up podrškom](#page-59-0)**
- \_\_ 8. **[Potvrda instalacije TCP/IP-a na PC-u](#page-55-0)** .
- \_\_ 9. **[Instalacija ili konfiguracija Usluge daljinskog pristupa](#page-56-0)** .
- \_\_ 10. **[Instalacija Microsoft servisnog paketa](#page-59-0)**.
- \_\_ 11. **[Konfiguracija Operacijske konzole na PC-u](#page-70-0)** .

## **Dovršenje kontrolne liste preduvjeta za Windows NT: Lokalna konzola sa dial-up podrškom**

Dovršite sljedeću kontrolnu listu za postav lokalne konzole kroz dial-up na Windows2000:

- \_\_ 1. **[Izvedba programa kontrolne liste preduvjeta na PC-u](#page-45-0)** .
- \_\_ 2. **[Zadovoljavanje zahtjeva hardvera Operacijske konzole](#page-46-0)** .
- \_\_ 3. **[Zadovoljavanje zahtjeva softvera Operacijske konzole](#page-47-0)** .
- \_\_ 4. **[Instalacija iSeries Access for Windows](#page-50-0)**.
- \_\_ 5. **[Primjena iSeries Access for Windows servisnog paketa](#page-51-0)**.
- \_\_ 6. **[Instalacija PC modema](#page-55-0)**.
- \_\_ 7. **[Postav poslužitelja za lokalnu konzolu kroz dial-up](#page-59-0)**
- \_\_ 8. **[Konfiguracija Operacijske konzole na PC-u](#page-70-0)** .

## **Dovršenje kontrolne liste preduvjeta za WindowsXP: Lokalna konzola sa dial-up podrškom**

Dovršite sljedeću kontrolnu listu za postav lokalne konzole kroz dial-up na WindowsXP:

- \_\_ 1. **[Izvedba programa kontrolne liste preduvjeta na PC-u](#page-45-0)** .
- \_\_ 2. **[Zadovoljavanje zahtjeva hardvera Operacijske konzole](#page-46-0)** .
- \_\_ 3. **[Zadovoljavanje zahtjeva softvera Operacijske konzole](#page-47-0)** .
- \_\_ 4. **[Instalacija iSeries Access for Windows](#page-50-0)**.
- <span id="page-43-0"></span>\_\_ 5. **[Primjena iSeries Access for Windows servisnog paketa](#page-51-0)**.
- \_\_ 6. **[Instalacija PC modema](#page-55-0)**.
- \_\_ 7. **[Postav poslužitelja za lokalnu konzolu kroz dial-up](#page-59-0)**
- \_\_ 8. **[Konfiguracija Operacijske konzole na PC-u](#page-70-0)** .

## **Postav udaljene konzole sa dial-up podrškom**

Postoje jednoznačni preduvjeti postava ovisno o operativnom sistemu kojeg upotrebljavate. Izaberite operativni sistem na kojem instalirate Operacijsku konzolu:

#### **Dovršenje kontrolne liste preduvjeta za Windows 98/Me**

Dovršite kontrolnu listu preduvjeta za udaljenu konzolu sa dial-up podrškom koja izvodi Windows98/Me.

#### **Dovršenje kontrolne liste preduvjeta za Windows NT**

Dovršite kontrolnu listu preduvjeta za udaljenu konzolu sa dial-up podrškom koja izvodi Windows NT.

#### **[Dovršenje kontrolne liste preduvjeta za Windows 2000](#page-44-0)**

Dovršite kontrolnu listu preduvjeta za udaljenu konzolu sa dial-up podrškom koja izvodi Windows 2000.

#### **[Dovršenje kontrolne liste preduvjeta za Windows XP](#page-44-0)**

Dovršite kontrolnu listu preduvjeta za udaljenu konzolu sa dial-up podrškom koja izvodi WindowsXP.

### **Dovršenje kontrolne liste preduvjeta za Windows 98/Me: Udaljena konzola sa dial-up podrškom**

Dovršite sljedeću kontrolnu listu za postav udaljene konzole kroz dial-up na Windows98/Me:

- \_\_ 1. **[Izvedba programa kontrolne liste preduvjeta na PC-u](#page-45-0)** .
- \_\_ 2. **[Zadovoljavanje zahtjeva hardvera Operacijske konzole](#page-46-0)** .
- \_\_ 3. **[Zadovoljavanje zahtjeva softvera Operacijske konzole](#page-47-0)** .
- \_\_ 4. **[Instalacija iSeries Access for Windows](#page-50-0)**.
- \_\_ 5. **[Primjena iSeries Access for Windows servisnog paketa](#page-51-0)**.
- \_\_ 6. **[Instalacija PC modema](#page-55-0)**.
- \_\_ 7. **[Instalacija Dial-Up Networking-a na PC-u](#page-56-0)**.
- \_\_ 8. **[Konfiguracija Operacijske konzole na PC-u](#page-70-0)** .

### **Dovršenje kontrolne liste preduvjeta za Windows NT: Udaljena konzola sa dial-up podrškom**

Dovršite sljedeću kontrolnu listu za postav udaljene konzole kroz dial-up na Windows NT:

- \_\_ 1. **[Izvedba programa kontrolne liste preduvjeta na PC-u](#page-45-0)** .
- \_\_ 2. **[Zadovoljavanje zahtjeva hardvera Operacijske konzole](#page-46-0)** .
- \_\_ 3. **[Zadovoljavanje zahtjeva softvera Operacijske konzole](#page-47-0)** .
- \_\_ 4. **[Instalacija iSeries Access for Windows](#page-50-0)**.
- \_\_ 5. **[Primjena iSeries Access for Windows servisnog paketa](#page-51-0)**.
- \_\_ 6. **[Instalacija PC modema](#page-55-0)**.
- \_\_ 7. **[Instalacija Usluge daljinskog pristupa](#page-56-0)** .
- \_\_ 8. **[Instalacija Microsoft servisnog paketa](#page-59-0)**.
- \_\_ 9. **[Konfiguracija Operacijske konzole na PC-u](#page-70-0)** .

## <span id="page-44-0"></span>**Dovršenje kontrolne liste preduvjeta zaWindows2000: Udaljena konzola sa dial-up podrškom**

Dovršite sljedeću kontrolnu listu za postav udaljene konzole kroz dial-up na Windows 2000:

- \_\_ 1. **[Izvedba programa kontrolne liste preduvjeta na PC-u](#page-45-0)** .
- \_\_ 2. **[Zadovoljavanje zahtjeva hardvera Operacijske konzole](#page-46-0)** .
- \_\_ 3. **[Zadovoljavanje zahtjeva softvera Operacijske konzole](#page-47-0)** .
- \_\_ 4. **[Instalacija iSeries Access for Windows](#page-50-0)**.
- \_\_ 5. **[Primjena iSeries Access for Windows servisnog paketa](#page-51-0)**.
- \_\_ 6. **[Instalacija PC modema](#page-55-0)**.
- \_\_ 7. **[Konfiguracija Operacijske konzole na PC-u](#page-70-0)** .

## **Dovršenje kontrolne liste preduvjeta za WindowsXP: Udaljena konzola sa dial-up podrškom**

Dovršite sljedeću kontrolnu listu za postav udaljene konzole kroz dial-up na Windows XP:

- \_\_ 1. **[Izvedba programa kontrolne liste preduvjeta na PC-u](#page-45-0)** .
- \_\_ 2. **[Zadovoljavanje zahtjeva hardvera Operacijske konzole](#page-46-0)** .
- \_\_ 3. **[Zadovoljavanje zahtjeva softvera Operacijske konzole](#page-47-0)** .
- \_\_ 4. **[Instalacija iSeries Access for Windows](#page-50-0)**.
- \_\_ 5. **[Primjena iSeries Access for Windows servisnog paketa](#page-51-0)**.
- \_\_ 6. **[Instalacija PC modema](#page-55-0)**.
- \_\_ 7. **[Konfiguracija Operacijske konzole na PC-u](#page-70-0)** .

## **Dovršenje potrebnih zadataka preduvjeta**

Dovršite svaki zadatak preduvjeta potreban za vašu konfiguraciju i operativni sistem. Ovo je referntni odlomak koji ispisuje sve potrebne zahtjeve koje trebate dovršiti prije konfiguriranja Operacijske konzole. Koristite vašu kontrolnu listu koje ste kreirali, a koja ispisuje određene zadatke koje trebate dovršiti. Vaša kontrolna lista ispisuje samo one zadatke koje trebate bazirano na vašem operativnom sistemu i tipu konfiguracije. Ako još niste kreirali kontrolnu listu, pogledajte [Postavljanje Operacijske konzole.](#page-36-0)

Ovdje je popis svih mogućih zadataka:

#### Izvođenje programa za provjeru preduvjeta

Izvedite program za provjeru preduvjeta prije početka konfiguriranja vaše Operacijske konzole.

# **[Zadovoljavanje hardverskih zahtjeva Operacijske konzole](#page-46-0)**

Ispunite hardverske zahtjeve Operacijske konzole za PC i iSeries.

#### **[Zadovoljavanje softverskih zahtjeva Operacijske konzole](#page-47-0)**

Ispunite softverske zahtjeve Operacijske konzole za PC i iSeries.

### **[Zadovoljavanje kabelskih zahtjeva Operacijske konzole](#page-48-0)**

Ispunite kabelske zahtjeve Operacijske konzole za PC i iSeries.

#### **[Provjera dostupnosti komunikacijskog porta](#page-50-0)**

Provjerte da imate dostupan komunikacijski port za konfiguraciju vaše Operacijske konzole.

### **[Instaliranje iSeries Access for Windows](#page-50-0)**

Instalirajte iSeries Access for Windows da učitate Operacijsku konzolu na vaš PC.

#### <span id="page-45-0"></span>**[Primijenjivanje iSeries Access for Windows servisnih paketa](#page-51-0)**

Primjenite iSeries Access for Windows servisne pakete da dobijete posljednju razinu iSeries Access for Windows.

#### **[Instaliranje AS400 Modema za povezivanje Operacijske konzole](#page-51-0)**

Instalirajte modem za Povezivanje Operacijske konzole koji je isporučen s Operacijskom konzolom kako bi lokalna konzola komunicirala s poslužiteljem koristeći kabel Operacijske konzole. Koristite ove upute samo ako konfigurirate lokalnu konzolu direktno spojenu na poslužitelj ili lokalnu konzolu direktno spojenom na poslužitelj s dozvoljenim daljinskim pristupom.

#### **[Instaliranje PC modema](#page-54-0)**

Instalirajte PC modem da omogućite vašoj lokalnoj konzoli da komunicira s drugom koristeći telefonsku vezu.

#### **[Potvrda instalacije za TCP/IP na PC-u](#page-55-0)**

Potvrdite da instalacija za TCP/IP na PC-u zadovoljava zehtjeve za Windows 98, Windows Me, ili Windows NT

#### **[Instalacija Dial-up Networking na PC](#page-56-0)**

Instalirajte Dial-Up Networking (DUN), ako koristite Windows 98 ili Windows Me.

#### **[Instaliranje Usluge daljinskog pristupa](#page-56-0)**

Instalirajte Uslugu daljinskog pristupa ako koristite Windows NT.

#### **[Instaliranje Microsoft servisnog paketa](#page-59-0)**

Instalirajte Microsoft servisni paket nakon instaliranja Usluge daljinskog pristupa.

#### **[Postavljanje poslužitelja za lokalnu konzolu kroz dial-up](#page-59-0)**

Postavite poslužitelja samo za lokalnu konzolu kroz dial-up.

#### **[Dodijeljivanje daljinskog pristupa](#page-66-0)**

Dodijelite daljinski pristup ako koristite Windows NT, Windows 2000, ili Windows XP.

#### **[Kreiranje i konfiguriranje dolaznih povezivanja](#page-67-0)**

Kreirajte i konfigurirajte dolazna povezivanja ako koristite Windows 2000 ili Windows XP.

#### **[Instalirenje kablova Operacijske konzole](#page-69-0)**

Instalirajte kablove Operacijske konzole da omogućite vašoj direktno spojenoj konzoli povezivanje na poslužitelj.

#### **[Konfiguriranje Operacijske konzole na PC-u](#page-70-0)**

Konfigurirajte Operacijsku konzolu na PC-u kada ste dovršili sve preduvjete. Upute za pokretanje čarobnjaka konfiguracije Operacijske konzole su uključene.

## Izvođenje programa za provjeru preduvjeta

Trebate izvesti program za provjeru preduvjeta prije početka konfiguriranja vaše Operacijske konzole. Izvedite ovaj alat na svakom PC-u na kojem želite povezivanje Operacijske konzole. To će provjeriti neke preduvjete i zatim vam reći kako da adresirate bilo koju komponentu koja nedostaje.

[Pokretanje programa za provjeru preduvjeta.](ftp://ftp.software.ibm.com/as400/products/clientaccess/win32/v5r2m0/files/ezsetup/ezchkutl.exe)

# <span id="page-46-0"></span>**Zadovoljavanje hardverskih zahtjeva Operacijske konzole**

Ovaj odlomak opisuje hardverske potrebe za PC i iSeries za konfiguriranje Operacijske konzole.

Tablica 1 prikazuje PC zahtjeve po operativnom sistemu.

**Tablica 1. PC zahtjevi - procesor i memorija**

| Operativni sistem (1,2)      | Operacijska konzola PC                                                                                       |
|------------------------------|----------------------------------------------------------------------------------------------------|
| Windows 98/Me                | Preporučuje se Pentium 266 MHz (P6 ili<br>ekvivalentni kompatibilni mikroprocesor)<br>Minimum 32 MB memorije |
| Windows NT 4.0               | Preporučuje se Pentium 300 MHz<br>Minimum 64 MB memoije (128 MB)<br>preporuka)                               |
| Windows 2000/XP Professional | Pentium 500 MHz (P6 ili ekvivalentni<br>kompatibilni mikroprocesor)<br>Minimum 256 MB memorije               |

### **Bilješke:**

- 1. Pogledajte iSeries Access web stranicu za ažurirane [PC zahtjeve.](http://www.ibm.com/eservers/iseries/access/v5r2pcreq.htm)
- 2. Ako koristite iSeries Navigator, pogledajte u zahtjeve za instaliranje iSeries Navigatora.
- 3. Ako vaš PC ima sposobnosti upravljanja energijom, to može ugasiti PC. PC može resetirati komunikacijski port kada se pokrene upravljanje energijom, što će završiti bilo koja povezivanja koja su već uspostavljena. Određeni tipovi upravljanja energijom na PC-u i u operativnom sistemu mogu uzrokovati da se sistemski referentni kod (SRC) 0000DDDD pojavi na iSeries kontrolnom panelu ili daljinskom kontrolnom panelu. Ovi SRC podatci se trebaju očistiti kada se PC aktivnost nastavi.

Ako želite koristiti Operacijsku konzolu lokalnu konzolu na mreži (LAN), trebate instalirati LAN karticu za Operacijsku konzolu prema vašem iSeries modelu. IBM podržava lokalnu konzolu na mreži (LAN) samo na Modelima 270, 810, 820, 825, 830, 840, 870 i 890. Tablica 2 prikazuje podržane kartice za LAN povezivanje. Tablica 3 prikazuje ispravnu lokaciju za LAN karticu.

**Važno:** Ako se pojavi opasnost kada vaše LAN povezivanje ne uspije. trebate konfigurirati Operacijsku konzolu lokalnu konzolu direktno spojenu na poslužitelj. Pogledajte [Planiranje](#page-13-0) [vaše backup konzole.](#page-13-0) Tablica 3 također prikazuje ispravnu lokaciju za direktno kabliranu konzolu.

| Ime kartice ili broj                                                                                                    | Opis                                                    |  |
|----------------------------------------------------------------------------------------------------|---------------------------------------------------------|--|
| 2744                                                                                                    | PCI 100 Mbps Tokenring Adapter                          |  |
| 2838                                                                                                    | PCI 100/10 Mbps Ethernet IOA                            |  |
| 2849                                                                                                    | PCI 100/10 Mbps Ethernet IOA                            |  |
| Integrirani Ethernet Port                                                                                                    | PCI 100/10 Mbps Integrirani LAN IOA (samo<br>model 825) |  |
| Bilješka: Integrirani Ethernet Port je jedino LAN-povezivanje za opciju Operacijska konzola lokalna<br>konzola na mreži za model 825. |                                                         |  |

**Tablica 2. Podržane kartice za LAN povezivanje**

| <b>Model</b>                                                                                    | Lokacija LAN konzolne<br>kartice                                                                          | Lokacija asinkrone kartice<br>Operacijske konzole za kabel |  |
|-------------------------------------------------------------------------------------------------|----------------------------------------------------------------------------------------------------|------------------------------------------------------------|--|
| 270                                                                                             | C <sub>06</sub> , drugi C <sub>05</sub>                                                                   | CO <sub>7</sub>                                            |  |
| 810                                                                                             | C <sub>06</sub> , drugi C <sub>05</sub>                                                                   | CO <sub>7</sub>                                            |  |
| 820                                                                                             | C04, drugi C03, treći C11                                                                                 | C <sub>06</sub>                                            |  |
| 825                                                                                             | Integrirani Ethernet Port, C03,<br>C <sub>02</sub> , C <sub>01</sub> (1)                                  | C <sub>06</sub>                                            |  |
| 830/SB2                                                                                         | C04, drugi C06, treći C10                                                                                 | C <sub>02</sub>                                            |  |
| 840/SB3                                                                                         | C04, drugi C06, treći C10                                                                                 | C <sub>02</sub>                                            |  |
| 870/890                                                                                         | C <sub>04</sub> , C <sub>06</sub> , C <sub>07</sub> , C <sub>08</sub> , C <sub>09</sub> , C <sub>10</sub> | C <sub>02</sub>                                            |  |
| Bilješka: (1) Ove lokacije će biti dostupne samo ako Integrirani Ethernet Port nije operativan. |                                                                                                    |                                                            |  |

<span id="page-47-0"></span>**Tablica 3. iSeries zahtjevi - lokacija LAN kartice**

**Bilješka:** Ako se lokalna konzola na mreži koristi od asinkronog komunikacijskog porta koji se koristi za podršku lokalne konzole direktno spojene na poslužitelj, ona će biti neraspoloživa za korištenje sa OS/400 ako je komunikacijski kabel ili kabel Operacijske konzole spojen na taj port.

Da pregledate zahtjeve za kablove, pogledajte [Zadovoljavanje kabelskih zahtjeva Operacijske](#page-48-0) [konzole.](#page-48-0)

## **Zadovoljavanje softverskih zahtjeva Operacijske konzole**

Prije nego nastavite, osigurajte da ste zadovoljili [Hardverske zahtjeve Operacijske konzole](#page-46-0) prema vašoj namjeravanoj konfiguraciji. Operacijska konzola je podržana na Windows 98, Windows Me, Windows NT Workstation 4.0 ili kasniji, Windows 2000 Professional i Windows XP Professional.

Morate instalirati sadržaj CD-ROM-a *[Ažuriranje iSeries Operacijske konzole](#page-48-0)*, ako ste primili isti u vašoj kutiji.

Verzija [iSeries Access for Windows,](#page-50-0) za obje, lokalnu i udaljenu konzolu, moraju biti na istoj razini da bi Operacijska konzola pravilno radila.

PC5250 ili IBM Osobne komunikacije (V5.5 CSD 1 minimum) treba biti instalirano samo za konzolu. To nije potrebno za konfiguraciju daljinskog kontrolnog panela.

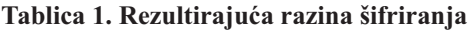

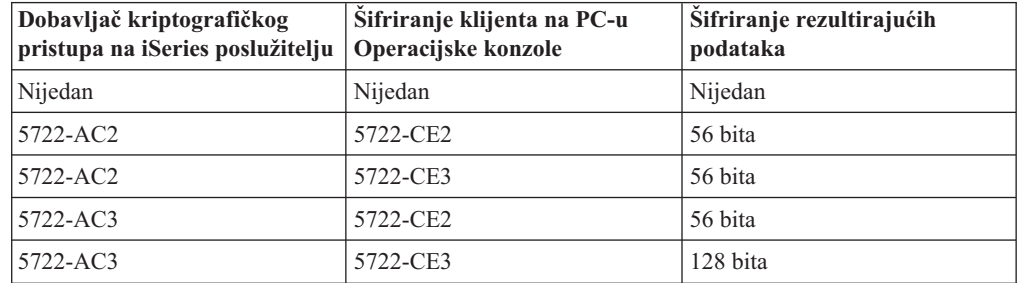

**Bilješka:** Ako izvodite bilo koji softver koji omogućava SOCKS na vašem PC-u (PC pristupa Internetu kroz vatreni zid, kao što je Microsoft Proxy Client, Hummingbird SOCKS Client, NEC SOCKS 5 ili drugi), ne možete usmjeriti podmrežu za 192.168.0.0 na vatreni zid. Operacijska konzola koristi adrese u rasponu od 192.168.0.0 do 192.168.0.255. Neispravno usmjeravanje uzrokuje neuspjeh Operacijske konzole. Provjerite SOCKS konfiguraciju i osigurajte da je upis:

Direct 192.168.0.0 255.255.255.0

#### <span id="page-48-0"></span>**Šifriranje podataka za lokalnu konzolu na mreži:**

Da bi koristili lokalnu konzolu na mreži, jako preporučama da instalirate kriptografičke proizvode. Da podaci konzole budu šifrirani, iSeries poslužitelj mora imati instaliran jedan od proizvoda Dobavljača kriptografičkog pristupa (5722-AC2 ili 5722-AC3), a PC mora imati instaliran jedan od proizvoda Šifriranje klijenta (5722-CE2 ili 5722-CE3). Tablica sumira rezultirajuću razinu šifriranja.

## **Ažuriranje iSeries Operacijske konzole**

CD-ROM *Ažuriranje iSeries Operacijske konzole, SK3T-4114-02* će možda biti potreban da instalirate Operacijsku konzolu. U vašoj kutiji dobili ste CD-ROM ako je on potreban za instaliranje Operacijske konzole. Ako niste primili CD-ROM, ne trebate dovršiti slijedeće korake.

Da instalirate Ažuriranje Operacijske konzole, slijedite ove korake:

- 1. Ako nadograđujete sekundarnu particiju na OS/400 V5R2, morate nadograditi PC na V5R2 iSeries Access for Windows prije nego nadograđujete operativni sistem vašeg poslužitelja na V5R2.
- 2. Instalirajte Ažuriranje Operacijske konzole sa CD-ROM-a tako da dvaput kliknete na datoteku Setup.exe.
- 3. Instalirajte, ako je upotrebiv, posljednji [servisni paket](#page-51-0) za iSeries Access for Windows.

## **Zadovoljavanje kabelskih zahtjeva Operacijske konzole**

Ovisno o vašoj konfiguraciji, trebate instalirati kabel ili karticu na poslužitelj. Da povežete vašu lokalnu konzolu direktno spojenu na poslužitelj morate koristiti ispravne kablove. Da povežete lokalnu konzolu na mreži trebate LAN karticu.

Ova tablica ispisuje kartice Operacijske konzole koje trebate imati dostupne za vaš postav.

**Tablica 1. Kartice i kablovi Operacijske konzole**

| Poslužitelj                  | Kod dodatka (kartica)   | Broj dijela (kabel) |
|------------------------------|-------------------------|---------------------|
| 9406 640/650/730/740/S30/S40 | 2699                    | 97H7556             |
| 9406 600/620/720/S10/S20     | 2721 ili 2745           | 97H7557             |
| 9401 150                     | 2721, 2742, 2745, 2771, | 97H7557             |
| 9406 270/830/840             | 2793                    |                     |
| 9406 810/820/825/870/890     |                         |                     |

#### **Tablica 2. Kablovi daljinskog kontrolnog panela**

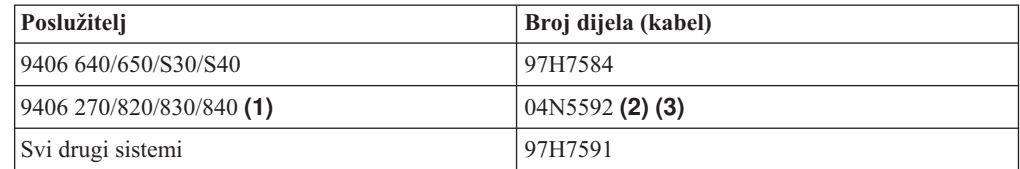

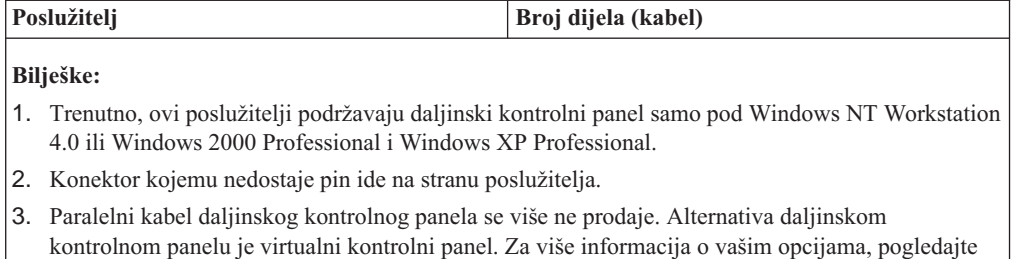

[Kontrolni paneli.](#page-35-0) Tablica je uključena u slučaju da trenutno koristite kablove daljinskog kontrolnog

Ova tablica ispisuje lokacije kartice za svaki model. Trebate karticu ako konfigurirate lokalnu konzolu na mreži.

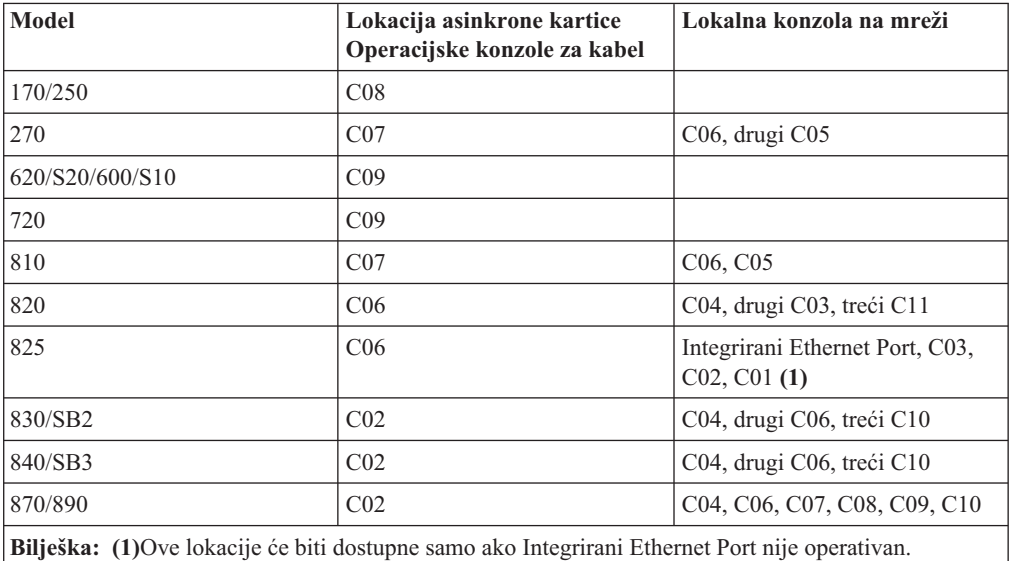

#### **Tablica 3. Lokacija kartice**

panela.

#### **Bilješke:**

- 1. Za lokalnu konzolu direktno spojenu na poslužitelj funkcije konzole i daljinskog kontrolnog panela, obje trebaju specijalni kabel.
- 2. Na poslužiteljima koji nisu 270, 810, 820, 825, 830, 840, 870, i 890, kablovi za konzolu i kontrolni panel ne mogu biti međusobno zamijenjeni, čak i ako su oba serijski kablovi.
- 3. Ako trenutno koristite elektroničku podršku korisnika, morate premjestiti kabliranje za elektroničku podršku korisnika na drugi komunikacijski port prije nego pokušate instalirati direktno spojenu Operacijsku konzolu. Ako konfigurirate lokalnu konzolu kroz dial-up podršku, ne premještajte resurse za elektroničku podršku korisnika.
- 4. Tablica Konzole pripada samo primarnoj particiji. Bilo koja podržana kartica kože biti upotrebljena u sekundarnoj particiji. Postoje slučajevi kada Višefunkcionalni ulazno/izlazni procesor (MFIOP) možda neće podržati određeni tip Ulazno/izlaznog adaptera (IOA) u sekundarnoj particiji. Kada niste sigurni, kontaktirajte vašeg servisnog predstavnika.
- 5. Ako se lokalna konzola na mreži koristi od asinkronog komunikacijskog porta koji se koristi za podršku lokalne konzole direktno spojene na poslužitelj, ona će biti neraspoloživa za korištenje sa OS/400 ako je komunikacijski kabel ili kabel Operacijske konzole spojen na taj port.

Za više informacija, pogledajte [Instaliranje kablova Operacijske konzole.](#page-69-0)

## <span id="page-50-0"></span>**Provjera dostupnosti komunikacijskog porta**

Da bi čarobnjak konfiguracije uspješno konfigurirao Operacijsku konzolu, trebate provjeriti da imate dostupan komunikacijski port. Trebate konektor za komunikacijsko sučelje kao što je serijski port. Jedan COM port je potreban za podršku sistemske konzole i jedan COM port je potreban za podršku daljinskog kontrolnog panela (osim za poslužitelje 270, 810, 820, 825, 830, 840, 870 i 890, koji trebaju paralelni port za podršku daljinskog kontrolnog panela). Operacijska konzola podržava serijske COM portove 1-4 i LPT port 1.

Da provjerite da li imate dostupan komunikacijski port, izvedite [Program za provjeru PC](#page-45-0) [preduvjeta.](#page-45-0) Program daje upute kako da pronađete dostupan port ako vaš komunikacijski port nije dostupan. Kada konfigurirate Operacijsku konzolu, čarobnjak će pretraživati da nađe ovaj port.

## **Instaliranje iSeries Access for Windows**

Prije korištenja Operacijske konzole, morate instalirati iSeries Access for Windows. Za vrijeme instalacije iSeries Access for Windows, instalirat ćete 5250 emulator (ako već nemate instaliran PC5250 ili IBM Osobne komunikacije, minimum V5.5 CSD 1) i podršku Operacijske konzole. Pogledajte iSeries Access web stranicu za ažurirane [PC zahtjeve.](http://www.ibm.com/eservers/iseries/access/v5r2pcreq.htm)

Da provjerite da li imate instaliran iSeries Access for Windows:

- 1. Kliknite **Start** i izaberite **Settings**.
- 2. Kliknite **Control Panel**.
- 3. Dva puta kliknite na **Add/Remove Programs**.
- 4. Potražite IBM iSeries Access for Windows.
- 5. Da zatvorite Add/Remove Programs, kliknite **Cancel**.
- 6. Zatvorite Control Panel.

Ako nemate instaliran iSeries Access for Windows, iskoristite CD-ROM *iSeries Postav i operacije* da ga instalirate:

- 1. Umetnite CD-ROM *iSeries Postav i operacije* u pogon za CD-ROM.
- 2. Izaberite opciju **iSeries Access for Windows** da pokrenete instalaciju.
- 3. Pričekajte dok se ne pojavi **IBM iSeries Access for Windows** prozor.
- 4. Da nastavite s programom za postav, kliknite **Sljedeće** i slijedite promptove.

Pogledajte iSeries Access for Windows - Postav, SC41-5507-03 za daljnju pomoć pri instalaciji.

- 5. Ako instalirate iSeries Access for Windows po prvi put, morate osigurati da imate barem minimalnu konfiguraciju za izvođenje Operacijske konzole. Ako samo dodajete komponente Operacijske konzole, dodajte samo komponente koje su nužne da zadovoljite ovu minimalnu konfiguraciju.
- 6. Da osigurate minimalnu konfiguraciju, izaberite **Prilagođena** ili **Puna** instalacija i odaberite barem t slijedeće komponente:

**Bilješka:** Komponenta Operacijska konzola nije dostupna kad koristite opcije **Tipična** ili **PC5250 korisnik** .

- a. **Potrebni programi**
- b. **Emulator 5250 ekrana i pisača** (ako IBM Osobne komunikacije (minimun V5.5 CSD 1) nisu instalirane)

<span id="page-51-0"></span>Ne trebate licencu za korištenje Emulacije 5250 ekrana samo za Operacijsku konzolu, čak i ako prozor kaže da ju trebate.

**Važno:** Ako će vaša konfiguracija Operacijske konzole podržavati samo daljinski kontrolni panel, ne trebate instalirati emulator.

- c. **Operacijska konzola**.
- 7. Kliknite **Sljedeće** i slijedite promptove.
- 8. Primijenite posljednji servisni paket (privremeni popravak programa (PTF)) za iSeries Access for Windows.
- 9. Ako imate CD-ROM *Ažuriranje iSeries Operacijske konzole, SK3T-4114-02*, [instalirajte](#page-48-0) [CD-ROM za ažuriranje](#page-48-0) sada.

### **Primijenjivanje iSeries Access for Windows servisnih paketa**

Trebali bi imati posljednji Servisni paket privremenog popravka programa (PTF) za iSeries Access for Windows i posljednju razinu iSeries Access for Windows na vašem PC-u. Servisni paketi su dostupni u PC izvedivom obliku na slijedećim Web stranicama:

• Stranica iSeries Access for Windows servisnih paketa:

[http://www.ibm.com/eserver/iseries/clientaccess/casp.htm](http://www.as400.ibm.com/clientaccess/casp.htm)

• IBM FTP stranica:

<ftp://ftp.software.ibm.com> Navigirajte dolje do staze direktorija: as400/products/clientaccess/win32/v5r2m0/servicepack.

## **Instaliranje AS400 Modema za povezivanje Operacijske konzole**

Ako konfigurirate lokalnu konzolu direktno spojenu na poslužitelj ili lokalnu konzolu direktno spojenu na poslužitelj s dozvoljenim daljinskim pristupom, trebate instalirati Modem za povezivanje AS400 Operacijske konzole.

#### **Instaliranje Modema za povezivanje AS400 Operacijske konzole za Windows 98/Me**

Koristite ove upute da instalirate Modem za povezivanje AS400 Operacijske konzole za Windows 98/Me.

**[Instaliranje Modema za povezivanje AS400 Operacijske konzole za Windows NT](#page-52-0)** Koristite ove upute da instalirate Modem za povezivanje AS400 Operacijske konzole za Windows NT.

**[Instaliranje Modema za povezivanje AS400 Operacijske konzole za Windows 2000](#page-52-0)** Koristite ove upute da instalirate AS400 Modem za povezivanje Operacijske konzole za Windows 2000.

**[Instaliranje Modema za povezivanje AS400 Operacijske konzole za Windows XP](#page-53-0)** Koristite ove upute da instalirate Modem za povezivanje AS400 Operacijske konzole za Windows XP.

### **Instaliranje Modema za povezivanje AS400 Operacijske konzole za Windows 98/Me**

Morate instalirati modem za povezivanje Operacijske konzole koji je isporučen s Operacijskom konzolom kako bi lokalna konzola komunicirala s poslužiteljem koristeći kabel Operacijske konzole. Koristite ove upute samo ako konfigurirate lokalnu konzolu direktno spojenu na poslužitelj ili lokalnu konzolu direktno spojenom na poslužitelj s dozvoljenim daljinskim pristupom.

Da instalirate:

- <span id="page-52-0"></span>1. Kliknite **Start —> Settings —> Control Panel** i zatim kliknite **Modems**.
- 2. Ako ste trenutno u folderu **Modems**, kliknite **Add** i zatim **Next**. Inače, ako ste u prozoru **Install New Modem**, kliknite **Next**. PC treba pronaći novi modem i prijaviti njegovu lokaciju.
- 3. Izaberite **Don't detect my modem; I will select it from a list**, zatim kliknite **Next**.
- 4. Kliknite **Have Disk...**
- 5. Kliknite **Browse...**
- 6. Odite na *pogon:*\path\Client Access\Aoc\Inf\ cwbopaoc.inf gdje je *pogon:* onaj na kojem je instaliran iSeries Access for Windows.

**Napomena:** Default instalacijska staza je C:\Program Files\Ibm\Client Access\Aoc\Inf\cwbopaoc.inf

- 7. Kliknite **Otvori**, zatim kliknite **OK**.
- 8. Izaberite **Povezivenje Operacijske konzole** i zatim kliknite **Sljedeće**.
- 9. Izaberite komunikacijski port gdje namjeravate instalirati kabel Operacijske konzole (na primjer, COM1).
- 10. Kliknite **Sljedeći**.
- 11. Kliknite **Završetak**.
- 12. Kliknite **OK**.

## **Instaliranje Modema za povezivanje AS400 Operacijske konzole za Windows NT**

Morate instalirati modem za povezivanje Operacijske konzole koji je isporučen s Operacijskom konzolom kako bi lokalna konzola komunicirala s poslužiteljem koristeći kabel Operacijske konzole. Koristite ove upute samo ako konfigurirate lokalnu konzolu direktno spojenu na poslužitelj ili lokalnu konzolu direktno spojenom na poslužitelj s dozvoljenim daljinskim pristupom.

Da instalirate:

- 1. Kliknite **Start —> Settings —> Control Panel** i zatim kliknite **Modems**.
- 2. Ako se pojavi prozor Install New Modem, idite na sljedeći korak. Inače, ako ste trenutno u prozoru Modem Properties, kliknite **Add**.
- 3. Izaberite **Don't detect my modem; I will select it from a list,** zatim kliknite **Next**.
- 4. Kliknite **Have Disk...**
- 5. Kliknite **Browse...**
- 6. Odite na *pogon:*\path\Client Access\Aoc\Inf\ cwbopaoc.inf gdje je *pogon:* onaj na kojem je instaliran iSeries Access for Windows.

**Napomena:** Default instalacijska staza je C:\Program Files\Ibm\Client Access\Aoc\Inf\cwbopaoc.inf

- 7. Kliknite **Otvori**, zatim kliknite **OK**.
- 8. Izaberite komunikacijski port gdje namjeravate instalirati kabel Operacijske konzole (na primjer, COM1).
- 9. Kliknite **Sljedeći**.
- 10. Kliknite **Završetak**.
- 11. Kliknite **OK**.

### **Instaliranje Modema za povezivanje AS400 Operacijske konzole za Windows 2000**

Morate instalirati modem za povezivanje Operacijske konzole koji je isporučen s Operacijskom konzolom kako bi lokalna konzola komunicirala s poslužiteljem. Koristite ove <span id="page-53-0"></span>upute samo ako konfigurirate lokalnu konzolu direktno spojenu na poslužitelj ili lokalnu konzolu direktno spojenom na poslužitelj s dozvoljenim daljinskim pristupom.

Da instalirate:

- 1. Kliknite **Start —> Settings —> Control Panel.**
- 2. Kliknite **Phone and Modem Options**.
- 3. Kliknite na karticu **Modems**.
- 4. Kliknite **Add.**
- 5. Izaberite **Don't detect my modem; I will select it from a list**, zatim kliknite **Next**.
- 6. Kliknite **Have Disk...**

**Bilješka:** Ako znate punu stazu do pogonitelja za Povezivanje Operacijske konzole (cwbopaoc.inf), unesite ju ovdje. Zatim idite na korak 7. Ako neznate stazu, nastavite s korakom 6.

7. Kliknite **Browse...**

Odite na *pogon:*\path\Client Access\Aoc\Inf\ cwbopaoc.inf gdje je *pogon:* onaj na kojem je instaliran iSeries Access for Windows.

**Napomena:** Default instalacijska staza je C:\Program Files\Ibm\Client Access\Aoc\Inf\cwbopaoc.inf.f)

Kliknite **Otvori**.

- 8. Kliknite **OK**.**Povezivanje Operacijske konzole** trebalo bi biti ispisano.
- 9. Kliknite **Sljedeći**.
- 10. Izaberite komunikacijski port gdje namjeravate instalirati kabel Operacijske konzole (na primjer, COM1).
- 11. Kliknite **Sljedeći**.
- 12. Ako se pojavi prozir Digitalni potpis nije pronađen, kliknite **Da**.
- 13. Kliknite **Završetak**. Trebali bi biti vraćeni natrag u karticu **Modem** foldera **Phone and Modem Options**.
- 14. Kliknite **OK**.

### **Instaliranje Modema za povezivanje AS400 Operacijske konzole za Windows XP**

Morate instalirati modem za povezivanje Operacijske konzole koji je isporučen s Operacijskom konzolom kako bi lokalna konzola komunicirala s poslužiteljem. Koristite ove upute samo ako konfigurirate lokalnu konzolu direktno spojenu na poslužitelj ili lokalnu konzolu direktno spojenom na poslužitelj s dozvoljenim daljinskim pristupom.

Da instalirate:

- 1. Kliknite **Start —> Settings —> Control Panel.**
- 2. Dvaput kliknite na **Phone and Modem Options** i kliknite na karticu **Modem** da prikažete panel **Install New Modem**. Ako imate instalirane druge modeme, prikazat će se **Modems Properties** panel i vi trebate kliknuti na **Add**.
- 3. Izaberite **Don't detect my modem; I will select it from a list.**
- 4. Kliknite **Sljedeći**.
- 5. Kliknite **Have Disk...**
- 6. Kliknite Browse...

Odite na *pogon:*\path\Client Access\Aoc\Inf\ cwbopaoc.inf gdje je *pogon:* onaj na kojem je instaliran iSeries Access for Windows.

**Napomena:** Default instalacijska staza je: C:\Program Files\Ibm\Client Access\Aoc\Inf\cwbopaoc.inf

- <span id="page-54-0"></span>7. Kliknite **Otvori**, zatim kliknite **OK**.
- 8. Kliknite **Sljedeći**.
- 9. Izaberite komunikacijski port na koji je spojen kabel Operacijske konzole i kliknite **Sljedeći**.
- 10. Ako budete ponuđeni, izaberite **Nastaviti u svakom slučaju** da nastavite instalaciju.
- 11. Kliknite **Završetak** i zatim kliknite **OK**.

## **Instaliranje PC modema**

Trebate instalirati PC modem na vaš PC.

#### **Instaliranje PC modema za Windows 98/Me**

Koristite ove upute da instalirate PC modem za Windows 98/Me.

#### **Instaliranje PC modema za Windows NT**

Koristite ove upute da instalirate PC modem za Windows NT.

#### **[Instaliranje PC modema za Windows 2000](#page-55-0)**

Koristite ove upute da instalirate PC modem za Windows 2000.

#### **[Instaliranje PC modema za Windows XP](#page-55-0)**

Koristite ove upute da instalirate PC modem za Windows XP.

## **Instaliranje PC modema za Windows 98/Me**

Ako instalirate PC modem koji treba određene pogonitelje, koristite upute koje dostavljaju proizvođači modema. Inače, slijedite ove korake da instalirate PC modem:

- 1. Kliknite **Start —> Settings —> Control Panel —> Modems**.
- 2. Ako ste trenutno u folderu **Modems**, kliknite **Add** i zatim **Next**. Inače, ako ste u prozoru **Install New Modem**, kliknite **Next**. PC treba pronaći novi modem i prijaviti njegovu lokaciju.
- 3. Kada prozor pokaže modem koji je pronašao, kliknite **Next** da ga prihvatite. PC će sada učitati kod za pogonitelj da ga može podržavati.
- 4. Kliknite **Finish** da se vratite na **Modems** folder.
- 5. Zatvorite **Modems** folder.
- 6. Ako dobijete poruku koja ukazuje da trebate ponovo pokrenuti PC prije nego što možete koristiti modem, kliknite **OK**. Zatim, izvedite gašenje sistema i ponovo pokrenite vaš PC. Inače, možete dobiti prompt da ponovo pokrenete vaš PC. Ako je tako, kliknite **Yes** ili **OK** da izvedete gašenje sistema.
- 7. Ako nije traženo od vas da ponovo pokrenete PC, ponovo pokrenite PC da prisilite da se promijenjeni podaci prepišu preko.

## **Instaliranje PC modema za Windows NT**

Ako instalirate PC modem koji treba određene pogonitelje, koristite upute koje dostavljaju proizvođači modema. Inače, slijedite ove korake da instalirate PC modem:

- 1. Kliknite **Start —> Settings —> Control Panel —> Modems**.
- 2. Ako ste trenutno u prozoru Modems Properties kliknite **Add** i zatim **Next**. Inače, ako ste u prozoru Install New Modem window, kliknite **Next**. PC treba pronaći novi modem i prijaviti njegovu lokaciju.
- 3. Kada prozor pokaže modem koji je pronašao, kliknite **Next** da ga prihvatite. PC će sada učitati kod za pogonitelj da ga može podržavati.
- 4. Kliknite **Finish** da se vratite na prozor Modem Properties.
- 5. Zatvorite prozor **Modems Properties**.

**Napomena:** Morate dodati i konfigurirati ovaj modem u Uslugama daljinskog pristupa prije nego modem može biti korišten od Operacijske konzole.

### <span id="page-55-0"></span>**Instaliranje PC modema za Windows 2000**

Ako instalirate PC modem koji treba određene pogonitelje, koristite upute koje dostavljaju proizvođači modema. Inače, slijedite ove korake da instalirate PC modem:

- 1. Kliknite **Start —> Settings —> Control Panel —> Phone and Modem Options**.
- 2. Ako ste trenutno na kartici **Modems** foldera **Phone and Modem Options** kliknite **Add** i zatim kliknite **Next**. Inače, ako ste u prozoru Install New Modem window, kliknite **Next**. PC treba pronaći novi modem i prijaviti njegovu lokaciju.
- 3. Kada prozor pokaže modem koji je pronašao, kliknite **Next** da ga prihvatite. PC će sada učitati kod za pogonitelj da ga može podržavati.
- 4. Kliknite **Finish** da se vratite na folder **Phone and Modem Options**.
- 5. Zatvorite folder **Phone and Modem Options**.
- 6. Ako dobijete poruku koja ukazuje da trebate ponovo pokrenuti PC prije nego što možete koristiti modem, kliknite **OK**. Zatim, izvedite gašenje sistema i ponovo pokrenite vaš PC. Inače, možete dobiti prompt da ponovo pokrenete PC. Ako je to slučaj, kliknite **Yes** ili **OK** da izvedete gašenje sistema.

**Napomena:** Ako nije traženo od vas da ponovo pokrenete PC, ponovo pokrenite PC da prisilite da se promijenjeni podaci napišu preko.

### **Instaliranje PC modema za Windows XP**

Ako instalirate PC modem koji treba određene pogonitelje, koristite upute koje dostavljaju proizvođači modema. Inače, slijedite ove korake da instalirate PC modem:

- 1. Kliknite **Start —> Settings —> Control Panel —> Phone and Modem Options**.
- 2. Ako ste trenutno u kartici **Modems** foldera **Phone and Modem Options** kliknite **Add** i zatim kliknite **Next**. Inače, ako ste u prozoru Install New Modem window, kliknite **Next**. PC treba pronaći novi modem i prijaviti njegovu lokaciju.
- 3. Kada prozor pokaže modem koji je pronašao, kliknite **Next** da ga prihvatite. PC će sada učitati kod za pogonitelj da ga može podržavati.
- 4. Kliknite **Finish** da se vratite na folder **Phone and Modem Options**.
- 5. Zatvorite folder **Phone and Modem Options**.
- 6. Ponovo pokrenite vaš PC prije korištenja modema.

**Napomena:** Ako nije traženo od vas da ponovo pokrenete PC, ponovo pokrenite PC da prisilite da se promijenjeni podaci napišu preko.

## **Potvrda instalacije za TCP/IP na PC-u**

Upotrijebite ovaj odlomak da zadovoljite mrežne potrebe za Windows 98, Windows Me, ili Windows NT. Osigurajte da ste potpuno instalirali i konfigurirali bilo koju karticu mrežnih adaptera (kao što su LAN ili Ethernet adapteri) prije pokretanja instalacije Operacijske konzole.

Potvrdite postojanje TCP/IP kako slijedi:

- 1. Kliknite **Start** i izaberite **Settings**.
- 2. Kliknite **Control Panel**.
- 3. Dva puta kliknite na **Network**. Ako dobijete poruku koja ukazuje da Networking nije instaliran, kliknite **Yes** da ga instalirati.
- 4. Ako koristite Windows NT, kliknite na karticu **Protocols**. Ako koristite Windows 98/Me, provjerite TCP/IP na kartici **Configuration**.

<span id="page-56-0"></span>Ako TCP/IP nije instaliran na vašem PC-u, pristupite do Windows Help tako da kliknete **Start —> Help** za upute o instaliranju TCP/IP.

**Bilješka:** Windows 2000 Professional i Windows XP Professional se automatski instaliraju s TCP/IP.

## **Instalacija Dial-up Networking na PC**

Trebate instalirati Dial-Up Networking (DUN) ako koristite Windows 98 ili Windows Me.

Da instalirate DUN na vaš sistem, izvedite ove korake:

- 1. Kliknite **Start** i izaberite **Settings**.
- 2. Kliknite **Control Panel**.
- 3. Kliknite **Add/Remove Programs**.
- 4. Na kartici **Windows Setup**, izaberite **Communications**.
- 5. Kliknite **Details**.
- 6. Provjerite da je **Dial-Up Networking** kućica označena na dijalogu **Communications**.
- 7. Kliknite **OK**
- 8. Kliknite **Apply**. Ako vas traži, umetnite vaš Windows Setup CD-ROM.
- 9. Kliknite **OK** da ponovo pokrenete PC.

## **Instaliranje ili konfiguriranje Usluge daljinskog pristupa (samo NT)**

Osigurajte da ste instalirali i postavili Usluge daljinskog pristupa prema vašoj namjeravanoj konfiguraciji. Usluge daljinskog pristupa trebate instalirati samo ako koristite Windows NT. Dodat ćete i konfigurirati modeme potrebne za vašu konfiguraciju čak i ako ne instalirate Usluge daljinskog pristupa.

#### **Važno:**

- v Morate imati dostupan vaš *Windows NT Setup CD-ROM*.
- v Trebat ćete instalirati Usluge daljinskog pristupa prije [instaliranja Windows NT servisnog](#page-59-0) [paketa.](#page-59-0)

Da instalirate ili konfigurirate Usluge daljinskog pristupa:

- 1. Otvorite Network folder tako da uradite slijedeće:
	- \_\_ a. Kliknite **Start** i izaberite **Settings**.
	- \_\_ b. Kliknite **Control Panel**.
	- \_\_ c. Dva puta kliknite na **Network**.
- 2. Kliknite na karticu **Services**.
- 3. Uradite jedno od slijedećeg:
	- v Ako je Usluga daljinskog pristupa na popisu, uradite slijedeće:
		- a. Izaberite **Usluge daljinskog pristupa**; zatim kliknite **Properties**.
		- b. Nastavite s korakom 4.
	- v Ako Usluga daljinskog pristupa nije na popisu, slijedite ove upute za instalaciju:
		- a. Stavite Windows NT CD u uređaj optičkog pogona (na primjer, CD-ROM pogon), osim ako ne instalirate s mrežnog pogona.
		- b. Kliknite **Add**.
		- c. Izaberite **Usluge daljinskog pristupa** i kliknite **OK**.
- d. Postavite stazu s koje će Windows NT datoteke biti čitane, zatim kliknite **Continue**. Kada su potrebne datoteke kopirane, trebao bi se pojaviti prozor Add RAS Device. Pročitajte korak 4, zatim, nastavite s korakom 5b.
- 4. Korsteći tablicu 1, identificirajte ispravne modeme koje trebate dodati u Usluge daljinskog pristupa za vašu konfiguraciju Operacijske konzole.

**Važno:** Možda ćete morati dodati više od jednog modema u Usluge daljinskog pristupa da zadovoljite namjeravanu konfiguraciju.

Pod određenim okolnostima, kao što su kod instaliranja Windows NT i Usluge daljinskog pristupa, možda ćete morati instalirati nepostojeći modem. Ako je tako, bilo koji modem koji namjeravate koristiti s Operacijskom konzolom se možda neće pojaviti u RAS Device prozoru iako je bio prethodno instaliran. U tim slučajevima, trebat ćete **Remove** prethodno instalirani modem iz Usluge daljinskog pristupa i kasnije iz foldera **Modems**, pošto oni mogu biti na istom COM portu. Na ovaj način, željeni modem je učinjen dostupnim za biranje. Usluge daljinskog pristupa ne dozvoljavaju više od jednog modema na istom COM portu.

| Željena konfiguracija                                                                          | Potrebni modemi                                                   |  |
|------------------------------------------------------------------------------------------------|-------------------------------------------------------------------|--|
| Lokalna konzola direktno spojena na poslužitelj                                                | Povezivanje AS400 Operacijske konzole <sup>1</sup>                |  |
| Lokalna konzola direktno spojena na poslužitelj sa<br>dozvoljenim udaljenim pristupom          | Povezivanje AS400 Operacijske konzole <sup>1</sup> i PC<br>modema |  |
| Lokalna konzola kroz dial-up podršku                                                           | PC modem                                                          |  |
| Udaljena konzola kroz dial-up podršku                                                          | PC modem                                                          |  |
| Bilješka: 1. Modem za povezivanje AS400 Operacijske konzole nije fizički modem nego pogonitelj |                                                                   |  |

**Tablica 1. Modemi za konfiguriranje Operacijske konzole za Windows NT**

**Bilješka:** 1. Modem za povezivanje AS400 Operacijske konzole nije fizički modem nego pogonitelj logičkog uređaja koji dolazi zajedno s Operacijskom konzolom i omogućava lokalnoj konzoli da se poveže na iSeries poslužitelj. Kada je prisutan, pokazuke se kao Povezivanje AS400 Operacijske konzole u prozoru za Postav daljinskog pristupa.

- 5. Da dodate prvi ili jedini modem, uradite slijedeće:
	- a. Ako ste u prozoru za Postav daljinskog pristupa, kliknite **Add**.
	- b. U prozoru Add RAS Device, izaberite modem.
	- c. Kliknite **OK**. Trebali bi biti u prozoru Postav daljinskog pristupa.
	- d. Ako ste zadovoljili modeme za namjeravanu konfiguraciju, idite na korak 7.
- 6. Ako Tablica 1 ukazuje da trebate dodati drugi modem, dodajte modem kako slijedi:
	- a. Kliknite **Add**.
	- b. U prozoru Add RAS Device, izaberite modem.
	- c. Kliknite **OK**. Trebali bi biti u prozoru Postav daljinskog pristupa.
- 7. Ako prozor Postava daljinskog pristupa ima prisutan upis za **Povezivanje AS400 Operacijske konzole**,
	- a. Izaberite **Povezivanje AS400 Operacijske konzole**, zatim kliknite **Konfiguriranje**.
	- b. Kliknite **Samo nazivanje van**. Kliknite **OK**.
	- c. Kliknite **Mreža**.
	- d. Izaberite **TCP/IP**. Kliknite **OK**.
- 8. Ako prozor **Postav daljinskog pristupa** nema prisutan PC modem, idite na korak 11. Ako prozor Postav daljinskog pristupa ima prisutan PC modem, nastavite s korakom 13.
- 9. Izaberite PC modem. Zatim, kliknite **Konfiguriranje**. Uradite *jedno* od slijedećeg:
	- v Da konfigurirate samo daljinsku konzolu, izaberite **Samo nazivanje van**.
	- v Da konfigurirate lokalnu konzolu kroz dial-up podršku, izaberite **Samo nazivanje van**.
- v Da konfigurirate konzolu da prima pozive (lokalna konzola kroz dial-up podršku), izaberite **Samo primanje poziva**.
- v Da konfigurirate kao oboje, izaberite **Nazivanje van i primanje poziva**.

Kliknite **OK**.

- 10. Kliknite **Mreža** na desnoj strani prozora. Uradite *jedno* od slijedećeg:
	- v Da konfigurirate udaljenu konzolu kroz dial-up podršku, slijedite ove korake:
		- a. Za **Protokole nazivanja van**, izaberite **TCP/IP** kućicu za označavanje.
		- b. Kliknite **OK**.
		- c. Idite na korak [11 na stranici 54.](#page-59-0)
	- v Da konfigurirate samo lokalnu konzolu kroz dial-up podršku, slijedite ove korake:
		- a. Za **Protokole nazivanja van**, izaberite **TCP/IP** kućicu za označavanje.
		- b. Kliknite **OK**.
		- c. Idite na korak 13.
	- v Da konfigurirate lokalnu konzolu da prima pozive od udaljene konzole, izaberite slijedeće vrijednosti:
		- a. Za **Dozvola rada udaljenih klijenata**, izaberite **TCP/IP** kućicu za označavanje i očistite bilo koju drugu (osim ako ju vaš rad treba).
		- b. Za **postavke šifriranja**, kliknite **Dozvola provjere autentičnosti uključujući čisti tekst**.
		- c. Kliknite **Konfiguriranje** (smješteno desno od TCP/IP).
		- d. Za **Dozvola udaljenim TCP/IP klijentima da pristupe**, kliknite **Samo ovo računalo**.
		- e. Kliknite **Korištenje Spremišta statičkih adresa**.
		- f. U polju **Početak**, ukucaj adresu 192.168.000.005
		- g. U polju **Kraj**, ukucaj adresu 192.168.000.024
		- h. Izaberite kućicu za označavanje **Dozvola udaljenim klijentima da zahtjevaju** predodređenu IP adresu.
		- i. Kliknite **OK**.
		- j. Kliknite **OK** ponovo. Idite na korak [11 na stranici 54.](#page-59-0)
	- v Da konfigurirate kao oboje, lokalna konzola koja prima pozive i udaljena konzola, izaberite slijedeće vrijednosti:
		- \_\_ a. Za **Protokoli nazivanja van**, izaberite **TCP/IP** kućicu za označavanje i očistite bilo koju drugu (osim ako ju vaš rad treba).
		- \_\_ b. Za **Dozvola rada udaljenih klijenata**, izaberite **TCP/IP** kućicu za označavanje i očistite bilo koju drugu (osim ako ju vaš rad treba).
		- \_\_ c. Za **postavke šifriranja**, kliknite **Dozvola provjere autentičnosti uključujući čisti tekst**.
		- \_\_ d. Kliknite **Konfiguriranje** (smješteno desno od TCP/IP).
		- \_\_ e. Za **Dozvola udaljenom TCP/IP klijentu da pristupi**, kliknite **Samo ovo računalo**.
		- \_\_ f. Kliknite **Korištenje Spremišta statičkih adresa**.
		- \_\_ g. U polju **Početak**, ukucaj adresu 192.168.000.005
		- \_\_ h. U polju **Kraj**, ukucaj adresu 192.168.000.024
		- \_\_ i. Izaberite kućicu za označavanje **Dozvola udaljenim klijentima da zahtjevaju** predodređenu IP adresu.
		- \_\_ j. Kliknite **OK**.
		- \_\_ k. Kliknite **OK** ponovo.
- <span id="page-59-0"></span>11. Da završite postav:
	- a. Kliknite **Nastavi**.
	- b. Ako dobijete poruku koja kaže da PC nema instaliran mrežni adapter, kliknite **OK**.
	- c. Ako dobijete poruku koja kaže da Usluga daljinskog pristupa je bila uspješno instalirana, kliknite **OK**.

Ova se poruka ne pojavljuje kod svih instalacija.

- d. Kliknite **Close**.
- e. Kliknite **Yes** da ponovo pokrenete PC.
- 12. Nastavite sa Instaliranje Microsoft servisnog paketa.

## **Instaliranje Microsoft servisnog paketa**

Svaki put kada je Usluga daljinskog pristupa instalirana ili reinstalirana, trebate instalirati Windows NT servisni paket 6 (minimalna razina) prije nego pokušate koristiti Operacijsku konzolu.

Ako trebate servisni paket i imate mogućnost korištenja Interneta, spustite posljednji servisni

paket sa <http://www.microsoft.com><sup>-3</sup>. Inače, kontaktirajte Microsoft za posljednju ažuriranu verziju.

# **Postavljanje poslužitelja za lokalnu konzolu kroz dial-up**

Ovaj zadatak dovršite samo ako konfigurirate lokalnu konzolu kroz dial-up podršku.

iSeries poslužitelj treba imati spojen važeći modem. Obićno, to je modem za elektroničku podršku korisnima. Podržani tipovi su 7852-400, 7855-10, 7857-017 i 2771.

Ako je već prisutan uređaj konzole, možete ga koristitit. Inače, Možete trebati privremeno spojiti drugu konzolu kao što je:

- v Twinaxialno spojena konzola
- v Operacijska konzola povezana lokalno (ako je dostupan kabel Operacijske konzole)

Da konfigurirate poslužitelj, trebate uraditi slijedeće:

- 1. Pristupite Alatima namjenskih usluga (DST). Trebate ovlaštenje da napravite promjene u ovom okruženju.
- 2. Uključite kabel za elektroničku podršku korisnika u isti port u koji će ići kabel za Operacijsku konzolu. Za više informacija, pogledajte [Instaliranje kabla Operacijske](#page-69-0) [konzole.](#page-69-0)
- 3. Ako koristite integrirani modem 2771, osigurajte da je telefonska linija spojena prije povezivanja vaše konzole.

Nakon što završite ovaj zadatak, trebat ćete dovršiti slijedeće za vašu konfiguraciju lokalne konzole kroz dial-up:

#### **[Izbor ispravnog modema za Operacijsku konzolu](#page-60-0)**

Koristite ove upute da izaberete ispravan modem na poslužitelju za konfiguraciju vaše lokalne konzole kroz dial-up podršku.

#### Izbor Operacijske konzole kao uređaja konzole

Koristite ove upute da izaberete Operacijsku konzolu kao uređaj konzole za vašu lokalnu konzolu kroz dial-up podršku.

#### **[Konfiguriranje modema](#page-61-0)**

Koristite ove upute da konfigurirate modem za konfiguraciju vaše lokalne konzole kroz dial-up podršku, ako je potrebno.

## <span id="page-60-0"></span>**Izbor ispravnog modema za Operacijsku konzolu**

Ovaj zadatak dovršite samo ako konfigurirate lokalnu konzolu kroz dial-up podršku. Prije izabiranja ispravnog modema, trebate uraditi [Postavljanje poslužitelja za lokalnu konzolu kroz](#page-59-0) [dial-up podršku](#page-59-0) da izaberete modem na koji će se konzola spajati.

Izaberite ispravni modem za vaš iSeries poslužitelj:

- 1. Pristupite Alatima namjenskih usluga (DST).
- 2. Izaberite **Rad s udaljenom servisnom podeškom**.
- 3. Izaberite **Promjena servisnih atributa**.
- 4. U polju **Tip modema**, izaberite modem koji ćete koristiti.

Ako izaberete opciju **9** (Drugi), tada polje **Inicijalizacijski niz za druge modeme** postaje dostupno. U tom polju, možete unijeti posebni niz za vaš modem od originalnog proizvođača opreme (OEM). Bilo koji podatak stavljen u polje **Inicijalizacijski niz za drugi modem** se ne koristi osim ako izaberete opciju 9 (Drugi) kao tip modema. **Važno:**

- Trebate odrediti ispravan inicijalizacijski niz za OEM modem. Za pomoć u određivanju inicijalizacijskog niza, pogledajte [Inicijalizacija i konfiguriranje modema.](#page-61-0)
- v OEM modem mora biti u asinkronom modu prije slanja niza podataka na modem.
- 5. Pritiskajte tipku PF3 dok ne dođete do glavnog DST izbornika.

Nakon što završite ovaj zadatak, trebat ćete dovršiti slijedeće za vašu konfiguraciju lokalne konzole kroz dial-up:

#### Izbor Operacijske konzole kao uređaja konzole

Koristite ove upute da izaberete Operacijsku konzolu kao uređaj konzole za vašu lokalnu konzolu kroz dial-up podršku.

#### **[Konfiguriranje modema](#page-61-0)**

Koristite ove upute da konfigurirate modem za konfiguraciju vaše lokalne konzole kroz dial-up podršku.

### **Izbor Operacijske konzole kao uređaja konzole**

Koristite ove upute da izaberete Operacijsku konzolu kao uređaj konzole za vašu lokalnu konzolu kroz dial-up podršku.

- 1. Pristupite Alatima namjenskih usluga (DST).
- 2. Izaberite **Rad s DST okolinom**.
- 3. Izaberite Sistemski uređaji.
- 4. Izaberite **Način konzole**.
- 5. Izaberite **Operacijska konzola (direktna)**.

**Važno:** Provjerite da ste ukucali 2 i pritisnite Enter čak i ako 2 već postoji. Ovo prisiljava da se vrijednost napiše ponovo.

6. Pritiskajte PF3 dok ne dođete do glavnog DST izbornika.

U ovom trenutku Operacijska konzola ne treba lokalno povezanu konzolu. Da bi vaša lokalna konzola kroz dial-up podršku bila sposobna povezati se na poslužitelj, trebate ugasiti sistem kako bi omogućili lokalnoj konzoli direktno spojenoj na poslužitelj da bude odspojena. Slijedite ove korake:

1. Izaberite **Pokretanje servisnih alata**.

- <span id="page-61-0"></span>2. Izaberite **Funkcije panela operatera**.
- 3. Da ugasite sistem i izvedete punjenje početnog programa (IPL), izaberite željene opcije i pritisnite odgovarajuću PF funkcijsku tipku.
- 4. Pritisnite Enter da potvrdite da želite ugasiti ili ponovo pokrenuti iSeries poslužitelj.
	- Bilješka: Nakon što je sistem potpuno ugašen, možete ukloniti uređaj direktno spojene konzole. Tada, vi ćete naj vjerojatnije izvesti IPL u normalnom načinu i dozvoliti korisnicima da pristupe sistemu.

Nakon što završite ovaj zadatak, trebate Konfigurirati modem za konfiguraciju vaše lokalne konzole kroz dial-up.

### **Konfiguriranje modema**

Ako poslužitelj trenutno koristi 7852-400, 7855-10, 7857-017 ili integrirane modeme 2771 ili 2793, aktiviranje linije će automatski prebaciti modem, ako je to potrebno, u ispravan način. Ako poslužitelj koristi drugi tip modema trebate navesti **Drugi** za tip modema i moguće je da ćete trebati dati inicijalizacijski niz da omogućite komunikacijskoj liniji da bude aktivirana na način da podržava Operacijsku konzolu.

Poslužitelj koristi bilo koji od slijedećih modema:

- v **7852**: Prekidači konfiguracije su na jednoj strani. Modem automatski koristi sinkrona povezivanja i može biti postavljen u asinkroni način bez mijenjanja bilo kojeg prekidača. Ne trebate napraviti nikakve promjene za ovu konfiguraciju modema.
- **7855**: Možete ga konfigurirati koristeći gumbe na prednjoj strani modema. On također koristi automatski sinkrono povezivanje i možete ga prebaciti u asinkroni način bez intervencije. Ne trebate napraviti nikakve promjene za ovu konfiguraciju modema.
- **7857**: Možete ga konfigurirati koristeći gumbe na prednjoj strani modema. On također koristi automatski sinkrono povezivanje i možete ga prebaciti u asinkroni način bez intervencije. Međutim, morate izvesti dodatnu konfiguraciju svaki put kada se pokušate povezati na ovaj modem.
- v **2771 ili 2793**: Ova kartica adaptera ima integrirani asinkroni modem i ne treba konfiguraciju.

Da konfigurirate 7857 modem da radi povezivanje:

- 1. Pritisnite tipku Gore strelicu 11 puta dok se ne pokaže C106 (CTS) U11.
- 2. Pritisnite tipku Desno strelica 3 puta dok se ne pokaže C106 Always follows C105.
- 3. Pritisnite dva puta tipku Enter.
- 4. Ovo bi trebalo upaliti svjetlo Čisto za slanje (CTS).

**Važno:** Provjerite svjetlo prije aktiviranja komunikacijske linije.

Morate izvesti neke korake prije pokušaja da aktivirate iSeries komunikacijsku liniju. Ako pokušaj ne uspije, morate ponovi izvesti korake. Možda ćete trebati izvesti ovo postavljanje više od jedanput.

Za više informacija o konfiguriranju modema, pogledajte Inicijalizacija i konfiguracija modema.

**Inicijalizacija i konfiguracija modema:** Ovo će vam pomoći u modificiranju inicijalizacijskih nizova za modeme koji rade u okolini lokalne konzole kroz dial-up podršku. Također vam pomaže u pronalaženju niza koji radi za vaš modem koji je originalna oprema proizvođača (OEM) na iSeries strani povezivanja.

Pogledajte slijedeće za više informacija:

• Određivanje inicijalizacijskog niza za OEM modeme

- <span id="page-62-0"></span>v **Inicijalizacijski nizovi za modem za iSeries poslužitelj i PC**
- v **[Resetiranje modema za sinkronu upotrebu](#page-64-0)**
- v **[Resetiranje modema za asinkronu upotrebu](#page-65-0)**

*Odre>ivanje inicijalizacijskog niza za OEM modeme:* Ovaj odlomak vam pomaže u određivanju prikladnog inicijalizacijskog niza za vaš OEM modem.

Ako ćete koristiti OEM modem, možda ćete trebati koristiti pristup pokušaja i pogrešaka da odredite inicijalizacijski niz. Naredbe inicijalizacijskog niza modema i njihovo značenje možda neće biti prikladni za vaš modem. Da odredite usporedive funkcije, pogledajte u dokumentaciju koju ste dobili od proizvođača modema.

**Savjet:** Da odredite inicijalizacijski niz, počnite s osnovama kao što su samo slanje AT naredbe. Većina modema vraća pozitivan odgovor i trebao bi aktivirati liniju, čak i ako podaci povezivanja vjerojatno neće biti izmjenjeni. Dodajte naredbe, jednu do dvije povremeno i deaktivirajte liniju između pokušaja. Kada procijenite da je dovoljno naredbi bilo dodano za podršku istinitog povezivanja podataka, testirajte to koristeći PC postavljen kao lokalna konzola kroz dial-up podršku koji je što je moguće bliže vašemiSeries. Ovo vam omogućava nadgledanje obiju strana povezivanja i podržava daljnje debugiranje inicijalizacijskog niza.

*Inicijalizacijski nizovi za modem za iSeries poslužitelj i PC:* Koristite ovaj odlomak da modificirate inicijalizacijski niz modema za vaš iSeries poslužitelj i PC prema vašem tipu modema. Nizovi za tipove modema podržene od IBM (7852, 7855 i 7857) i za OEM modeme su ispisani dolje.

**Važno:** Ako iskusite probleme kod povezivanja na vaš iSeries u konfiguraciji lokalne konzole kroz dial-up, možda ćete trebati dodati prikladni inicijalizacijski niz za PC modem da bi pregovarao. Možda ćete se također trebati povezati na samo 9600 bps-a. Inicijalizacijski niz ovisi o modemu i razlikovat će se ovisno od tipa i modela koji koristite.

Pogledajte slijedeće inicijalizacijske nizove za vaš modem:

- v **7852**
- v **[7855](#page-63-0)**
- v **[7857](#page-63-0)**

Pogledajte slijedeće inicijalizacijske nizove za vaš OEM modem:

- v **[ZOOM](#page-63-0)**
- v **[Intel 144e FaxModem](#page-64-0)**
- v **[USRobotics Sportster 28.8](#page-64-0)**
- v **[Ostali OEM modemi](#page-64-0)**

*Inicijalizacijski nizovi za 7852:* Za 7852-400 modem, inicijalizacijski niz za iSeries sistem je:

AT&FE0M0X2S0=2

AT - PAŽNJA

- &F UČITAVANJE TVORNIČKOG SETA (PREBACI SET NA SYNC)
- E0 ONEMOGUĆI JEKU
- M0 ONEMOGUĆI ZVUČNIKE
- X2 PROVJERI ZVUK BIRANJA PRIJE NAZIVANJA
- S0 = 2 SPECIFICIRA ODGOVOR NAKON DRUGOG ZVONA

Za 7852-400 modem, inicijalizacijski niz za PC je:

- AT&FE0M0X2\$BA1&W0\$MB9600S0=0
- AT PAŽNJA
- &F UČITAVANJE TVORNIČKOG SETA (PREBACI SET NA SYNC)

<span id="page-63-0"></span>E0 - ONEMOGUĆI JEKU M0 - ONEMOGUĆI ZVUČNIKE X2 - PROVJERI ZVUK BIRANJA PRIJE NAZIVANJA \$BA1&W0 - ISKLJUČI KONVERZIJU BRZINE \$MB9600 - POVEZIVANJE SAMO NA 9600 S0 = 2 SPECIFICIRA DA NEMA AUTOMATSKOG ODGOVORA

*Inicijalizacijski niz za 7855:* Za 7855-10 modem, inicijalizacijski niz za iSeries sistem je:

AT&F1&C1E0M0V1X4&S1S0=2\R2\Q2 AT - PAŽNJA &F1 - UČITAVANJE TVORNIČKOG ASYNC POSTAVA &C1 - CD UKLJUČEN SAMO KAD JE POVEZANO E0 - ONEMOGUĆI JEKU M0 - ONEMOGUĆI ZVUČNIKE V1 - REZULTIRAJUĆI KODOVI SU RIJEČI X4 - OTKRIJ ZVUK BIRANJA I ZAUZETO &S1 - DSR SLIJEDI CD S0 = 2 SPECIFICIRA ODGOVOR NAKON DRUGOG ZVONA\R2 - DTE KORISTI RTS \Q2 - MODEM KORISTI RFS

Za 7855-10 modem, inicijalizacijski niz za PC je:

AT&F1&C1E0M0V1X4S0=0\R2\Q2 AT - PAŽNJA &F1 - UČITAVANJE TVORNIČKOG ASYNC POSTAVA &C1 - CD UKLJUČEN SAMO KAD JE POVEZANO E0 - ONEMOGUĆI JEKU M0 - ONEMOGUĆI ZVUČNIKE V1 - REZULTIRAJUĆI KODOVI SU RIJEČI X4 - OTKRIJ ZVUK BIRANJA I ZAUZETO S0 = 2 SPECIFICIRA DA NEMA AUTOMATSKOG ODGOVORA\R2 - DTE KORISTI RTS \Q2 - MODEM KORISTI RFS

*Inicijalizacijski niz za 7857:* Za 7857-017 modem, inicijalizacijski niz za iSeries sistem je:

AT&F0&C1E0M0V1X2S0=2&K2&U4&D2\*I8

AT - PAŽNJA

- &F0 UČITAVANJE TVORNIČKOG ASYNC POSTAVA
- &C1 DSR&CD U NORMALNOM MODU
- E0 ONEMOGUĆI JEKU
- M0 ONEMOGUĆI ZVUČNIKE
- V1 REZULTIRAJUĆI KODOVI SU RIJEČI
- S0 = 2 ODGOVOR NAKON DRUGOG ZVONA
- &D2 VRAĆA MODEM U NAREDBENI MOD KADA LINIJA PADNE
- \*I8 KORIST SAMO 9600 BPS DTE (važno za brzinu internog porta)

Za 7857-017 modem, inicijalizacijski niz za PC je:

AT&F0&C1E0M0V1X2S0=0&K2&U4&D2F8\*I8&E2 AT - PAŽNJA &F0 - UČITAVANJE TVORNIČKOG ASYNC POSTAVA &C1 - DSR&CD U NORMALNOM MODU E0 - ONEMOGUĆI JEKU M0 - ONEMOGUĆI ZVUČNIKE V1 - REZULTIRAJUĆI KODOVI SU RIJEČI S0 = 0 NEMA AUTOMATSKOG ODGOVORA &K2 - KORISTI CTS(C106) DTE KONTROLU TOKA &U4 - KORISTI RTS(C105) KONTROLU TOKA PODATAKA &D2 - PREKINI LINIJU KADA SE DTR ISKLJUĆI F8 - KORISTI SAMO 9600 BPS-a \*I8 - KORISTI SAMO 9600 BPS-a &E2 - KORISTI ISPRAVLJANJE GREŠAKA

*Inicijalizacijski nizovi za ZOOM:* Za ZOOM VFXV32BIS, inicijalizacijski niz za iSeries sistem je:

<span id="page-64-0"></span>AT&FE0M0S0=2&C1&D2&K3&S1 AT - PAŽNJA &F - UČITAVANJE TVORNIČKOG ASYNC POSTAVA

E0 - ONEMOGUĆI JEKU M0 - ONEMOGUĆI ZVUČNIKE

- S0 = 0 NEMA AUTOMATSKOG ODGOVORA
- &C1 CD UKLJUČEN SAMO KAD JE POVEZANO
- &D2 DTR KOJI SE ISKLJUČUJE PREKIDA LINIJU I ISKLJUČUJE AUTOMATSKI ODGOVOR
- &K3 KORISTI RTS/CTS KONTROLU TOKA
- &S1 DSR SLIJEDI CD

#### Za ZOOM VFXV32BIS, inicijalizacijski niz za PC je:

AT&F&C1E0M0S0=0&D2&K3N0S37=9 AT - PAŽNJA &F - UČITAVANJE TVORNIČKOG ASYNC POSTAVA &C1 - CD UKLJUČEN SAMO KAD JE POVEZANO E0 - ONEMOGUĆI JEKU M0 - ONEMOGUĆI ZVUČNIKE S0 = 0 NEMA AUTOMATSKOG ODGOVORA &D2 - DTR KOJI SE ISKLJUČUJE PREKIDA LINIJU I ISKLJUČUJE AUTOMATSKI ODGOVOR &K3 - KORISTI RTS/CTS KONTROLU TOKA N0 - KORISTI S37 REGISTAR ZA BRZINU S37 = 9 - POVEZIVANJE SAMO NA 9600

*Inicijalizacijski niz za Intel 144e FaxModem:* Za Intel 144e FaxModem, inicijalizacijski niz za iSeries sistem je: AT&F&C1E0M0V1X4F8S0=2

Za Intel 144e FaxModem, inicijalizacijski niz za PC je:

AT&F&C1E0M0V1X4F8S0=0

*Inicijalizacijski niz za USRobotics Sportster 28.8:* Za USRobotics Sportster 28.8, inicijalizacijski niz za iSeries sistem je: AT&FE0M0S0=2&N6

Za USRobotics Sportster 28.8, inicijalizacijski niz za PC je: AT&FE0M0S0=0&N6

*Inicijalizacijski niz za ostale OEM modeme:* Za ostale OEM modeme, pokušajte koristiti 7852 inicijalizacijski niz. To bi trebalo raditi za većinu OEM ASYNC-samo modema. Možete također probati s ovim osnovnim nizom: AT&FnS0=N

(Gdje su n i N are brojevi i N u S0=N se primjenjuje samo za iSeries i prikazuje broj zvonjenja prije nego modem odgovori na poziv.)

Kada koristite osnovni niz, provjerite da &F ne koristi opcije koje nisu podržane u udaljenoj okolini. Možda ćete trebati isprobati sve &F odabire da pronađete da li jedan radi ili ne.

*Resetiranje modema za sinkronu upotrebu:* Koristite ovaj odlomak za resetiranje 7855, 7857 i 7852 modema koji se koriste za elektroničku podršku korisnika.

Da resetirate **7855** modem za sinkronu upotrebu, slijedite ove korake:

- 1. Pritisnite gumbe Desne-strelice i Lijeve-strelice istovremeno, dok se ne pokaže Exit Enter.
- 2. Pritisnite gumb Desne-strelice.
- 3. Pritisnite gumb Dolje-strelice dok se ne pokaže First Setup.
- 4. Pritisnite gumb Desne-strelice.
- <span id="page-65-0"></span>5. Pritisnite gumb Dolje-strelice dok se ne pokaže Reset to Factory.
- 6. Pritisnite gumb Desne-strelice.
- 7. Pritisnite gumb Lijeve-strelice na Profiles Only i svjetlo bi trebalo lagano zatreperiti i vratiti vas na First Setup.
- 8. Pritisnite gumb Lijeva-strelica i Exit Enter se pokazuje.
- 9. Pritisnite gumb Lijeva-strelica i Remain Unlocked se pokazuje.
- 10. Pritisnite gumb Lijeva-strelica i Save Profile 0 se pokazuje.
- 11. Pritisnite gumb Lijeve-strelice da dovršite promjene konfiguracije.

Da resetirate **7857** modem za sinkronu upotrebu, slijedite ove korake:

- 1. Pritisnite gumb Dolje-strelice dok se ne pokaže Configurations.
- 2. Pritisnite gumb Desne-strelice i Select Factory se pokaže na donjem retku.
- 3. Pritisnite gumb Enter i znak podcrtano se pokazuje.
- 4. Pritisnite gumb Gore-strelice dok se ne pokaže 3. U ovom trenutku 3 se počinje izmjenjivati s kursorom.
- 5. Pritisnite gumb Enter i pokazuje se IBM 7857 V25BIS aa.

Da resetirate **7852** modem za sinkronu ili asinkronu upotrebu, koristite postav prekidača pokazan dolje:

1 16 UUDDUUUDDUDUUUUU

(Gdje je U=gore i D=dolje.)

*Resetiranje modema za asinkronu upotrebu:* Koristite ovaj odlomak za resetiranje 7855, 7857 i 7852 modema za asinkronu upotrebu.

Da resetirate **7855** modem za asinkronu upotrebu, slijedite ove korake:

- 1. Pritisnite gumbe Desne-strelice i Lijeve-strelice (istovremeno), dok se ne pokaže Exit Enter.
- 2. Pritisnite gumb Desne-strelice.
- 3. Pritisnite gumb Dolje-strelice dok se ne pokaže First Setup.
- 4. Pritisnite gumb Desne-strelice.
- 5. Pritisnite gumb Dolje-strelice dok se ne pokaže Reset to Factory.
- 6. Pritisnite gumb Desne-strelice.
- 7. Pritisnite gumb Lijeva-strelica na Profiles Only. Svjetlo će kratko zasvjetliti i vratiti vas na First Setup.
- 8. Pritisnite gumb Desne-strelice.
- 9. Pritisnite gumb Dolje-strelice dok se ne pokaže Asynchronous AT.
- 10. Pritisnite gumb Lijeva-strelica i First Setup se pokazuje.
- 11. Pritisnite gumb Desne-strelice.
- 12. Pritisnite gumb Dolje-strelice dok se ne pokaže Power on Profile.
- 13. Pritisnite gumb Desne-strelice i Profile NVM 0 se pokazuje.
- 14. Pritisnite gumb Desne-strelice i Profile NVM 1 se pokazuje.
- 15. Pritisnite gumb Lijeva-strelica i First Setup se pokazuje.
- 16. Pritisnite gumb Lijeva-strelica i Exit Enter se pokazuje.
- 17. Pritisnite gumb Lijeva-strelica i Remain Unlocked se pokazuje.
- 18. Pritisnite gumb Lijeva-strelica i Save Profile 0 se pokazuje.
- 19. Pritisnite gumb Lijeva-strelica i ASYN8N A 9600 a se pokazuje.

<span id="page-66-0"></span>Da resetirate **7857** modem za asinkronu upotrebu, slijedite ove korake:

- 1. Pritisnite gumb Dolje-strelice dok se ne pokaže Configurations.
- 2. Pritisnite gumb Desne-strelice i Select Factory se pokaže na donjem retku.
- 3. Pritisnite gumb Enter i znak podcrtano se pokazuje.
- 4. Pritisnite gumb Gore-strelice dok se ne pokaže 0. U ovom trenutku 0 se počinje izmjenjivati s kursorom.
- 5. Pritisnite gumb Enter i pokazuje se IBM 7857 AT CMD aa.

Da resetirate **7852** modem samo za asinkronu upotrebu, koristite postav prekidača pokazan dolje:

1 16 UUDDUUUDDUDDUUUU

(Gdje je U=gore i D=dolje.)

## **Dodijeljivanje daljinskog pristupa**

Trebat ćete dodijeliti daljinski pristup za udaljenu konzolu da ima pristup do lokalne konzole:

#### **Dodijeljivanje daljinskog pristupa za Windows NT**

Koristite ove upute da dodijelite daljinski pristup ako radite na Windows NT.

#### **Dodijeljivanje daljinskog pristupa za Windows 2000**

Koristite ove upute da dodijelite daljinski pristup ako radite na Windows 2000.

#### **[Dodijeljivanje daljinskog pristupa za Windows](#page-67-0) XP**

Koristite ove upute da dodijelite daljinski pristup ako radite na Windows XP.

### **Dodijeljivanje daljinskog pristupa za Windows NT**

Da dodijelite daljinski pristup koristeći Windows NT User Manager:

- 1. Kliknite **Start**
- 2. Izaberite **Programs**.
- 3. Izaberite **Administration Tools**.
- 4. Izaberite **User Manager**.
- 5. U User Manageru, izaberite **New User** sa User izbornika i unesite informacije o imenu i lozinci korisnika, ili dva puta kliknite na željenog korisnika ako je on već definiran.
- 6. Na dijalogu **User Properties**, kliknite **Dial-In**.
- 7. Izaberite **Grant dial-in permission to user**.
- 8. KLiknite dva puta **OK**.

#### **Dodijeljivanje daljinskog pristupa za Windows 2000**

Da dodijelite daljinski pristup koristeći Windows 2000 Incoming Connections:

- 1. Kliknite **Start**.
- 2. Izaberite **Settings**.
- 3. Izaberite **Control Panel**.
- 4. Izaberite **Network and Dial-up Connections**.

**Bilješka:** Ako Incoming Connections ne postoji, morate ga instalirati. Za više informacija pogledajte [Kreiranje i konfiguriranje dolaznih povezivanja.](#page-67-0)

- 5. Kliknite **Incoming Connections**.
- 6. Kliknite na karticu **Users**.

<span id="page-67-0"></span>7. U polju **Users allowed to connect**, izaberite okvir za označavanje koji je pored korisničkog ID-a za kojeg želite dodijeliti daljinski pristup.

## **Dodijeljivanje daljinskog pristupa za Windows XP**

Da dodijelite daljinski pristup koristeći Windows XP Incoming Connections Properties:

- 1. Kliknite **Start**.
- 2. Izaberite **Settings**.
- 3. Izaberite **Control Panel**.
- 4. Izaberite **Network and Dial-up Connections**.

**Bilješka:** Ako Incoming Connections ne postoji, morate ga instalirati. Za više informacija pogledajte [Kreiranje i konfiguriranje dolaznih povezivanja.](#page-68-0)

- 5. Kliknite **Incoming Connection Properties**.
- 6. U polju **Users allowed to connect**, izaberite okvir za označavanje koji je pored korisničkog ID-a za kojeg želite dodijeliti daljinski pristup.

## **Kreiranje i konfiguriranje dolaznih povezivanja**

Trebate kreirati i konfigurirati Dolazna povezivanja:

**Kreiranje i konfiguriranje dolaznih povezivanja za Windows 2000**

Koristite ove upute da kreirate i konfigurirate Dolazna povezivanja za Windows 2000.

**[Kreiranje i konfiguriranje dolaznih povezivanja za Windows XP](#page-68-0)**

Koristite ove upute da kreirate i konfigurirate Dolazna povezivanja za Windows XP.

## **Kreiranje i konfiguriranje dolaznih povezivanja za Windows 2000**

Dovršite slijedeće korake da kreirate i konfigurirate dolazna povezivanja za Windows 2000.

- 1. Kliknite **Start —> Settings —> Control Panel**.
- 2. Izaberite **Network and Dial-up Connections**.
- 3. Kliknite **Make New Connection**. Pojavljuje se prozor dobrodošlice za čarobnjaka mrežnog povezivanja.
- 4. Kliknite **Sljedeći**.
- 5. Kliknite **Prihvaćanje dolaznih povezivanja**. Zatim, kliknite **Sljedeći**.
- 6. Izaberite kućicu za označavanje za PC modem koji će primati pozive od strane udaljene konzole.

Osigurajte da kućica za označavanje Povezivanje Operacijske konzole, nije označena. Ako su druge kućice označene, nemojte ih mijenjati.

Zatim, kliknite **Sljedeći**.

7. Kliknite **Nemojte dozvoliti virtualna privatna povezivanja**.

**Bilješka:** Ako imate virtualnu privatnu mrežu (VPN), ostavite ovu kućicu za označavanje neoznačenom.

Zatim, kliknite **Sljedeći**.

- 8. Izaberite ili dodajte bilo kojeg korisnika za nazivanje lokalne konzole. Zatim, kliknite **Sljedeći**.
- 9. Izaberite kućicu za označavanje **Internet Protokol (TCP/IP)** (ako je potrebno). Zatim, kliknite **Svojstva**.
- 10. Uvjerite se da je izabrana kućica za označavanje **Dozvoljavam pozivateljima da pristupe mojoj mreži lokalnog područja**.
- <span id="page-68-0"></span>11. Ako vaša mreža koristi Protokol dinamičke konfiguracije hosta (DHCP), kliknite Automatsko navođenje TCP/IP adrese korištenjem DHCP. Zatim, odite na sljedeći korak. Ako vaša mreža ne koristi DHCP, kliknite Navođenje TCP/IP adresa. Zatim, uradite slijedeće da navedete adrese:
	- a. U polju **Od**, ukucajte adresu 192.168.0.5
	- b. U polju **Do**, ukucajte adresu 192.168.0.24
	- c. Polje **Totali** pokazuje 20
- 12. Izaberite kućicu za označavanje **Dozvoljavanje pozivajućem računalu da navede svoju IP adresu**. Zatim, kliknite **OK**.
- 13. Kliknite **Sljedeći**.
- 14. Kliknite **Završetak** da spremite Dolazna povezivanja.

## **Kreiranje i konfiguriranje dolaznih povezivanja za Windows XP**

Dovršite slijedeće korake da kreirate i konfigurirate dolazna povezivanja za Windows 2000.

- 1. Kliknite **Start —> Settings —> Network Connections**.
- 2. Kliknite **New Connection Wizard**. Pojavljuje se prozor dobrodošlice za čarobnjaka mrežnog povezivanja.
- 3. Kliknite **Sljedeći**.
- 4. Kliknite **Postavljanje naprednog povezivanja**. Zatim, kliknite **Sljedeći**.
- 5. Kliknite **Prihvaćanje dolaznih povezivanja**. Zatim, kliknite **Sljedeći**.
- 6. Izaberite kućicu za označavanje za PC modem koji će primati pozive od strane udaljene konzole.

Osigurajte da kućica za označavanje Povezivanje AS/400 Operacijske konzole nije označena. Ako su druge kućice označene, nemojte ih mijenjati.

Zatim, kliknite **Sljedeći**.

7. Kliknite **Nemojte dozvoliti virtualna privatna povezivanja**.

**Bilješka:** Ako imate virtualnu privatnu mrežu (VPN), ostavite ovu kućicu za označavanje neoznačenom.

Zatim, kliknite **Sljedeći**.

- 8. Izaberite ili dodajte bilo kojeg korisnika koji će nazivati lokalnu konzolu. Zatim, kliknite **Sljedeći**.
- 9. Izaberite kućicu za označavanje **Internet Protokol (TCP/IP)** (ako je potrebno). Zatim, kliknite **Svojstva**.
- 10. Uvjerite se da je izabrana kućica za označavanje **Dozvoljavam pozivateljima da pristupe mojoj mreži lokalnog područja**.
- 11. Ako vaša mreža koristi Protokol dinamičke konfiguracije hosta (DHCP), kliknite **Automatsko dodjeljivanje TCP/IP adrese korištenjem DHCP**. Zatim, odite na sljedeći korak. Ako vaša mreža ne koristi DHCP, kliknite Navođenje TCP/IP adresa. Zatim, uradite slijedeće da navedete adrese:
	- a. U polju **Od**, ukucajte adresu 192.168.0.5
	- b. U polju **Do**, ukucajte adresu 192.168.0.24
	- c. Polje **Totali** pokazuje 20
- 12. Izaberite kućicu za označavanje **Dozvoljavanje pozivajućem računalu da navede svoju IP adresu**. Zatim, kliknite **OK**.
- 13. Kliknite **Sljedeći**.
- 14. Kliknite **Završetak** da spremite Dolazna povezivanja.

## <span id="page-69-0"></span>**Instaliranje kabela Operacijske konzole**

Možda ćete trebati instalirati ili ukloniti kabel Operacijske konzole, kabel daljinskog kontrolnog panela, ili oboje, prema vašem poslužitelju. Kabel je potreban samo za konfiguraciju lokalne konzole direktno spojene na poslužitelj ili lokalne konzole direktno spojene na poslužitelj sa dozvoljenim udaljenim pristupom. Paralelni kabel daljinskog kontrolnog panela se više ne prodaje. Virtualni kontrolni panel je preporučena alternativa za paralelni daljinski kontrolni paneli. Za više informacija, pogledajte Kontrolni panel.

Ako mijenjate uređaj konzole, vrijednost poslužitelja **QAUTOCFG** mora biti postavljena na **ON**. Upotrijebite jedno od slijedećeg da provjerite ili postavite ovu sistemsku vrijednost na poslužitelju:

- v Koristite **WRKSYSVAL QAUTOCFG** OS/400 naredbu.
- v Za vrijeme ručnog IPL-a, u prozoru Opcije IPL-a, za **Postavljanje glavnih sistemskih opcija**, izaberite **Y**. Zatim za **Omogućavanje automatske konfiguracije**, izaberite **Y**.

Prije izvođenja promjena u proizvodu, svakako pročitajte informacije u Napomene o opasnosti.

**Važno:** Pretpostavlja se da je poslužitelj ugašen. Nemojte paliti iSeries poslužitelj dok ne dobijete upute da to naravite.

**Bilješka:** Također, možete koristiti slijedeće upute ako uklanjate jedan ili više kablova iz vašeg PC-a, poslužitelje ili oboje.

Ako ste *postavili* bilo koje osobno računalo koje će biti povezano na sistemsku jedinicu:

- 1. Ugasite sve PC-ove.
- 2. Isključite sve PC-ove kablove za napajanje iz električnih utičnica.

Ako niste *postavili* PC koji će biti korišten kao vaša sistemska konzola:

- 1. Postavite PC ne dalje od 6 metara (20 stopa) udaljeno od sistemske jedinice.
- 2. Slijedite upute koje dolaza s PC-om da ga postavite.
- 3. Ugasite sve PC-ove.
- 4. Isključite sve PC-ove kablove za napajanje iz električnih utičnica.

Trebate instalirati kabele Operacijske konzole ako želite koristiti funkciju konzole (5250 emulacija ili sučelje za naredbe iSeries poslužitelja). Ako želite koristiti funkciju konzole ui funkciju daljinskog kontrolnog panela, trebate instalirati kabel Operacijske konzole i kabel daljinskog kontrolnog panela.

Ova slika je pregled vaše sistemske jedinice, konzole (PC) i kabla Operacijske konzole. Ovaj pregled je namijenjen da vam pokaže općenito postavljanje. Lokacija porta i brojevi djelova mogu biti različiti ovisno o sistemi i konfiguraciji koju imate.

<span id="page-70-0"></span>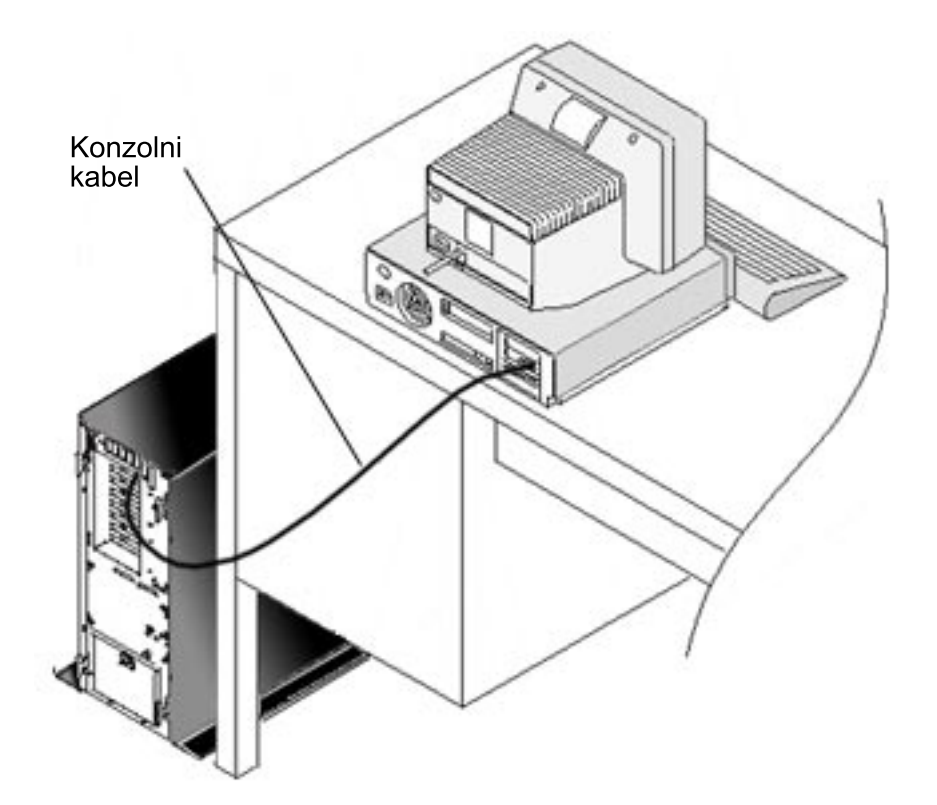

Slika kabliranja je dostupna s uputama i skicama za instaliranje vaših kablova za svaki model poslužitelja. Izaberite vaš poslužitelj iz ovog popisa:

- $\bullet$  Model 250
- $\bullet$  Model 270
- Model  $600/700$
- Model 810
- $\bullet$  Model 820
- $\bullet$  Model 825
- Model 870/890

## **Konfiguriranje Operacijske konzole na PC-u**

Kada ste dovršili vaše [Planiranje Operacijske konzole](#page-12-0) i vašu [Kontrolnu listu postavljanja](#page-36-0) [Operacijske konzole,](#page-36-0) spremni ste da pokrenete čarobnjaka konfiguracije Operacijske konzole. Da pristupite čarobnjaku:

- 1. Kliknite **Start**.
- 2. Izaberite **Programs**.
- 3. Izaberite **iSeries Access for Windows**.
- 4. Izaberite **Operacijska konzola**.

**Bilješka:** Ako se Operacijska konzola nije pojavila, trebate dovršiti selektivan postav zaiSeries Access for Windows. Kliknite **Start —> Programs —> IBM iSeries Access for Windows —> Selektivni postav**.

Čarobnjak pokreće za vas panel povezivanja konzole.

Konfiguracija je dovršena. Povezivanje je sada spremno da bude povezano. Kliknite **Završetak** da počnete raditi s Operacijskom konzolom. Čarobnjak poziva za vas povezivanje konzole. Osvjetlite ime povezivanja i zatim upotrijebite jednu od ovih metoda da pokrenete povezivanje.

- 1. Desno kliknite na ikonu ime povezivanja i izaberite **Povezati**.
- 2. Kliknite na ikonu za povezivanje na traci s alatima.
- 3. Kliknite na spušteni izbornik povezivanja i izaberite **Povezati**.

**Bilješka:** Poslužitelj treba biti uključen da bi se konzola mogla povezati.

Pogledajte online pomoć koja je pridružena korištenju Operacijske konzole, tako da izaber ete **Pomoć** sa izbornika Pomoć za Operacijsku konzolu.
# **Poglavlje 5. Upravljanje Operacijskom konzolom**

Nakon što ste završili s [Planiranjem](#page-12-0) i [Postavljanjem vašeg povezivanja](#page-36-0) za Operacijsku konzolu, imate dostupne opcije koje će vam pomoći da upravljate s povezivanjima vaše lokalne i udaljene konzole.

Ova poglavlja vam pomažuu da uspješno dovršite zadatke koje trebate izvesti kada upravljate vašim konfiguracijama:

**Upravljanje konfiguracijom vaše konzole** Upravljanje vašom lokalnom i udaljenom konzolom kroz zadatke održavanja.

**[Upravljanje vašim višestrukim konzolama](#page-86-0)** Upravljanje vašim višestrukim konzolama na istom poslužitelju ili particijama.

**[Upravljanje vašom lokalnom konzolom na mreži](#page-87-0)** Upravljanje lozinkama vaše mrežno povezane lokalne konzole na PC-u i poslužitelju.

# **Upravljanje konfiguracijom vaše konzole**

Upravljanje konfiguracijom vaše lokalne i udaljene konzole kroz slijedeće zadatke:

**[Promjena konfiguracije konzole](#page-73-0)** Koristite ove upute za promjenu konfiguracije konzole.

#### **[Brisanje konfiguracije konzole](#page-74-0)**

Koristite ove upute za brisanje konfiguracije konzole.

#### **[Povezivanje lokalne konzole na poslužitelj](#page-75-0)**

Koristite ove upute za povezivanje lokalne konzole na poslužitelj.

**[Povezivanje lokalne konzole direktno spojene na poslužitelj](#page-76-0)** Koristite ove upute da povežete lokalnu konzolu koja je direktno spojena na poslužitelj.

**[Povezivanje udaljene konzole sa lokalnom konzolom preko modema](#page-77-0)** Koristite ove upute za povezivanje udaljene konzole na lokalnu konzolu preko modema.

#### Kontroliranje zadataka između korisnika

Koristite ovo poglavlje da upravljate kontrolom između vaših lokalnih konzola ili udaljenih konzola.

#### **[Promjena definicija tipkovnice](#page-83-0)**

Koristite ove upute za promjenu definicija vaše tipkovnice.

#### **[Pokretanje sistem koristeći ručni IPL](#page-84-0)**

Koristite ove upute da pokrenete sistem upotrebom ručnog IPL-a.

#### **[Aktiviranje komunikacijske linije na poslužitelju](#page-85-0)**

Koristite ove upute za aktiviranje komunikacijske linije na poslužitelju.

#### **[Deaktiviranje komunikacijske linije na poslužitelju](#page-85-0)**

Koristite ove upute za deaktiviranje komunikacijske linije na poslužitelju.

#### **[Nazivanje poslužitelja](#page-85-0)**

Koristite ove upute za nazivanje poslužitelja sa vaše lokalne konzole kroz dial-up podršku.

# <span id="page-73-0"></span>**Promjena konfiguracije konzole**

Možda ćete morati promijeniti postojeću lokalnu ili udaljenu konzolu da bi zadovoljili vaše posebne potrebe kada koristite Operacijsku konzolu. Morate biti član Administratorske grupe da bi promijenili ili kreirali lokalnu konzolu. Ako mijenjate ime sistema, morate [pobrisati](#page-74-0) konfiguraciju i ponovo ju kreirati s novim imenima.

#### **Promjena lokalne konzole**

Da promijenite postojeću lokalnu konzolu, slijedite ove korake:

- 1. Ako je vaša lokalna konzola povezana na poslužitelj, odspojite se kako slijedi; inače, idite na korak 2:
	- a. Ako lokalna konzola nema [kontrolu,](#page-79-0) uradite slijedeće da zatražite kontrolu; inače, idite na korak 1b:
		- 1) Izaberite ime konfiguracije iz prozora Operacijske konzole.
		- 2) Na izborniku **Povezivanje**, kliknite na **Zahtjevanje kontrole**.
		- 3) Ako se pojavi prozor za prijavu na Uređaj za servis, kliknite **Opoziv**.
	- b. Izabiranje imena konfiguracije.
	- c. Sa izbornika **Povezivanje**, kliknite na **Odspajanje**. Status povezivanja pokazuje Odspajam.
	- d. Pričekajte dok status pokaže Odspojeno na lokalnoj konzoli.
- 2. Izabiranje imena konfiguracije.
- 3. Na izborniku **Povezivanje**, kliknite na **Konfiguriranje povezivanja**.
- 4. Nastavite kroz čarobnjaka i napravite sve potrebne promjene.

#### **Promjena udaljene konzole**

Da promijenite postojeću udaljenu konzolu, slijedite ove korake:

- 1. Ako je vaša udaljena konzola povezana na lokalnu konzolu, odspojite ju kako slijedi:
	- a. Ako udaljena konzola ima kontrolu, [otpustite kontrolu.](#page-82-0)
	- b. Izabiranje imena konfiguracije.
	- c. Sa izbornika **Povezivanje**, kliknite na **Odspajanje**. Status povezivanja pokazuje Odspajam.
	- d. Pričekajte dok status ne pokaže Nije povezano na lokalnu konzolu na udaljenoj konzoli.
- 2. Izabiranje imena konfiguracije.
- 3. Na izborniku **Povezivanje**, kliknite na **Konfiguriranje povezivanja**.
- 4. Nastavite kroz čarobnjaka i napravite sve potrebne promjene.

#### **Da rekonfigurirate LAN konfiguracije:**

- **Bilješka:** Ako će se promijeniti mrežni podaci, Operacijska konzola treba biti zatvorena i restartana prije pokušaja povezivanja nove konfiguracije. Ova akcija će ukloniti sve vrijednosti spremljene u predmemoriju koji su povezani sa starom konfiguracijom.
- 1. Izabiranje imena konfiguracije.
- 2. Kliknite **Odspajanje**. Pričekajte dok status ne pokaže Nije povezano na lokalnu konzolu na udaljenoj konzoli.
- 3. Izabiranje imena konfiguracije.
- 4. Na izborniku **Povezivanje**, kliknite na **Konfiguriranje povezivanja**.

5. Nastavite kroz čarobnjaka i napravite sve potrebne promjene.

## <span id="page-74-0"></span>**Brisanje konfiguracije konzole**

Možda ćete morati pobrisati postojeću lokalnu ili udaljenu konzolu da bi zadovoljili vaše posebne potrebe kada koristite Operacijsku konzolu. Morate biti član Administratorske grupe da bi pobrisali konzolu.

#### **Brisanje lokalne konzole**

Da pobrišete postojeću lokalnu konzolu, slijedite ove korake:

- 1. Ako je vaša lokalna konzola povezana na poslužitelj, odspojite se kako slijedi; inače, idite na korak 2:
	- a. Ako lokalna konzola nema [kontrolu,](#page-79-0) uradite slijedeće da zatražite kontrolu; inače, idite na korak 1b:
		- 1) Izaberite ime konfiguracije iz prozora Operacijske konzole.
		- 2) Na izborniku **Povezivanje**, kliknite na **Zahtjevanje kontrole**.
		- 3) Ako se pojavi prozor za prijavu na Uređaj za servis, kliknite **Opoziv**.
	- b. Izaberite ime konfiguracije iz prozora Operacijske konzole.
	- c. Sa izbornika **Povezivanje**, kliknite na **Odspajanje**. Status povezivanja pokazuje Odspajam.
	- d. Pričekajte dok status povezivanja pokaže Odspojeno na lokalnoj konzoli.
- 2. Izaberite ime konfiguracije iz prozora Operacijske konzole.
- 3. Sa izbornika **Povezivanje**, kliknite na **Brisanje**.
- 4. Kliknite **Da** da potvrdite brisanje.

#### **Brisanje udaljene konzole**

Da pobrišete postojeću udaljenu konzolu, slijedite ove korake:

- 1. Ako je vaša udaljena konzola povezana na lokalnu konzolu, odspojite ju kako slijedi:
	- a. Ako udaljena konzola ima kontrolu, [otpustite kontrolu.](#page-82-0)
	- b. Izabiranje imena konfiguracije.
	- c. Sa izbornika **Povezivanje**, kliknite na **Odspajanje**. Status povezivanja pokazuje Odspajam.
	- d. Pričekajte dok status ne pokaže Nije povezano na lokalnu konzolu na udaljenoj konzoli.
- 2. Izabiranje imena konfiguracije.
- 3. Sa izbornika **Povezivanje**, kliknite na **Brisanje**.
- 4. Kliknite **Da** da potvrdite brisanje.

#### **Windows 98/Me/2000/XP korisnici:**

Možda ćete trebati pobrisati mrežne objekte (Windows 2000 i Windows XP) ili DUN objekt (Windows 98/Me) svaki put kada pobrišete konfiguracijski unos u Operacijskoj konzoli. Uradite slijedeće da provjerite da bilo mrežni objekt bilo DUN objekt ne postoje:

- 1. Ako koristite Windows 2000 Professional ili Windows XP Professional, otvorite **Network and Dial-up Connections** folder u Control Panel-u. Ako koristite Windows 98, ili Windows Me, dvaput kliknite **My Computer** i otvorite **Dial-Up Networking** folder.
- 2. Ako ste pobrisali konfiguraciju lokalne konzole, potražite ikonu koja ima ime iSeries sistema na koji se lokalna konzola običavala povezivati.

Inače, ako ste pobrisali konfiguraciju udaljene konzole, potražite ikonu koja ima ime računala lokalne konzole koju ste običavali povezivati na iSeries sistem.

3. Ako ikona postoji, trebate pobrisati mrežni objekt ili DUN objekt kako slijedi:

- a. desno kliknite na ikonu.
- b. Kliknite **Brisanje**.

## <span id="page-75-0"></span>**Povezivanje lokalne konzole na poslužitelj**

Trebate povezati vašu lokalnu konzolu na poslužitelj:

#### **Povezivanje lokalne konzole na mreži na poslužitelja**

Koristite ove upute za povezivanje lokalne konzole na mreži na poslužitelj.

#### **[Povezivanje lokalne konzole na drugi poslužitelj](#page-76-0)**

Koristite ove upute za povezivanje lokalne konzole na drugi poslužitelj.

#### **[Povezivanje lokalne konzole direktno spojene na poslužitelj](#page-76-0)**

Koristite ove upute da povežete lokalnu konzolu direktno spojenu sa dozvoljenim daljinskim pristupom na poslužitelj.

### **Povezivanje lokalne konzole na mreži na poslužitelja**

Povezivanje lokalne konzole na mreži (LAN) na poslužitelj daje vam da imate aktivnu konzolu i funkcionalni daljinski kontrolni panel (ako je konfiguriran). Aktivna konzola je sučelje za unos naredbi za iSeries poslužitelj (5250 emulacija) koje trenutno međudjeluje sa poslužiteljem. Funkcionalni daljinski kontrolni panel dozvoljava vam da izvedete većinu funkcija kontrolnog panela (ovisno o particiji na koji je spojen) kao da ste pored poslužitelja.

Ako imate problema dok izvodite neki od ovih koraka, za moguća rješenja pogledajte [Greške](#page-101-0) [mrežnog povezivanja](#page-101-0) u poglavlju uklanjanja pogrešaka.

Izvedite slijedeće korake da povežete lokalnu konzolu na mreži sa iSeries poslužiteljem:

- 1. Otvorite Operacijsku konzolu da pokrenete povezivanje:
	- a. Kliknite **Start** i izaberite **Programs**.
	- b. Izaberite **IBM iSeries Access for Windows**.
	- c. Kliknite **Operacijska konzola**.

Po defaulu, Operacijska konzola se ne pokušava automatski povezati lokalnu konzolu na mreži sa iSeries poslužiteljem. Ako ste u Svojstvima izabrali **Pokreni povezivanje kada se Operacijska konzola pokrene**, lokalna konzola će se povezati automatski na iSeries poslužitelj. Status povezivanja pokazuje **Povezivanje** prije nego se promijeni u **Povezivanje konzole**.

- 2. Ako u Svojstvima niste izabrali **Pokreni povezivanje kada se Operacijska konzola pokrene**, trebate se povezati na poslužitelj kako slijedi:
	- a. Izabiranje imena konfiguracije.
	- b. Sa izbornika **Povezivanje**, kliknite na **Poveži**.
- 3. Na prozoru za prijavu na Servisni uređaj, prijavite se koristeći pristupnu lozinku koja dozvoljava poslužitelju pristup vašim informacijama servisnog uređaja. Također morate imati vama dodijeljenii korisnički ID i lozinku za servisne alate.

Operacijska konzola treba važeću pristupnu lozinku, korisnički ID za servisne alate i lozinku za servisne alate da ovlasti povezivanje između lokalne konzole i poslužitelja. Za više informacija, pogledajte Servisni alati. Za vizualni koncept, pogledajte [LAN](#page-21-0) [sigurnosno administriranje Operacijske konzole.](#page-21-0)

**Bilješka:** Ako se povezivanje radi na logičku particiju i vi ste konfigurirali konzolu i daljinski kontrolni panel, primit ćete prozor za prijavu za svaku funkciju.

Nakon što se uspješno prijavite, status povezivanja pokazuje **Povezano**.

<span id="page-76-0"></span>4. Potvrdite da se konzola i daljinski kontrolni panel, ako je konfiguriran, pojavljuju.

Ako naiđete na druge poruke o statusu, pogledajte [Poruke o statusu uklanjanja pogrešaka](#page-96-0) za njihov opis i moguća rješenja za problem koji opisuju.

Za upotrebu vašeg PC-a za pristup drugom iSeries poslužitelju, trebate Povezivanje na drugi poslužitelj.

### **Povezivanje lokalne konzole na drugi poslužitelj**

Kada koristite Operacijsku konzolu možete imati višestruke konfiguracije i povezivati se na nekoliko poslužitelja u isto vrijeme. Povezivanje na drugi poslužitelj kao lokalna konzola na mreži (LAN) ili kroz lokalnu ili daljinsku dial-up podršku dozvoljava vam da radite s drugim poslužiteljem u vašoj mreži ili na udaljenoj lokaciji. Operacijska konzola dozvoljava samo jednu konfiguraciju direktno spojene lokalne konzole ali više od jedne mrežne ili daljinske konfiguracije.

Pretpostavlja se da je dodatno povezivanje već bilo kreirano.

Izvedite ove korake za povezivanje na drugi poslužitelj:

- 1. Na prozoru **Povezivanje Operacijske konzole**, izaberite ime konfiguracije s kojom se želite povezati.
- 2. Sa izbornika **Povezivanje**, kliknite na **Poveži**.

#### **Bilješke:**

- 1. Ako imate lokalnu konzolu direktno spojenu na poslužitelj i konfiguriranu jednu ili više udaljenih konzola, morate odspojiti trenutno povezanu konfiguraciju kako bi napravili povezivanje na drugi poslužitelj. Operacijska konzola ne podržava da su istovremeno aktivni lokalna konzola direktno spojenu na poslužitelj i izlazno povezivanje udaljene konzole.
- 2. Ako PC koji koristite ima višestruke konfiguracije udaljene konzole, samo jedna može biti povezana u jednom trenutku.
- 3. Svi podržani PC operativni sistemi mogu povezati višestruke mrežne konfiguracije u isto vrijeme dozvoljavajući jednom PC-u da bude konzola za višestruke sisteme ili particije.

### **Povezivanje lokalne konzole direktno spojene na poslužitelj**

Povezivanje lokalne konzole direktno spojene na poslužitelj sa dozvoljenim daljinskim pristupom na poslužitelj dozvoljava udaljenim konzolama da se povežu na poslužitelj. To također dozvoljava [iSeries kontroli](#page-79-0) da bude automatski dodijeljena prvom zahtjevatelju ili vam daje da imate kontrolu na lokalnoj konzoli da rukujete s dolaznim zahtjevima za kontrolom.

Izvedite slijedeće korake da povežete lokalnu konzolu direktno spojenu na poslužitelj sa ili bez dozvoljenog daljinskog pristupa na poslužitelj:

- 1. Otvorite Operacijsku konzolu da pokrenete povezivanje:
	- a. Kliknite **Start** i izaberite **Programs**.
	- b. Izaberite **IBM iSeries Access for Windows**.
	- c. Kliknite **Operacijska konzola**.

Po defaultu, Operacijska konzola se ne pokušava automatski povezati lokalnu konzolu na mreži sa iSeries poslužiteljem. Ako ste u Svojstvima izabrali **Pokreni povezivanje kada se Operacijska konzola pokrene**, lokalna konzola će se povezati automatski na iSeries poslužitelj. Status povezivanja pokazuje Povezivanje prije nego se promijeni u Povezivanje konzole.

2. Ako ste postavili vašu lokalnu konzolu da se pokrene u [Attended načinu,](#page-79-0) uradite slijedeće:

- <span id="page-77-0"></span>a. Ako ste instalirali i konfigurirali daljinski kontrolni panel, potvrdite da se pojavljuje. Ako se ne pojavljuje, pogledajte [Daljinski kontrolni panel se ne uspjeva pokrenuti](#page-110-0) u poglavlju uklanjanja pogrešaka.
- b. U prozoru za prijavu za Servisni uređaj, prijavite se koristeći vaš dodijeljeni korisnički ID i lozinku za servisne alate. Operacijska konzola treba važeći korisnički ID i lozinku za servisne alate da ovlasti povezivanje između poslužitelja i PC-a. Ako imate problema kod prijave, pogledajte [Uklanjanja problema provjere autentičnosti.](#page-106-0) Nakon što se uspješno prijavite, status se mijenja iz **Autorizacija u toku** u **Povezano**.
- c. Potvrdite da se konzola pojavljuje. Ako se emulator ne pojavljuje, pogledajte [Uklanjanje problema emulatora.](#page-107-0)
- 3. Ako ste postavili vašu lokalnu konzolu da se pokrene u [Unattended načinu,](#page-79-0) uradite slijedeće:
	- a. Provjerite da status **Povezivanje konzole** ne ostaje dulje od nekoliko minuta. Ako se on ne mijenja, onda postoji problem s povezivanjem. Da nađete moguće rješenje, pogledajte [Kabel Daljinskog kontrolnog panela ne uspjeva s pokretanjem.](#page-110-0)
	- b. Provjerite da status pokazuje **Autorizacija u toku** i da se **SERVER** pojavljuje u polju **Trenutni korisnik**. Dolazni kontrolni zahtjevi bit će automatski dopušteni.

Ako naiđete na druge poruke o statusu, pogledajte [Poruke o statusu uklanjanja pogrešaka](#page-96-0) za njihov opis i moguća rješenja za problem koji opisuju.

# **Povezivanje udaljene konzole sa lokalnom konzolom preko modema**

Povezivanje udaljene konzole na lokalnu konzolu sa daljinskom podrškom dozvoljava udaljenoj konzoli da komunicira sa poslužiteljem kroz lokalnu konzolu. Korisnik udaljene konzole mora imati dial-in ovlaštenje na lokalnoj konzoli. Morate imati ovlaštenje tako da operativni sistem na lokalnoj konzoli dozvoljava dial-in povezivanje između PC-a.

Izvedite slijedeće korake da povežete udaljenu konzolu na lokalnu konzolu direktno spojenu sa dozvoljenim daljinskim pristupom:

- 1. Otvorite Operacijsku konzolu da pokrenete povezivanje:
	- a. Kliknite **Start** i izaberite **Programs**.
	- b. Izaberite **IBM iSeries Access for Windows**.
	- c. Kliknite **Operacijska konzola**.

Po defaulu, Operacijska konzola se ne pokušava automatski povezati lokalnu konzolu na mreži sa iSeries poslužiteljem. Ako ste u Svojstvima izabrali **Pokreni povezivanje kada se Operacijska konzola pokrene**, lokalna konzola će se povezati automatski na iSeries poslužitelj. Status povezivanja pokazuje Povezivanje prije nego se promijeni u Povezivanje konzole.

Ako ste izabrali **Pokreni povezivanje kada se Operacijska konzola pokrene** kad ste konfigurirali udaljenu konzolu, udaljena konzola automatski pokreće povezivanje na lokalnu konzolu.

- 2. Ako niste izabrali **Pokreni povezivanje kada se Operacijska konzola pokrene**, trebate pokrenuti povezivanje na lokalnu konzolu kako slijedi:
	- a. Izabiranje imena konfiguracije.
	- b. Sa izbornika **Povezivanje**, kliknite na **Poveži**.
- 3. Ako se pojavi Korisnički prozor za prijavu, prijavite se tako da operativni sistem na lokalnoj konzoli provjeri da li ste vi korisnik s dial-in ovlaštenjem. Nakon što se uspješno prijavite, status povezivanja pokazuje Povezano.

**Bilješka:** Ako se ne prijavite kroz približno jednu minutu, Dial-up Networking završava povezivanje.

- <span id="page-78-0"></span>4. Ako se pojavi prozor za prijavu Servisnog uređaja, prijavite se koristeći vaš korisnički ID i lozinku za servisne alate.
- 5. Ako ste instalirali i konfigurirali daljinski kontrolni panel, potvrdite da se pojavljuje. Ako se ne pojavi, pogledajte [Udaljena konzola kroz dial-up nije se uspjela povezati na lokalnu](#page-105-0) [konzolu](#page-105-0) u poglavlju za uklanjanje pogrešaka. Ako se pojavi, daljinski kontrolni panel je u načinu samo za čitanje i vi nemate [iSeries kontrolu](#page-79-0) na udaljenoj konzoli. Da dobijete kontrolu, morate ju [Zahtijevati](#page-81-0) od lokalne konzole.

Ako naidete na druge probleme povezivanja, pogledajte [Uklanjanje pogrešaka povezivanja](#page-96-0) [Operacijske konzole](#page-96-0) da pronađete moguće rješenje.

## Kontroliranje zadataka između korisnika

Ovi kontrolni zadaci su samo za konfiguracije lokalne konzole direktno spojene na poslužitelj s dozvoljenim daljinskim pristupom ili udaljene konzole kroz dial-up podršku.

#### **Identificiranje korisnika koji kontrolira poslužitelj**

Koristite ove upute da identificirate korisnike Operacijske konzole koji kontroliraju poslužitelj.

#### **[Dodijelite ili odbijte kontrolu udaljenoj konzoli](#page-79-0)**

Koristite ove upute da dodijelite ili odbijete kontrolu udaljenoj konzoli.

#### **[Prikaz daljinskog kontrolnog panela u načinu samo za](#page-80-0) čitanje**

Koristite ove upute za prikaz daljinskog kontrolnog panela u načinu samo za čitanje.

#### **[Zahtijevanje i otpuštanje kontrole na lokalnoj konzoli](#page-80-0)**

Koristite ove upute da zahtijevate ili otpustite kontrolu na lokalnoj konzoli.

#### **[Slanje poruke udaljenoj konzoli koja kontrolira](#page-81-0)**

Koristite ove upute da pošaljete poruku udaljenoj konzoli koja kontrolira.

#### **[Zahtijevanje kontrole na udaljenoj konzoli](#page-81-0)**

Koristite ove upute da zahtijevate kontrolu na udaljenoj konzoli.

#### **[Otpuštanje kontrole na udaljenoj konzoli](#page-82-0)**

Koristite ove upute da otpustite kontrolu na udaljenoj konzoli.

**[Slanje poruke lokalnoj ili udaljenoj konzoli koja kontrolira](#page-82-0)** Koristite ove upute da pošaljete poruku lokalnoj ili udaljenoj konzoli koja kontrolira.

#### Prijenos kontrola između korisnika

Koristite ove upute za prijenos kontrole između korisnika.

### **Identificiranje korisnika koji kontrolira poslužitelj**

Identificiranje korisnika koji ima [iSeries kontrolu](#page-79-0) u određeno vrijeme može vam pomoći da odredite kako da nastavite kada želite zadobiti kontrolu.

Izvedite slijedeće korake da identificirate korisnika koji ima kontrolu:

- 1. U prozoru **iSeries Povezivanje Operacijske konzole**, potražite redak koji pokazuje detalje povezivanja za konfiguraciju koja je u pitanju.
- 2. Identificirajte vrijednosti **Trenutni korisnik/Ime sistema**. Ove vrijednosti pripadaju korisniku koji ima kontrolu. **Trenutni korisnik** pokazuje korisnički ID s kojim je korisnik koji ima kontrolu prijavljen na operativni sistem PC-a s kontrolom ili s kojim je dovršio povezivanje. **Ime sistema** pokazuje ime PC-a na kojem korisnik ima kontrolu.
- <span id="page-79-0"></span>3. Identificirajte vrijednost **Lokalna konzola**. To je ime PC-a koji je direktno spojen na poslužitelj.
- 4. Usporedite vrijednosti **Ime sistema** i **Lokalna konzola** kako slijedi:
	- v Lokalna konzola ima kontrolu ako su vrijednosti **Ime sistema** i **Lokalna konzola** iste. Ova usporedba je korisna za povezane korisnike udaljene konzole.
	- v Udaljena konzola ima kontrolu ako su vrijednosti **Ime sistema** i **Lokalna konzola** različite. Ova usporedba je korisna za korisnike lokalne konzole.
	- v Nijedan korisnik nema kontrolu ako se [SERVER](#page-80-0) pojavljuje kao vrijednost **Trenutni korisnik/Ime sistema**. Ovo je jednako korisno za korisnike lokalne konzole i udaljene konzole. Zahtjev za kontrolom će automatski biti dodijeljen.

## **Dodijelite ili odbijte kontrolu udaljenoj konzoli**

Kao operator lokalne konzole sa udaljenom podrškom, morate rukovati s dolazećim zahtjevima za iSeries kontrolu kada imate kontrolu. Dodijeljivanje kontrole dozvoljava drugom korisniku da radi s poslužiteljem. Odbijanje konzole uskraćuje korisniku koji zahtijeva pristup poslužitelju i dozvoljava trenutnom korisniku da nastavi imati kontrolu. Kada dodijelite kontrolu drugom korisniku, vaša sesija konzole i prozor daljinskog kontrolnog panela se zatvaraju. Ostajete povezani i daljinski kontrolni panel, ako je instaliran i konfiguriran na lokalnoj konzoli, dostupan je u načinu samo za čitanje.

Kada udaljena konzola zahtijeva kontrolu, prozor Zahtjeva Operacijske konzole pojavljuje se na lokalnoj konzoli. Prozor pokazuje korisnički ID servisnih alata s kojim je korisnik udaljene konzole koji zahtijeva prijavljen na operativni sistem udaljene konzole (PC). Defaultno je postavljeno da se dodijeljuje kontrola.

#### **Dodijeljivanje kontrole**

Da dodate kontrolu udaljenoj konzoli, u prozoru Zahtjev Operacijske konzole kliknite **OK**.

#### **Odbijanje kontrole**

Da odbijete kontrolu udaljenoj konzoli, slijedite ove korake:

- 1. U prozoru Zahtjev Operacijske konzole, kliknite **Odbaci zahtjev**.
- 2. (Opcijski) U polju **Poruka**, upišite objašnjenja za odbacivanje.
- 3. Kliknite **OK**.

**iSeries kontrola:** Kontrla vašeg poslužitelja znači da imate aktivnu konzolu ili funkcionalan [daljinski kontrolni panel](#page-35-0) (ako je instaliran i konfiguriran na lokalnoj konzoli), ili oboje, na PC-u. Aktivna konzola je sučelje za unos naredbi na poslužitelj (5250 emulacija0 koje trenutno međudjeluje sa poslužiteljem. Funkcionalni daljinski kontrolni panel dozvoljava vam da izvedete funkcije kontrolnog panela sa PC-a. Tako, PC koji ima kontrolu postaje konzola i može izvoditi funkcije daljinskog kontrolnog panela. Samo jedan PC može imati kontrolu u jednom trenutku.

Ako se vaša lokalna konzola pokreće u **praćenom načinu** (samo direktno spojeno povezivanje), imate kontrolu odmah nakon izvođenja [Povezivanje lokalne konzole direktno](#page-76-0) [spojene na poslužitelj.](#page-76-0) Kada imate kontrolu na ovoj lokalnoj konzoli, trebate biti prisutni za dodijeljivanje ili odbijanje kontrole za udaljene konzole koje ju zahtijevaju.

Ako se vaša konzola pokreće u **nepraćenom načinu**, [SERVER](#page-80-0) se pojavljuje u polju **Trenutni korisnik** nakon izvođenja [Povezivanja lokalne konzole direktno spojene na](#page-76-0) [poslužitelj.](#page-76-0) Operacijska konzola automatski dodijeljuje kontrolu prvom zahtjevatelju (lokalnoj konzoli ili udaljenoj konzoli).

<span id="page-80-0"></span>**Default korisnik (poslužitelj):** SERVER je identifikacijsko ime kje Operacijska konzola dodijeljuje kada nema korisnika koji imaju kontrolu za poslužitelj. Kada ne postoji korisnik koji ima iSeries kontrolu, SERVER se pojavljuje u polju **Trenutni korisnik**. Dodatno, Operacijska konzola automatski dodijeljuje kontrolu prvom zahtjevatelju (lokalnoj konzoli ili udaljenoj konzoli).

Operacijska konzola automatski dodijeljuje kontrolu prvom zahtjevatelju u slijedećim slučajevima:

- v Odmah nakon ste otpustili kontrolu na lokalnoj konzoli s daljinskom podrškom.
- v Odmah nakon [povezivanja lokalne konzole direktno spojene s dozvoljenim daljinskim](#page-76-0) [pristupom,](#page-76-0) ako je pokrenuta u [unattended načinu.](#page-79-0)
- v Kada se SERVER pojavi u polju **Trenutni korisnik**.

### **Prikaz daljinskog kontrolnog panela u načinu samo za čitanje**

Prikazivanje daljinskog kontrolnog panela u načinu samo za čitanje omogučava vam da vidite daljinski kontrolni panel kada nemate [iSeries kontrolu.](#page-79-0) Na primjer, možete vidjeti napredak punjenja početnog programa (IPL) na poslužitelju sa udaljene lokacije. Daljinski kontrolni panel mora biti instaliran i konfiguriran na lokalnoj konzoli. Možete prikazati daljinski kontrolni panel u načinu samo za čitanje u slijedećim slučajevima:

- v Na lokalnoj konzoli ako korisnik lokalne konzole nema kontrolu.
- v Na udaljenoj konzoli nakon što se [udaljena konzola poveže na lokalnu konzolu](#page-77-0) ili lokalna konzola zahtijeva kontrolu.
- v Na udaljenoj konzoli nakon što [udaljena konzola otpusti kontrolu lokalnoj konzoli.](#page-82-0)

Da prikažete daljinski kontrolni panel, sa izbornika **Povezivanje**, kliknite **Daljinski kontrolni panel**.

## **Zahtijevanje i otpuštanje kontrole na lokalnoj konzoli**

Kada vaša lokalna konzola s udaljenom podrškom nema [iSeries kontrolu,](#page-79-0) morate zahtijevati kontrolu na lokalnoj konzoli za rad s poslužiteljem. Zahtijevanje kontrole na lokalnoj konzoli prisiljava da se kontrola vrati sa udaljene konzole ako udaljena konzola ima kontrolu. Nakon što završite s radom, morate otpustiti kontrolu da dozvolite Operacijskoj konzoli da automatski dodijeli kontrolu onome koji traži.

### **Zahtijevanje kontrole:**

Izvedite slijedeće korake da zahtijevate kontrolu na lokalnoj konzoli:

- 1. [Identificirajte korisnika koji ima kontrolu.](#page-78-0)
- 2. Ako nijedan juser nema kontrolu (SERVER se pojavljuje u polju **Trenutni korisnik**), uradite slijedeće:
	- a. Izabiranje imena konfiguracije.
	- b. Na izborniku **Povezivanje**, kliknite na **Zahtjevanje kontrole**.
	- c. Ako ste instalirali i konfigurirali daljinski kontrolni panel, potvrdite da se pojavljuje. Ako se ne pojavljuje, pogledajte [Daljinski kontrolni panel se ne uspjeva pokrenuti.](#page-110-0)

Nakon što se daljinski kontrolni panel pojavi, može se pojaviti i ekran za prijavu.

- d. Ako se pojavi prozor za prijavu Servisnog uređaja, prijavite se koristeći vaš korisnički ID i lozinku za servisne alate. Operacijska konzola treba važeći korisnički ID i lozinku za servisne alate da ovlasti povezivanje između poslužitelja i PC-a. Ako imate problema kod prijave, pogledajte [Uklanjanja problema provjere autentičnosti.](#page-106-0)
- e. Potvrdite da se konzola pojavljuje. Ako se ne pojavi, pogledajte informacije za uklanjanje pogreške kad se daljinski kontrolni panel ne uspjeva pokrenuti i [Problemi](#page-99-0) [povezivanja lokalne konzole.](#page-99-0)

<span id="page-81-0"></span>3. Ako korisnik udaljene konzole ima kontrolu i vi **ne** želite forsirati da se kontrola vrati s udaljene konzole, pošaljite poruku na udaljenu konzolu tražeći od korisnika da [otpusti](#page-82-0) [kontrolu.](#page-82-0) Da zahtijevate kontrolu na lokalnoj konzoli, nakon što je udaljena konzola otpustila kontrolu i kontrola se nije vratila na lokalnu konzolu, uradite korake od [2a na](#page-80-0) [stranici 75](#page-80-0) do [2e na stranici 75.](#page-80-0)

Ako korisnik udaljene konzole ima kontrolu i vi **želite** forsirati da se kontrola vrati sa udaljene konzole, uradite korake od [2a na stranici 75](#page-80-0) do [2e na stranici 75.](#page-80-0) Na udaljenoj konzoli, prozor daljinskog kontrolnog panela i konzola se zatvaraju i pojavljuje se poruka koja ukazuje da je lokalna konzola preuzela kontrolu. Tako dugo koliko udaljena konzola ostaje povezana, korisnik udaljene konzole može [Prikazivati daljinski kontrolni panel u](#page-80-0) [načinu samo za](#page-80-0) čitanje.

#### **Otpuštanje kontrole:**

Da otpustite kontrolu, uradite slijedeće:

- 1. Izabiranje imena konfiguracije.
- 2. Sa izbornika **Povezivanje**, kliknite **Otpuštanje kontrole**.

U ovom trenutku SERVER se pojavljuje u polju **Trenutni korisnik**. Prozor daljinskog kontrolnog panela i konzola nestaju. Tada se kontrola automatski dodijeljuje prvom koji zahtijeva. Daljinski kontrolni panel je još uvijek dostupan u načinu samo za čitanje.

## **Slanje poruke udaljenoj konzoli koja kontrolira**

Dok koristite Operacijsku konzolu, možda ćete trebati komunicirati s korisnikom koji ima [iSeries kontrolu.](#page-79-0) Operacijska konzola dozvoljava lokalnoj konzoli i udaljenoj konzoli da izmjenjuju poruke kada su povezane. Samo korisnik koji nema kontrolu može inicirati poruku.

Izvedite slijedeće korake da pošaljete poruku korisniku koji ima kontrolu:

- 1. Izaberite ime konfiguracije iz prozora Konfiguriranje Operacijske konzole.
- 2. Sa izbornika **Povezivanje**, kliknite na **Slanje poruke**.
- 3. Ukucajte poruku.
- 4. Kliknite **Slanje**.

U ovom trenutku, primalac može odgovoriti slijedeće:

- 1. Ukucajte odgovor.
- 2. Kliknite **Odgovor**.

### **Zahtijevanje kontrole na udaljenoj konzoli**

Zahtijevanje [iSeries kontrole](#page-79-0) na udaljenoj konzoli omogućava vam da imate aktivnu konzolu i funkcionalan daljinski kontrolni panel na udaljenoj konzoli. Aktivna konzola je sučelje za unos naredbi na poslužitelj (5250 emulacija0 koje trenutno međudjeluje sa poslužiteljem. Funkcionalni daljinski kontrolni panel dozvoljava vam da radite s kontrolnim panelom kao da ste na poslužitelju. Morate imati [Udaljenu konzolu povezanu s modemom na lokalnu konzolu.](#page-77-0)

Izvedite slijedeće korake da zahtijevate kontrolu na udaljenoj konzoli:

- 1. [Identificirajte korisnika koji ima kontrolu.](#page-78-0)
- 2. Ako se [SERVER](#page-80-0) pojavi u polju **Trenutni korisnik**, uradite slijedeće:
	- a. Izaberite ime konfiguracije iz prozora Konfiguriranje Operacijske konzole.
	- b. Na izborniku **Povezivanje**, kliknite na **Zahtjevanje kontrole**.Ako je daljinski kontrolni panel instaliran i konfiguriran na lokalnoj konzoli, on postaje funkcionalan. Zatim, ako nijedan korisnik nije imai aktivnu konzolu, može se pojaviti prozor za prijavu.

<span id="page-82-0"></span>c. Ako se pojavi prozor za prijavu Servisnog uređaja, prijavite se koristeći vaš korisnički ID i lozinku za servisne alate. Operacijska konzola treba važeći korisnički ID i lozinku da ovlasti povezivanje između poslužitelja i PC-a. Za probleme kod prijave, pogledajte [Uklanjanja problema provjere autentičnosti.](#page-106-0)

Nakon što se uspješno prijavite, pojavljuje se konzola.

- 3. Ako drugi korisnik ima kontrolu, uradite slijedeće:
	- a. (Opcijski) Pošaljite poruku lokalnoj konzoli objašnjavajući zašto trebate imati konzolu.

**Važno**: Nije nužno poslati poruku prije zahtijevanja kontrole.

b. Na izborniku **Povezivanje**, kliknite na **Zahtjevanje kontrole**.

Ako trenutni korisnik dodijeljuje kontrolu udaljenoj konzoli, daljinski kontrolni panel postaje funkcionalan (ako je instaliran i konfiguriran na lokalnoj konzoli) i konzola se pojavljuje. Ako trenutni korisnik odbije prepustiti kontrolu udaljenoj konzoli, pojavljuje se prozor koji pokazuje odbijanje.

## **Otpuštanje kontrole na udaljenoj konzoli**

Otpuštanje [iSeries kontrole](#page-79-0) na udaljenoj konzoli dozvoljava kontroli da ode natrag u stanje u kojem je lokalna konzola bila kada je prva udaljena konzola zahtijevala kontrolu. Na primjer, ako je lokalna konzola dodijelila kontrolu prvoj udaljenoj konzoli koja je zahtijevala, otpuštanje kontrole na udaljenoj konzoli omogućava lokalnoj konzoli da ponovo dobije kontrolu. Međutim, ako je kontrola bila automatski dodijeljena prvoj udaljenoj konzoli koja je zahtijevala, otpuštanje na udaljenoj konzoli dozvoljava da slijedećem zahtjevatelju kontrola bude automatski dodijeljena.

Da otpustite kontrolu na udaljenoj konzoli, uradite slijedeće:

- 1. Izaberite ime konfiguracije iz prozora Konfiguriranje Operacijske konzole.
- 2. Sa izbornika **Povezivanje**, kliknite **Otpuštanje kontrole**.

Prozor daljinskog kontrolnog panela (ako je prisutan) i konzola se zatvaraju.

Nakon što otpustite kontrolu na udaljenoj konzoli, možete uraditi slijedeće:

- v Prikazati daljinski kontrolni panel u načinu samo za čitanje. Da ge prikažete, slijedite ove korake:
	- 1. Izabiranje imena konfiguracije.
	- 2. Sa izbornika **Povezivanje**, kliknite na **Daljinski kontrolni panel**.
- v Završite povezivanje udaljene konzole na lokalnu konzolu. Da završite povezivanje, slijedite ove korake:
	- 1. Izabiranje imena konfiguracije.
	- 2. Sa izbornika **Povezivanje**, kliknite na **Odspajanje**. Status povezivanja pokazuje Odspajam.
	- 3. Pričekajte dok status ne pokaže Nije povezano na lokalnu konzolu.

## **Slanje poruke lokalnoj ili udaljenoj konzoli koja kontrolira**

Dok koristite Operacijsku konzolu, možda ćete trebati komunicirati s korisnikom koji ima [iSeries kontrolu.](#page-79-0) Operacijska konzola dozvoljava lokalnoj konzoli i udaljenoj konzoli da izmjenjuju poruke kada su povezane. Samo korisnik koji nema kontrolu može inicirati poruku.

Izvedite slijedeće korake da pošaljete poruku korisniku koji ima kontrolu:

- 1. Izaberite ime konfiguracije iz prozora Konfiguriranje Operacijske konzole.
- 2. Sa izbornika **Povezivanje**, kliknite na **Slanje poruke**.
- 3. Ukucajte poruku.

<span id="page-83-0"></span>4. Kliknite **Slanje**.

U ovom trenutku, primalac može odgovoriti slijedeće:

- 1. Ukucajte odgovor.
- 2. Kliknite **Odgovor**.

### **Prijenos kontrola između korisnika**

Slijedeći primjeri pokazuju međudjelovanje između lokalne konzole direktno spojene s dozvoljenim daljinskim pristupom i udaljene konzole. Oni ilustriraju kako se [iSeries kontrola](#page-79-0) prenosi između PC-ova nakon početka konfiguracije Operacijske konzole.

#### Prijenos kontrole izneđu lokalne konzole koja ima kontrolu i udaljene konzole

Ovaj primjer pokazuje međudjelovanje između lokalne konzole direktno spojene s dozvoljenim daljinskim pristupom koja ima iSeries kontrolu i udaljene konzole. To ilustrira kako se kontrola prenosi između lokalne konzole i udaljene konzole kada udaljena konzola zahtijeva kontrolu.

Ova međudjelovanja pokazuju očekivano ponašanje od korisnika lokalne konzole i udaljene konzole:

- 1. Korisnik lokalne konzole ima kontrolu na poslužitelju. U ovom trenutku, korisnik lokalne konzole mora rukovati sa svim dolaznim zahtjevima za kontrolom.
- 2. Kada udaljena konzola zahtijeva kontrolu, korisnik lokalne konzole odlučuje da li dodjeljuje ili odbija kontrolu zahtjevatelju. Ako korisnik lokalne konzole dodjeljuje kontrolu, kontrola je dodjeljena zahtjevatelju.

Ako korisnik lokalne konzole odbije dati kontrolu zahtjevatelju, korisnik lokalne konzole i nastavlja imati kontrolu.

#### Prijenos kontrole izneđu lokalne konzole koja nema kontrolu i udaljene konzole

Ovaj primjer pokazuje međudjelovanje između lokalne konzole direktno spojene s dozvoljenim daljinskim pristupom koja nema iSeries kontrolu i udaljene konzole koja zahtijeva kontrolu. Ovo ilustrira kako se prijenos kontrole događa kada nema korisnika koji ima kontrolu, a udaljena konzola zahtijeva kontrolu.

Ova međudjelovanja pokazuju očekivano ponašanje od korisnika lokalne konzole i udaljene konzole:

- v Nema korisnika koji ima kontrolu na poslužitelju. Zbog toga, pojavljuje se SERVER u polju **Trenutni korisnik** i dolazni zahtjevi za kontrolom će biti automatski dodijeljeni.
- v Kada udaljena konzola zahtijeva kontrolu, kontrola će biti dodijeljena udaljenoj konzoli.

## **Promjena definicija tipkovnice**

Možete promijeniti definiciju vaše tipkovnice:

- 1. U prozoru emulatora, koristeći padajući izbornik, uradite slijedeće:
	- a. Kliknite **Uredivanje**.
	- b. Kliknite **preference**.
	- c. Kliknite **tipkovnica**.
- 2. Kliknite **Korisnički definirano**.
- 3. Kliknite **Pregled** i zatim odite tamo gdje je iSeries Access for Windows bio instaliran. Zatim, ispod **Client Access**foldera, odite do **Emulator** foldera ispod kojeg je **Private** folder.
- 4. Odaberite vaš izbor.
- 5. Kliknite **OK**.
- 6. Kliknite **OK** ponovo.

## <span id="page-84-0"></span>**Pokretanje sistem koristeći ručni IPL**

Koristite ovaj odlomak za pokretanje vašeg iSeries poslužitelja izvođenjem ručnog punjenja početnog programa (IPL).

Da izvedete ručni IPL, slijedite ove korake:

1. Pogledajte ekran Funkcija/Podaci na iSeries kontrolnom panelu.

Sistemi sa ključem u obliku štapića mogu pokazati mod kao **Manual** i **01 B** u ekranu Funkcija/Podaci.

- 2. Ako je sistem u Manual modu i izvest će IPL na B strani, idite na korak 8. Ako sistem nije u Manual modu ili nije postavljen za IPL sa B strane, onda nastavite sa korakom 3.
- 3. Ako je ekran Funkcija/Podaci osvjetljenm, nastavite s korakom 4.

Ako ekran Funkcija/Podaci nije osvjetljen, uradite slijedeće prije nego pozovete vašeg predstavnika za servis hardvera:

- Potvrdite da električna utičnica funkcionira tako da utaknete prikladan uređaj za mjerenje napona.
- v Provjerite da je kabel za struju čvrsto uključen u sistemsku jedinicu i električnu utičnicu.
- 4. Pritisnite gumb Gore ili Dolje dok se **02** ne pojavi na ekranu Funkcija/Podaci.

**Bilješka:** Ako vaš sistem ima ključ u obliku štapića umetnite ga sada i izaberite **Manual** koristeći **Mode** gumb.

- 5. Pritisnite gumb **Enter** na iSeries kontrolnom panelu.
- 6. Pritisnite gumb Gore ili Dolje dok se **B M** ne pojavi na ekranu Funkcija/Podaci. Ako vaš sistem koristi ključ u obliku štapića, izaberite **B**. Ekran Funkcija/Podaci treba pokazivati **02 B**.
- 7. Pritisnite gumb Enter na iSeries kontrolnom panelu.
- 8. Pritisnite gumb Power na iSeries kontrolnom panelu.

Sistemu treba otprilike 10 do 30 minuta da se upali i napreduje kroz IPL dovoljno daleko da bi nastavili s ovim uputama. Trebate vidjeti da se mijenjaju podaci na ekranu Funkcija/Podaci. Zadnji korak IPL-a može potrajati 5 minuta da završi prije nego se upali Attention lampica.

- 9. Referentni kod x6004031 ili x6004501 (gdje x može biti bilo koje slovo) će se pojaviti u ekranu Funkcija/Podaci na nekoliko minuta.
- 10. Kada sistem završi inicijalnu fazu ručnog IPL-a, prikazivat će **01 B** i imat ćete konzolu.

Ako se upali Attention lampica, idite na korak 11.

Ako Attention lampica nije upaljena i nemate konzolu, onda, razmotrite slijedeće:

- v Vaš sistem možda nije napredovao kroz IPL dovoljno daleko da bi nastavili s ovim uputama. Pričekajte najmanje 30 minuta prije nego idete bilo kuda dalje.
- v Ako, i nakon 30 minuta, ne vidite nikakvu sistemsku aktivnost i Attention lampica se nije upalila: Pogledajte informacije o rukovanju i prijavljivanju sistemskih problema u Uklanjanje pogrešaka i servis.
- v Kada je problem riješen, počnite ponovo sa početka ovog odlomka.
- 11. Ako vidite Sistemski referentni kod (SRC) x6xx500x (gdje x može biti bilo koje slovo ili broj) na ekranu Funkcija/Podaci, tada idite na [Uklanjanje pogrešaka za podatke](#page-107-0) [sistemskog referentnog koda \(SRC\).](#page-107-0)

Ako ne vidite Sistemski referentni kod (SRC) x6xx500x (gdje x može biti bilo koje slovo ili broj) na ekranu Funkcija/Podaci, tada pogledajte informacije o rukovanju i prijavljivanju sistemskih problema u Uklanjanje pogrešaka i servis. Zatim konfigurirajte novu konfiguraciju.

Ako imate poslužitelj 270 ili 8xx, pogledajte [Sistemski referentni kod D10005008](#page-108-0) u poglavlju za uklanjanje pogrešaka.

## <span id="page-85-0"></span>**Aktiviranje komunikacijske linije na poslužitelju**

Ove upute su samo za konfiguraciju lokalne konzole kroz dial-up podršku ili direktno spojenu lokalnu konzolu. Koristite ove upute da ručno aktivirate komunikacijsku liniju na poslužitelju:

- 1. Ako vaš poslužitelj koristi ključ u obliku štapića, umetnite ga sada u prorez.
- 2. Postavite poslužitelj u **ručni** način koristeći sistemski kontrolni panel.
- 3. Korištenjem gumba Gore i Dolje, izaberite funkciju **25** i pritisnite gumb Enter.
- 4. Upotrebite gumb Gore da izaberete funkciju **26** i pritisnite gumb Enter.
- 5. Upotrebite gumb Dolje da izaberete funkciju **66** i pritisnite gumb Enter.

Sistem pokušava inicijalizirati spojeni modem. Ako je uspješno, ekran Funkcija/Podaci pokazuje D1008066. Ako ne može inicijalizirati modem, pokazuje D1008065. Pogledajte [Greška u automatskom prikazivanju D1008065 i D1008066 nakon pozivanja funkcije,](#page-110-0) ako se očekivani referentni kod nije pojavio u nekoliko minuta.

## **Deaktiviranje komunikacijske linije na poslužitelju**

Ove upute su samo za konfiguraciju lokalne konzole kroz dial-up podršku ili direktno spojenu lokalnu konzolu. Koristite ove upute da ručno deaktivirate komunikacijsku liniju na poslužitelj. Vaš sistem treba biti u ručnom načinu i proširene kontrol panel funkcije trebaju biti aktivirane. Proširene funkcije su aktivirane kada je aktivirana komunikacijska linija.

Da deaktivirate komunikacijsku liniju na poslužitelju, uradite slijedeće:

- 1. Ako vaš sistem nije u ručnom načinu, ako proširene funkcije nisu aktivirane, ili oboje, slijedite ove korake:
	- a. Prvo, ako vaš poslužitelj koristi ključ u obliku štapića, umetnite ga u prorez.
	- b. Postavite poslužitelj u **ručni** način koristeći sistemski kontrolni panel.
	- c. Korištenjem gumba Gore i Dolje, izaberite funkciju **25**. Pritisnite gumb Enter.
	- d. Upotrebite gumb Gore da izaberete funkciju **26**.Pritisnite gumb Enter.
- 2. Upotrebite gumb Dolje da izaberete funkciju **65**.Pritisnite gumb Enter.

Ako je deaktiviranje uspješno, ekran Funkcija/Podaci pokazuje D1008065. Pogledajte [Greška u automatskom prikazivanju D1008065 i D1008066 nakon pozivanja funkcije](#page-110-0) , ako se očekivani referentni kod nije pojavio u nekoliko minuta.

# **Nazivanje poslužitelja**

Ove upute su samo za konfiguraciju lokalne konzole kroz dial-up podršku. Jednom kada netko aktivira liniju na poslužitelj, lokalna konzola PC treba nazivati na sistem. Pokrenite povezivanje upravo kao da se hoćete povezati na lokalnu konzolu. Jednom kad ste potpuno povezani, dobivate automatski kontrolu. Odspojite se kada završite.

Da se odspojite, slijedite ove korake:

- 1. Izaberite ime konfiguracije (ispod iSeries povezivanje). To je ime koje Operacijska konzola koristi da se obrati na određeni iSeries sistem.
- 2. Sa izbornika **Povezivanje**, kliknite na **Odspajanje**. Status povezivanja pokazuje Odspajam.
- 3. Pričekajte da status povezivanja prikaže Odspojeno.

Kada se odspojite iSeries poslužitelj automatski deaktivira komunikacijsku liniju.

Ako se niste uspjeli povezati, osoba na iSeries poslužitelju treba ponovo aktivirati liniju. Čak i više, ako nazivate 7857 modem, morate također ponovo slijediti konfiguracijske korake za ovaj modem.

## <span id="page-86-0"></span>**Upravljanje vašim višestrukim konzolama**

Ako imate više od jedne radne stanice koja je sposobna biti konzola na isti poslužitelj ili logičku particiju, može postojati više od jednog načina kako koristiti taj uređaj kao konzolu, ovisno o vašoj konfiguraciji i okolnostima. Slijedeće će objasniti većinu uobičajenih procedura:

#### **Višestruke lokalne PC konzole na mreži**

Kada je radna stanica već konzola i druga lokalna konzola na mreži pokušava postati konzola povezivanje će biti uspješno ali će emulacija otići u stanje Odspojeno, kako je prikazano u donjem lijevom kutu prozora emulacije. Mnogo povezivanja ovog tipa može biti povezano, ali ponovo, samo jedno može biti aktivna konzola. Trenutno, ne postoji mehanizam za ovaj PC da se zna koji korisnik ili PC je aktivna konzola. Također, ostavljajući novo povezani PC u ovom stanju neće dozvoliti konzolne aktivnosti da se automatski prenesu na taj PC. U tom slučaju imate dva izbora.

- v Odspojite povezivanje koristeći prozor Operacijske konzole. Da se odspojite povezivanje, slijedite ove korake:
	- 1. Izabiranje imena povezivanja koje želite odspojiti.
	- 2. Kliknite **Povezivanje —> Odspajanje**.
- v Odspojite sesiju emulatora. Da odspojite emulator, slijedite ove korake:
	- 1. U prozoru emulatora, kliknite **Povezivanje**.
	- 2. Izaberite **Odspajanje**.

Ako se nijedan uređaj ne ponaša kao konzola, slijedeći put kada se napravi povezivanje bilo kroz Operacijsku konzolu bilo kroz emulator, ovaj PC će postati konzola. Na korisniku je da odredi da li je ova metoda ispravan ili neispravan način za upravljanje konzolnim aktivnostima.

**Bilješka:** Ista ova metoda je podijeljena s lokalnom konzolom direktno spojenom na poslužitelj ili lokalnom konzolom direktno spojenom na poslužitelj s dozvoljenim daljinskim pristupom.

### **Višestruke udaljene konzole kroz dial-up podršku koje se povezuju na istu lokalnu konzolu direktno spojenu na poslužitelj**

U ovm okruženju samo udaljenoj konzoli je dozvoljeno da se povezuje na lokalnu konzolu. Korisnici će trebati izraditi dogovor u kojemu druga udaljena konzola može pristupiti lokalnoj konzoli. Ako je ovo potrebno kao redovita pojava to može biti jednako jednostavno kao dodijeljivanje vremenskog perioda u kojem će svaka udaljena konzola pristupati lokalnoj konzoli. Kada istekne vrijeme za prvu udaljenu, ona će otpustiti kontrolu i odspojiti se. Sljedeća udaljena će se tada povezati na svoje dodijeljeno vrijeme i zahtijevati kontrolu. Ovo podrazumjeva da lokalna konzola nema kontrolu kada prva udaljena dobije kontrolu.

### **Prebacivanje sa jednog tipa konzole na drugi dok je poslužitelj IPL-an u ručnom načinu i nije dovršio IPL do unosa naredbi**

**Bilješka:** Ako planirate koristiti Operacijsku konzolu (LAN) kao backup za drugi tip konzole, morate imati tip konzole postavljen na Operacijska konzola (LAN) i imati pridruženi mrežni adapter konfiguriran prije nego ćete trebati ovaj uređaj. Postavljanje konzole na Operacijsku konzolu (LAN) ne spriječava Operacijsku konzolu (direktnu) ili twinaxialnu konzolu da postane konzola za vrijeme IPL-a. Samo neka je određeno da je samo jedan tip konzole dostupan za vrijeme IPL-a.

<span id="page-87-0"></span>U ovom okruženju, trebate samo napraviti trenutni tip konzole neraspoloživ za poslužitelja. Odspajanje konfiguracije će to učiniti za Operacijsku konzolu. Zatim, učinite ciljni tip konzole dostupnim. Za Operacijsku konzolu ćete pokrenuti povezivanje. Sada, napravite funkciju 21 na kontrolnom panelu (ili daljinskom kontrolnom panelu). Ovo prisiljava poslužitelj da ponovo traži konzolni uređaj. To treba pronaći ciljni tip konzole. Kada ovo uključuje twinaxialnu radnu stanicu, možete uređaj učiniti nedostupnim tako da uklonite napajanje do elektronike ili tako da uklonite kabel iz uređaja ili iz 4-portnog (ili 8-portnog) port konektora.

### **Prebacivanje sa jednog tipa konzole na druge kada je poslužitelj IPL-an do unosa naredbe**

Možete pokušati koristiti istu metodu funkcije 21 kako je objašnjeno gore, ali morate znati da to nije dosljedno. Neke okolnosti, ovisno o poslužitelju, postojećem tipu konzole, tipu ciljne konzole, sistemskom učitavanju i drugim faktorima mogu spriječiti sistem da koristi novi tip konzole. Pod ovim okolnostima nužno je da IPL završi prijelaz sa jedne na drugu.

Ako koristite podijeljeni IOP u LPAR okruženju možete dealocirati i alocirati resurs s jedne particije na drugu, ako vaš hardver podržava ovu metodu.

## **Upravljanje vašom lokalnom konzolom na mreži**

Ovo su uputstva samo ako imate konfiguriranu lokalnu konzolu na mreži. Koristite slijedeća poglavlja da vam pomognu u rukovanju usluge mrežnog povezivanja:

Razmatranja o promijeni lozinke za ID uređaja servisnih alata

Koristite ova razmatranja ako želite promijeniti lozinku za vaš uređaj servisnih alata.

Promjena lozinke ID uređaja servisnih alata na PC-u i na poslužitelju Koristite ove upute da promijenite lozinku ID uređaja servisnih alata na PC-u i na poslužitelju.

#### **[Promjena lozinke pristupa](#page-88-0)**

Koristite ove upute da promijenite lozinku pristupa.

#### Resinkronizirajte lozinku za PC i ID uređaj servisnih alata

Koristite ove upute da resinkronizirate lozinku za PC i ID uređaj servisnih alata.

#### Kreirajte ID-ove uređaja servisnih alata na poslužitelju

Koristite ove upute da kreirate ID-ove uređaja servisnih alata na poslužitelju.

#### **[Konfiguriranje servisnog imena hosta](#page-93-0)**

Koristite ove upute da konfigurirate servisno ime hosta.

#### **[Deaktiviranje LAN kartice od upotrebe Operacijske konzole](#page-94-0)** Koristite ove upute da deaktivirate LAN karticu od upotrebe Operacijske konzole.

#### **[Promjena mrežnih vrijednosti za Operacijsku konzolu \(LAN\)](#page-94-0)** Koristite ove upute da promijenite mrežne vrijednosti za Operacijsku konzolu (LAN).

# **Razmatranja o promijeni lozinke ID uređaj servisnih alata**

Pregledajte ova razmatranja prije nego promijenite lozinku ID uređaja servisnih alata:

- Lozinka ID uređaja servisnih alata na PC-u mora biti ista kao lozinka ID uređaja servisnih alata na poslužitelju.
- Operacijska konzola šifrira lozinku ID uređaja servisnih alata kada kliknete **Sljedeće** u prozoru **Lozinka pristupa**.
- <span id="page-88-0"></span>v Ako kreirate novu konfiguraciju lokalne konzole na mreži (još se niste povezali) i kliknete **Opoziv** kasnije na prozoru Lozinka pristupa, možete ponovo kreirati konfiguraciju s istim ID-om uređaja servisnih alata.
- v Ako ste imali prethodno uspješno povezivanje koristeći ovu konfiguraciju lokalne konzole na mreži, morate resetirati lozinku ID uređaja servisnih alata na PC-u i poslužitelju. Da to uradite, pogledajte Resinkroniziranje PC-a i lozinke ID uređaja servisnih alata.
- v Kada mijenjate konfiguraciju lokalne konzole na mreži, lozinka ID uređaja servisnih alata je jedino polje koje se može uređivati na prozoru Specificiranje ID-a servisnog uređaja.
- Operacijska konzola mijenja i ponovno šifrira lozinku ID uređaja servisnih alata za vrijeme svakog uspješnog povezivanja.
- Ako izbrišete konfiguraciju lokalne konzole na mreži, morate resetirati lozinku ID uređaja servisnih alata na poslužitelju prije nego ponovo upotrijebite profil za novu konfiguraciju lokalne konzole na mreži. Tako, kada kreirate novu konfiguraciju, možete koristiti resetiranje imena ID uređaja servisnih alata. Za upute kako resetirati lozinku profila uređaja, pogledajte Resinkroniziranje PC-a i lozinke ID uređaja servisnih alata.

Ako trebate promijeniti lozinku ID uređaja servisnih alata na PC-u i poslužitelju, pogledajte Promjena lozinke ID uređaja servisnih alata na PC-u i na poslužitelju.

## **Promjena lozinke ID uređaja servisnih alata na PC-u i na poslužitelju**

Trenutno nema prednosti u mijenjanju lozinke ID uređaja servisnih alata dokle god lozinke na PC-u i poslužitelju nisu izišle iz sinkronizacije. Ako je to slučaj, koristite poglavlje Resinkroniziranje PC-a i lozinke ID uređaja servisnih alata da ih oba ponovo učinite istima. Kako se ova lozinka u stvari mijenja svaki put kod uspješnog povezivanja, ručno mijenjanje lozinke, osim za sinkronizaciju, nije preporučljiva.

# **Promjena lozinke pristupa**

Možete promijeniti lozinku koja se koristi za pristup informacijama ID-a uređaja servisnih alata u bilo kom trenutku za vrijeme kreiranja nove konfiguracije lokalne konzole na mreži ili dok mijenjate postojeću konfiguraciju lokalne konzole na mreži. Ako radite s logičkim particijama, možete promijeniti ovu lozinku za odgovarajuću particiju.

**Bilješka:** Lozinka je osjetljiva na veličinu slova i može biti maksimalno do 128 znakova velikih i malih slova. Važno je da upamtite ovu lozinku. Ovu lozinku ćete koristiti kasnije za vrijeme postupka povezivanja, za prijavu na prozoru za Prijavu na servisni uređaj.

Da promijenite lozinku za pristup, koristite jednu od slijedećih metoda:

Da upotrijebite svojstva povezivanja za promjenu lozinke za pristup, slijedite ove korake:

- 1. Izaberite ime povezivanja za koje ćete mijenjati lozinku za pristup.
- 2. Kliknite **Povezivanje —> Svojstva**.
- 3. Izaberite karticu **Lozinka pristupa**.
- 4. Za **Trenutnu lozinku** upišite ono što trenutno koristite kao lozinku za pristup.
- 5. Upišite novu lozinku u polja **Nova lozinka** i **Potvrda lozinke**, i zatim kliknite na **OK**.

Da promijenite lozinku za pristup koristeći čarobnjaka konfiguracije, slijedite ove korake:

**Bilješka:** Korištenje **Svojstava** za promijenu lozinki pristupa za daljinski kontrolni panel u logičkim particijama trenutno nije podržano. Morate koristiti čarobnjaka konfiguracije da promijenite lozinku.

- <span id="page-89-0"></span>1. Izaberite ime povezivanja za koje ćete mijenjati lozinku za pristup.
- 2. Kliknite **Povezivanje —> Konfiguriranje povezivanja**.
- 3. Kliknite **Sljedeće** i nastavite s uzimanjem default podataka za svaki prozor dok ne dođete do prozora **Lozinka pristupa**.
- 4. Kliknite na okvir označavanja **Promijena lozinke pristupa**.
- 5. Za **Trenutnu lozinku** upišite ono što trenutno koristite kao lozinku za pristup.
- 6. Upišite novu lozinku u polja **Nova lozinka** i **Potvrda lozinke**, i zatim kliknite na **Sljedeće**.
- 7. Nastavite uzimati default podatke za ostataka prozora i kliknite **Završetak** na posljednjem prozoru da spremite nove podatke.

## **Resinkronizirajte PC i lozinku ID uređaja servisnih alata**

Kada se pojavi nepodudarnost u lozinki ID-a uređaja servisnih alata između poslužitelja i PC-a Operacijske konzole, trebate resinkronizirati lozinku izvodeći korake obnavljanja na obe strane, PC-u i poslužitelju.

- **Bilješka:** Trebate pristupiti Alatima namjenskih usluga (DST) da izvedete resetiranje koristeći uređaj servisnih alata. Ako je već prisutan uređaj konzole, možete ga koristitit. Inače, Možete trebati privremeno spojiti drugu konzolu kao što je:
	- v Korištenje različite lokalne konzole na mreži (LAN), ako je dostupna.
	- v Rekonfiguriranje iste lokalne konzole na mreži (LAN) koristeći nekorišteni ID uređaja servisnih alata za slučaj opasnosti.
	- v Korištenje Operacijske konzole lokalne konzole direktno spojene na poslužitelj (ako je kabel Operacijske konzole dostupan).
	- Korištenje twinaxialno-spojene konzole.

#### Resetiranje lozinke ID uređaja servisnih alata na poslužitelju

Da završite zadatak resinkronizacije trebate resetirati lozinku ID uređaja za servisne alate na poslužitelju.

#### Resetiranje lozinke ID uređaja servisnih alata na PC-u

Da završite zadatak resinkronizacije trebate resetirati lozinku ID uređaja za servisne alate na PC-u.

### **Resetiranje lozinke ID uređaja servisnih alata na poslužitelju**

Da resetirate lozinke ID uređaja servisnih alata na poslužitelju, učinite jedno od slijedećeg:

- v Ako možete dobiti sesiju konzole koristeći drugi uređaj, uradite jedno od slijedećeg:
	- $-$  Resetirajte lozinku ID uređaja servisnih alata. Radeći to, lozinka ID uređaja servisnih alata postaje ime ID uređaja servisnih alata, pisano velikim slovima. Da resetirate ID uređaj servisnih alata, izvedite ove korake:
		- 1. Pristupite Alatima namjenskih usluga (DST).
		- 2. Sa glavnog DST izbornika, uradite slijedeće:
			- a. Izaberite **Rad s DST okolinom**.
			- b. Izaberite **ID-ovi uređaja servisnih alata**.
		- 3. Upišite 2 ispred ID-a uređaja servisnih alata koji treba resetirati i zatim pritisnite **Enter**.
		- 4. Pritisnite ponovo **Enter** da potvrdite resetiranje.

Bilješka: Kada resetirate lozinku u DST-u, lozinka ID uređaja servisnih alata postaje ime ID uređaja servisnih alata, pisano velikim slovima. Ako ćete koristiti lozinku drugačiju od imena uređaja, morat ćete izbrisati trenutni ID uređaja servisnih alata i kreirati novi ID sa vašom željenom lozinkom.

- $-$  Ako ne želite da su vam lozinka ID uređaja servisnih alata i ime ID uređaja servisnih alata isti, izbrišite ID uređaja servisnih alata i kreirajte novi ID uređaja servisnih alata s lozinkom po svom izboru. Da to uradite, izvedite ove korake iz glavnog DST izbornika:
	- 1. Izaberite **Rad s DST okolinom**.
	- 2. Izaberite **ID-ovi uređaja servisnih alata**.
	- 3. Upišite 3 ispred starog ID-a uređaja servisnih alata koji želite izbrisati i zatim pritisnite **Enter**.
	- 4. Pritisnite ponovo **Enter** da potvrdite brisanje.
	- 5. Koristeći opciju 1 kreirajte novi ID uređaja servisnih alata i dodijelite lozinku po svom izboru.
- v Ako nemate drugi uređaj da se prijavite na sistem, ali imate nekorišteni ID uređaja servisnih alata, uradite slijedeće na vašem PC-u:
	- 1. Pobrišite trenutnu konfiguraciju kako slijedi:
		- a. Izaberite ime konfiguracije (ispod iSeries povezivanja).
		- b. Sa izbornika **Povezivanje**, kliknite na **Brisanje**.
		- c. Kliknite **Da** da potvrdite brisanje.
	- 2. Kreirajte novu konfiguraciju i koristite nekorišteni ID uređaja servisnih alata za vrijeme konfiguracije.
	- 3. Koristite jednu od gornjih metoda da resetirate neuspjeli ID uređaja servisnih alata nakon povezivanje.
- Ako ne možete koristiti drugi uređaj servisnih alata ili ID uređaja servisnih alata da se prijavite i ako koristite QCONSOLE ID uređaja servisnih alata, morat ćete koristiti kontrolni panel da resetirate lozinku ID uređaja servisnih alata tako da slijedite slijedeće korake:
	- 1. Postavite sistem u Manual mod. Sistemi bez ključa u obliku štapića će pokazati 01 B na ekranu Funkcija/Podaci.
		- **Bilješka:** Sistemi s ključem u obliku štapića će prikazati mod kao Manual i 01 B na ekranu Funkcija/Podaci.
	- 2. Koristite jednu od slijedećih metoda da resetirate QCONSOLE ID uređaja servisnih alata ovisno o tipu particije:
		- Za nezavisne sisteme ili primarne particije slijedite ove korake:
			- a. Sa kontrolnog panela, koristite gumbe Gore ili Dolje tako da ekran Funkcija/Podaci pokaže **25**. Zatim pritisnite gumb Enter. Ekran Funkcija/Podaci treba prikazati **25 00**.
			- b. Koristite gumb Gore jednom da povećate podatke na **26**. Zatim, pritisnite gumb Enter. Sistem će najvjerojatnije odgovoriti sa **01 B** na ekranu Funkcija/Podaci.

**Bilješka:** Ako sistem odgovori sa **65 FF** ponovite opet korake a i b.

- c. Koristeći gumb Dolje, smanjite podatak na **65**, i zatim pritisnite gumb Enter. Sistem će odgovoriti sa **65 00**. Nakon obrade funkcije sistem će odgovoriti sa D1008065. Ponovite ovaj korak tako da unesete 7 puta funkcijue 65. Imate 5 minuta da završite ovaj zadatak. Kada je sedmi 65 unesen i ako je nađeno da je prošlo više od 5 minuta, resetiranje neće biti napravljeno i brojanje će se vratiti na nulu.
- Za sekundarne particije slijedite korake koristeći konzolu na primarnoj particiji:
	- a. Pristupite Alatima namjenskih usluga (DST).
	- b. Izaberite **Rad s particijama sistema**.
- <span id="page-91-0"></span>c. Izaberite **Rad sa statusom particija**.
- d. Unesite **65** na redak za particiju koju ćete resetirati, zatim pritisnite Enter.
- e. Ponovite ovaj korak tako da unesete 7 puta funkcijue 65. Imate 5 minuta da završite ovaj zadatak. Kada je sedmi 65 unesen i ako je nađeno da je prošlo više od 5 minuta resetiranje neće biti napravljeno i brojanje će se vratiti na nulu.
- 3. Koristite slijedeće informacije kao pomoć u određivanju vašeg napretka i uspjeha u resetiranju:
	- **Bilješka:** Ako vaš sistem koristi novi ekran Funkcija/Podaci kontrolnog panela u dva reda, možda ćete morati izvesti funkciju 11 kako bi prikazali rezultate (D1008065). Dozvolite barem 5 sekundi za inicijalnu funkciju 65 da završi prije nego uradite funkciju 11 ako ekran ne odgovori s D1008065.

Ekran kontrolnog panela u dva reda prikazuje ovako podatke: xxxxxxxxxxxxxxxx xxxxxxxxxxxxxxxx

Svaka riječ ima 8 znakova ali 4 riječi su prikazane istovremeno za riječi od 12 do 19. Na primjer, zahtijevanje riječi 12 će vam dati: riječ\_\_12riječ\_\_13 riječ\_\_14riječ\_\_15 Zahtijevanje riječi 13 će vam dati: riječ\_\_16riječ\_\_17 riječ\_\_18riječ\_\_19 Ekran kontrolnog panela s jednim redom prikazuje ovako podatke: xxxxxxxx

Svaka riječ ima samo 8 znakova i prikazuje se pojedinačno. Ako želite riječ 17, trebate zahtijevati funkciju 17.

**Važno:** Kako bi znali gdje se nalazite u postupku ponuđena je slijedeća informacija:

- Riječ 17 od SRC D1008065 će sadržavati broj funkcija 65 koje ste napravili. Kada taj broj dosegne 7 resetiranje lozinke ID uređaja servisnih alata će se dogoditi. Riječ 18 će se tada postaviti na 00000000.
- Riječ 18 će pokazivati 00000001 dok ne unesete sedmu funkciju 65. Kada je resetiranje završeno, ova riječ će biti postavljena na 00000000 osim ako je prošlo više od 5 minuta.

Nastavita sa Resetiranje lozinke ID uređaja servisnih alata na PC-u.

### **Resetiranie lozinke ID uređaja servisnih alata na PC-u**

Resetirajte lozinku ID uređaja servisnih alata na PC-u, tako da uradite jedno od slijedećeg:

- v Da pobrišete konfiguraciju i ponovo ju kreirate, slijedite ove korake:
	- 1. Ako je povezana, odspojite kako slijedi:
		- a. Izaberite ime konfiguracije (ispod iSeries Povezivanje). To je ime koje Operacijska konzola koristi da se obrati određenom sistemu.
		- b. Sa izbornika **Povezivanje**, kliknite na **Odspajanje**. Status povezivanja pokazuje Odspajam.
		- c. Pričekajte da se pojavi status Nije povezano na lokalnu konzolu ili Odspojeno.
	- 2. Pobrišite konfiguraciju:
		- a. Izaberite ime konfiguracije (ispod iSeries Povezivanje) koju želite pobrisati.
		- b. Sa izbornika **Povezivanje**, kliknite na **Brisanje**.
		- c. Kliknite **Da** da potvrdite brisanje.
- <span id="page-92-0"></span>3. Ponovo kreirajte konfiguraciju sa lozinkom ID uređaja servisnih alata koju ste prethodno resetirali ili sa novim ID-om uređaja servisnih alata.
- Da promijenite ili resetirate lozinku za isti ID uređaja servisnih alata, slijedite jedan od ovih koraka:
	- $-$  Da koristite svojstva povezivanja za promjenu ili resetiranje lozinke ID-a uređaja servisnih alata, slijedite ove korake:
		- 1. Izaberite ime povezivanja za koje ćete raditi promjenu i zatim kliknite **Povezivanje —> Svojstva**.
		- 2. Izaberite karticu **ID** uređaja.
		- 3. Unesite prikladnu lozinku u polja **Lozinka** i **Potvrda lozinke** i zatim kliknite **OK**.
		- 4. Prozor **Lozinka pristupa** će se pojaviti. Unesite trenutnu lozinku za pristup i zatim kliknite **OK**.
	- $-$  Da koristite čarobnjaka konfiguriranja za promjenu ili resetiranje lozinke ID-a uređaja servisnih alata, slijedite ove korake:
		- 1. Izaberite ime povezivanja za koje ćete raditi promjenu i zatim kliknite **Povezivanje —> Konfiguriranje povezivanja**.
		- 2. Prihvatite vrijednosti na svakom prozoru i nastavite kroz čarobnjaka dok ne dođete do prozora Navedi ID servisnog uređaja.
		- 3. Unesite prikladnu lozinku u polja **Lozinka i Potvrda lozinke** i zatim kliknite **Sljedeće**.
		- 4. Prozor **Lozinka pristupa** će se pojaviti. Unesite trenutnu lozinku za pristup i zatim kliknite **OK**.
		- 5. Nastavite kroz čarobnjaka do posljednjeg prozora i kliknite **Završetak** da zapišete podatke i izađete iz čarobnjaka.

# Kreirajte ID-ove uređaja servisnih alata na poslužitelju

Trebate postaviti ID-ove uređaja servisnih alata na poslužitelju za konfiguraciju lokalne konzole na mreži:

- 1. Pristupite Alatima namjenskih usluga (DST).
- 2. Izaberite **Rad s DST okolinom**.
- 3. Izaberite **ID-ovi uređaja servisnih alata**.
- 4. Koristite opciju 1 da kreirate novi ID uređaja servisnih alata i unesite novo ime ID uređaja servisnih alata u prvo prazno polje za ime. Pritisnite Enter.
- 5. Unesite lozinku ID uređaja servisnih alata. Ponovo ju unesite zbog provjere. Možete unijeti opis.

Bilješka: Lozinka ID uređaja servisnih alata je osjetljiva na veličinu slova.

Pritisnite Enter. Završili ste s kreiranjem ID-a uređaja servisnih alata.

- 6. Da kreirate dodatne ID-ove uređaja servisnih alata, ponovite korake počevši od koraka 4.
- 7. Pritisnite F3 kada završite kreiranje vaših ID-ova uređaja servisnih alata.

#### **Bilješke:**

- 1. Ako trebate resetirati ID uređaja servisnih alata, lozinka postaje ime vašeg ID-a uređaja servisnih alata s velikim slovima.
- 2. Ako imate poslužitelj logičke particije ili imate više od jednog PC-a povezanog na vašu konzolu, trebate kreirati nekoliko ID-ova uređaja servisnih alata.
- 3. Ponekad lozinka ID uređaja servisnih alata treba biti promijenjena, kao što je kada lozinka treba biti resinkronizirana između PC-a i poslužitelja. Kada se pojavi nepodudarnost u lozinki ID-a uređaja servisnih alata između poslužitelja i PC-a Operacijske konzole,

trebate resinkronizirati lozinku izvodeći korake obnavljanja na obe strane, PC-u i poslužitelju. Za više informacija, pogledajte Resinkroniziranje PC-a i lozinke ID uređaja [servisnih alata.](#page-89-0) Za dodatne informacije o konceptima servisnih alata, pogledajte Servisni alati.

## <span id="page-93-0"></span>**Konfiguriranje servisnog imena hosta**

iSeries servisno ime hosta je ime koje identificira iSeries servisno povezivanje na vašoj mreži koje se koristi za servisne alate, što uključuje konfiguraciju Operacijske konzole lokalne konzole na mreži (LAN). Ovo je dodijeljeno od vašeg sistema ili mrežnog administratora. Servisno ime hosta trebate svaki puta kada se konzola ili daljinski kontrolni panel povezuje koristeći mrežno povezivanje. Jedan razlog za dodavanje ove funkcije je kada je poslužitelj logički particioniran i iako primarna particija može imati ne-mrežnu konzolu, daljinski kontrolni panel na sekundarnu particiju će biti korišten. Kako podaci za logičnu particiju dolaze od primarne, potrebno je imati servisno ime hosta.

Postoje dvije metode da kreirate servisno ime hosta.

- v Prva je za vrijeme procesa proizvodnje za sistem za koji je naručena konfiguracija Operacijske konzole lokalne konzole na mreži (LAN). LAN adapter je instaliran i ispravan tip konzole je naveden. Zatim, kada korisnik dobije sistem čarobnjak konfiguracije Operacijske konzole je opskrbljen s korisničkim mrežnim parametrima, uključujuću servisno ime hosta i za vrijeme inicijalnog povezivanja ovi podaci završavaju konfiguraciju poslužitelja za mrežu.
- v Druga metoda za kreiranje servisnog imena hosta je preko korištenja postojeće konzole. Ova metoda se može koristiti za vrijeme migracije ili ažuriranja prije odspajanja vaše stare konzole. Kada koristite slijedeću proceduru, možete ili provjeriti ili kreirati konfiguraciju za iSeries servisno povezivanje. Servisno ime hosta možete pronaći tako da odete u Alate namjenskih usluga (DST) na particiji koju konfigurirate i upotrebite ekran Adapter za konfiguriranje servisnih alata. Unesite isto ime u PC kao što je postojeće servisno ime hosta definirano u DST-u. Da pronađete servisno ime hosta:
	- **Bilješka:** Možda ćete trebati privremeno promijeniti tip konzole da dovršite ovaj posao. Na primjer, koristite twinaxialnu na primarnoj particiji ali želite funkciju daljinskog kontrolnog panela za jednu ili više logičkih paricija.

Da kreirate servisno ime hosta:

- 1. Pristupite Alatima namjenskih usluga (DST).
- 2. Izaberite **Rad s DST okolinom**.
- 3. Izaberite Sistemski uređaji.
- 4. Izaberite **Način konzole**.
- 5. Izaberite **Operacijska konzola (LAN)**. Ovo može pokazati Provjeru adaptera Operacijske konzole.
- 6. Pritisnite **F11** za konfiguriranje.
- 7. Polje servisnog imena hosta sadrži ime. Ako kreirate novo servisno povezivanje slijedite ove korake:
	- a. Unesite mrežne podatke u odgovarajuća polja.
	- b. Pohranite vašu konfiguraciju tako da pritisnete tipku F7.
	- c. Aktivirajte LAN adapter tako da pritisnete tipku F14.
	- d. Izidite koristeći F3 ili F13.
	- e. Ako ste morali promijeniti tip konzole sa trenutno korištene konzole na konfiguraciju Operacijske konzole lokalne konzole na mreži, ponovo izaberite tip originalne konzole ako će taj izbor ostati konzola.

Za više dodatnih informacija, pogledajte Servisni alati.

# <span id="page-94-0"></span>**Deaktiviranje ili premještanje LAN kartice od upotrebe Operacijske konzole**

Za vrijeme migracije možda ćete trebati deaktivirati LAN karticu od upotrebe Operacijske konzole. Trebate deaktivirati LAN karticu ako ne planirate korištenje konfiguracije Operacijske konzole lokalne konzole na mrežu. Jednom kada je LAN kartica deaktivirana možete ju premjestiti i koristiti za druge svrhe. Također morate koristiti tip konzole drugačiji nego što je Operacijska konzola lokalna konzola na mreži (LAN) ili će donji koraci uzrokovati da se konzola odspoji. Slijedite ove korake da deaktivirate LAN adapter koji je trenutno pridružen na Operacijsku konzolu lokalnu konzolu na mreži (LAN):

- 1. Pristupite Alatima namjenskih usluga (DST).
- 2. Izaberite **Rad s DST okolinom**.
- 3. Izaberite Sistemski uređaji.
- 4. Izaberite **Način konzole**.
- 5. Izaberite **Operacijska konzola (LAN)**. LAN adapter trenutno u upotrebi može biti prikazan.
- 6. Pritisnite **F11**.
- 7. Pritisnite **F6** da izvedete čišćenje.
- 8. Pritisnite **F7** da pohranite nove vrijednosti.
- 9. Ako ne koristite ovaj resurs za konzolu, pritisnite **F13** da deaktivirate adapter. Od vas će se tražiti da koristite drugi tip konzole ili resurs kod slijedećeg IPL-a.
- 10. Pritisnite **F12** da izadete iz ovog prozora. Trebali bi biti vraćeni na prozor Rad sa sistemskim uređajima.
- 11. Izaberite **Način konzole**.
- 12. Izaberite tip konzole koji trenutno koristite.

**Važno:** Morate promijeniti tip konzole na nešto drugo nego što je Operacijska konzola (LAN) ili će adapter biti ponovo dodijeljen kod sljedećeg IPL-a.

# **Promjena mrežnih vrijednosti za Operacijsku konzolu (LAN)**

Ako trebate napraviti promjenu za mrežni adapter korišten za Operacijsku konzolu (LAN), kao što je nova IP adresa ili nova kartica adaptera, koristite ove upute:

- 1. Pristupite Alatima namjenskih usluga (DST).
- 2. Izaberite **Rad s DST okolinom**.
- 3. Izaberite Sistemski uređaji.
- 4. Izaberite **Način konzole**.
- 5. Izaberite **Operacijska konzola (LAN)**. LAN adapter trenutno u upotrebi može biti prikazan.
- 6. Pritisnite **F11**.
- 7. Koristite jednu od slijedećih metoda da napravite promjene:
	- v Ako radite jednostavnu promjenu, kao što je IP adresa, unesite nove vrijednosti i nastavite s korakom 8.
	- v Ako ćete mijenjati karticu adaptera pritisnite **F6** da izvedete čišćenje. Nastavite s korakom 8.
- 8. Pritisnite **F7** da pohranite nove vrijednosti.
- 9. Pritisnite **F3** dok se ne pojavi glavni DST izbornik.
- 10. Resetirajte lozinku za ID uređaj servisnih alata na poslužitelju. Da te napravite, slijedite ove korake:
- a. Izaberite **Rad s DST okolinom**.
- b. Izaberite **ID-ovi uređaja servisnih alata**.
- c. Upišite 2 ispred ID-a uređaja servisnih alata koji treba resetirati i pritisnite Enter.
- d. Pritisnite ponovo **Enter** da potvrdite resetiranje.

**Bilješka:** Kada resetirate lozinku u DST-u, lozinka ID uređaja postaje ime ID uređaja, u velikim slovima. Ako ćete koristiti lozinku drugačiju od imena uređaja, morat ćete izbrisati trenutni ID uređaja i kreirati novi ID sa vašom željenom lozinkom.

e. Pritisnite **F3** dok se ne pojavi glavni DST izbornik.

Punjenje početnog programa (IPL) sada se može dovršiti na poslužitelju kako bi dozvolilo da novi podaci postanu važeći. Ako mijenjate mrežnu IP adresu za mrežni adapter, slijedite ove korake da promijenite PC klijenta:

- 1. Preporučuje se da pobrišete staru konfiguraciju. Da te napravite, slijedite ove korake:
	- a. Izaberite ime konfiguracije (ispod iSeries povezivanje). Ovo je ime koje Operacijska konzola koristi da se obrati na određeni iSeries poslužitelj.
	- b. Sa izbornika Povezivanje, kliknite **Odspajanje**. Status povezivanja pokazuje **Odspajam**.
	- c. Pričekajte da status pokaže **Odspojeno**.
	- d. Izaberite ime konfiguracije (ispod iSeries povezivanje).
	- e. Sa izbornika Povezivanje, kliknite **Brisanje**.
	- f. Kliknite **Da** da potvrdite brisanje.
- 2. Zatvorite i ponovo otvorite Operacijsku konzolu kako bi očistili PC od mrežnih podataka povezanih s konfiguracijom koju mijenjate.
- 3. Kreirajte novu konfiguraciju koristeći slijedeće korake:
	- a. Sa izbornika Povezivanje, izaberite **Nova konfiguracija**.
	- b. Nastavite s konfiguracijom i unesite nove IP podatke u prikladno vrijeme.
	- c. Dovršite ostatak nove konfiguracije.

PC klijent je sada spreman na napravi povezivanje. Ako ste već izveli IPL na sistemu, spremni ste da se ponovo povežete koristeći nove mrežne podatke ili adapter.

# <span id="page-96-0"></span>**Poglavlje 6. Uklanjanje pogrešaka povezivanja Operacijske konzole**

Za vrijeme konfiguracije Operacijske konzole može doći do problema. Ovdje su neka rješenja za uobičajene probleme na koje se nailazi za vrijeme vašeg inicijalnog postavljanja i upravljanja vašom konfiguracijom:

### **Poruke o statusu uklanjanja pogrešaka**

Ovo poglavlje uključuje poruke o statusu da vam pomogne ukloniti pogreške vašeg povezivanja.

#### **[Uklanjanje pogrešaka problema povezivanja](#page-99-0)**

Ovo poglavlje uključuje rješanja za probleme povezivanja koji se pojavljuju za vrijeme povezivanja Operacijske konzole.

#### **[Uklanjanje pogrešaka problema provjere autentičnosti](#page-106-0)**

Ovo poglavlje uključuje rješanja za probleme provjera autentičnosti koji se javljaju za vrijeme povezivanja Operacijske konzole.

#### **[Uklanjanje pogrešaka problema emulatora](#page-107-0)**

Ovo poglavlje uključuje rješanja za probleme emulatora koji se pojavljuju za vrijeme povezivanja Operacijske konzole.

## **[Uklanjanje pogrešaka podataka sistemskog referentnog koda \(SRC\)](#page-107-0)**

Ovo poglavlje uključuje rješenja za SRC podatke dobivene od vašeg poslužitelja.

#### **[Uklanjanje pogrešaka za probleme daljinskog kontrolnog panela ili virtualnog](#page-110-0) [kontrolnog panela](#page-110-0)**

Ovo poglavlje uključuje rješanja za probleme kontrolnog panela koji se javljaju za vrijeme povezivanja Operacijske konzole.

### **[Uklanjanje pogrešaka za probleme](#page-111-0) čarobnjaka konfiguracije**

Ovo poglavlje uključuje rješenja za probleme na koje se nailazi dok dovršavate čarobnjaka konfiguracije za Operacijsku konzolu.

#### **[Uklanjanje pogrešaka za druge probleme Operacijske konzole](#page-112-0)**

Ovo poglavlje uključuje rješanja za dodatne probleme koji se pojavljuju za vrijeme povezivanja Operacijske konzole.

# **Poruke o statusu uklanjanja pogrešaka**

Ako naiđete na probleme s povezivanjem kada povezujete konzolu, Operacijska konzola pruža poruke o statusu da vam pomogne u uklanjanju pogrešaka povezivanja. Poruka o statusu ukazuje da li imate problem s povezivanjem ili ne. Ona se prikazuje ispod Statusa u području detalja Povezivanja prozora iSeries Operacijska konzola.

Uradite slijedeće prije nego počnete ispravljati pogreške povezivanja:

- v Provjerite da imate posljednji [Servisni paket za iSeries Access for Windows.](#page-51-0)
- v Ako vaša lokalna konzola dozvoljava udaljenim konzolama da se na nju povežu, provjerite da imate isti servisni paket na lokalnoj i udaljenoj konzoli.

Pregledajte slijedeće poruke o statusu da dijagnosticirate da li imate problem s povezivanjem.

#### **Poruke o statusu kada konfiguracija teče normalno**

Poruke o statusu koje ukazuju da nemate probleme s povezivanjem.

#### **[Poruke o statusu kada imate probleme s povezivanjem](#page-98-0)**

Poruke o statusu koje ukazuju da imate probleme s povezivanjem.

## <span id="page-97-0"></span>**Poruke o statusu kada konfiguracija teče normalno**

Slijedeće Poruke o statusu pomažu vam u identificiranju da li imate ili nemate probleme s povezivanjem.

Ove poruke o statusu ukazuju da nemate probleme s povezivanjem.

#### **Povezivanje**

Ovo se pojavljuje na udaljenoj konzoli za vrijeme inicijalnog povezivanja na lokalnu konzolu.

#### **Povezivanje konzole ili Povezivanje daljinskog kontrolnog panela**

Ova poruka o statusu je normalno stanje dok konzola radi inicijalno povezivanje na iSeries poslužitelj. Ako se to pokazuje duže od nekoliko minuta, pogledajte Povezivanje konzole u popisu poruka o statusu koji ukazuju na probleme s povezivanjem.

#### **Autorizacija u toku**

Ovo se pojavljuje za vrijeme inicijalnog povezivanja na iSeries poslužitelj kada se pojavi prozor za prijavu Servisnog uređaja. Ovaj status ostaje dok se prvi korisnik (bilo na lokalnoj konzoli ili udaljenoj konzoli) prijavi uspješno. Nakon što se korisnik uspješno prijavi, prozor za prijavu i ovaj status se neće pojavljivati za druge dial-in korisnike dokle god lokalna konzola ostane povezana na poslužitelj. Lokalna konzola preko mreže (LAN) će uvijek poslati prozor za prijavu Servisnog uređaja prvi put kada se napravi povezivanje. Slijedeća povezivanja na isti poslužitelj neće ponovo slati prompt korisniku.

#### **Povezano**

Ovo se pojavljuje na lokalnoj konzoli nakon što je inicijalno povezivanje na iSeries poslužitelj završeno (korisnik se uspješno prijavio na Operacijsku konzolu). Ovaj status se također pojavljuje na udaljenoj konzoli kada je povezivanje s lokalnom konzolom završeno.

#### **Odspajanje**

Ovo se pojavljuje na lokalnoj konzoli kada se korisnik lokalne konzole odspaja sa iSeries poslužitelja i PC prekida povezivanje. Ovaj status će se pojaviti na udaljenoj konzoli kada se korisnik na udaljenoj konzoli odspoji sa lokalne konzole i kada PC prekine povezivanje.

#### **Odspojeno**

Ovo se pojavljuje na lokalnoj konzoli nakon što se korisnik lokalne konzole odspaji sa iSeries poslužitelja i PC više ne komunicira sa poslužiteljem.

#### **Nije povezan s lokalnom konzolom**

Ovo se pojavljuje na udaljenoj konzoli kada PC nije povezan na lokalnu konzolu.

Ako poruka o statusu koju ste primili nije na popisu, pogledajte [Poruke o statusu kada imate](#page-98-0) [probleme s povezivanjem.](#page-98-0)

## <span id="page-98-0"></span>**Poruke o statusu kada imate probleme s povezivanjem**

Slijedeće poruke o statusu pomažu vam u identificiranju da li imate ili nemate probleme s povezivanjem.

Ove poruke o statusu ukazuju da imate probleme s povezivanjem:

#### **Daljinski kontrolni panel neraspoloživ**

Ovo se pojavljuje za vrijeme inicijalnog povezivanja na iSeries poslužitelj. To se pokazuje kada postoji problem s kabelom daljinskog kontrolnog panela i povezivanjem i vi izabirete da nećete ponovo pokušati povezivanje. Da nađete moguće rješenje, pogledajte [Daljinski kontrolni panel ne uspjeva s pokretanjem.](#page-110-0)

#### **Povezivanje daljinskog kontrolnog panela**

Ovo se pojavljuje kada povezivanje ne uspije za vrijeme inicijalnog povezivanja ili prestane raditi nakon inicijalnog povezivanja. Moguće je da je kabel daljinskog kontrolnog panela odspojen. Da nađete moguće rješenje, pogledajte [Uklanjanje](#page-99-0) [pogrešaka problema s povezivanjem.](#page-99-0)Ovaj status nestaje kada riješite problem.

#### **Povezivanje konzole**

Ovo je normalni status kada konzola radi inicijalno povezivanje na iSeries poslužitelj. Ako se to pokazuje duže od nekoliko minuta, povezivanje nije uspjelo. To također pokazuje kada povezivanje prestane raditi nakon inicijalnog povezivanja, moguće zato jer je kabel odspojen. Da nađete moguće rješenje, pogledajte [Uklanjanje pogrešaka](#page-99-0) [problema s povezivanjem.](#page-99-0)

#### **Povezivanje konzole ili Povezivanje daljinskog kontrolnog panela**

Ovo se pojavljuje kada povezivanje konzole i daljinskog kontrolnog panela ne uspije ili prestane raditi, moguće zato što se kabel Operacijske konzole ili kabel daljinskog kontrolnog panela odspojio. Da nađete moguće rješenje, pogledajte [Uklanjanje](#page-99-0) [pogrešaka problema s povezivanjem.](#page-99-0)Ovaj status nestaje kada riješite problem.

#### **Konzola neraspoloživa**

Ovo se pojavljuje kada postoji problem za vrijeme inicijalnog povezivanja na iSeries poslužitelj i vi izabirete da nećete ponovo pokušati povezivanje. Obićno se pojavljuje kada modem za povezivanje AS400 Operacijske konzole nije dostupan ali je kabel Operacijske konzole spojen. Modem za povezivanje AS400 Operacijske konzole nije fizički modem nego logički uređaj koji dolazi s Operacijskom konzolom i omogućava lokalnoj konzoli povezivanje na poslužitelj. Da nađete moguće rješenje, pogledajte [Uklanjanje pogrešaka problema s povezivanjem.](#page-99-0)

#### **Konzola neraspoloživa ili Daljinski kontrolni panel neraspoloživ**

Ovo se pojavljuje kada postoji problem za vrijeme inicijalnog povezivanja na iSeries poslužitelj i vi izabirete da nećete ponovo pokušato povezivanje za konzolu i daljinski kontrolni panel. To ukazuje da postoji problem s povezivanjem konzole, moguće zato jer Modem za povezivanje AS400 Operacijske konzole nije dostupan ili je kabel konzole odspojen. Modem za povezivanje AS400 Operacijske konzole nije fizički modem nego logički pogonitelj uređaja koji dolazi zajedno s Operacijskom konzolom i omogućava lokalnoj konzoli da se poveže na poslužitelj. To također ukazuje da postoji problem s povezivanjem daljinskog kontrolnog panela, možda zato što je kabel daljinskog kontrolnog panela odspojen. Da nađete moguće rješenje, pogledajte [Lokalna](#page-111-0) [konzola ne otkriva kabele](#page-111-0) i [Daljinski kontrolni panel se ne uspjeva pokrenuti.](#page-110-0)

**Bilješka:** Ako je lokalna konzola konfigurirana da se pokrene u nepraćenom načinu, lokalna konzola neće imati kontrolu i neće biti u mogućnosti da se normalno odspoji.

#### <span id="page-99-0"></span>**Povezivanje konzole ili Daljinski kontrolni panel neraspoloživ**

Ovo se pojavljuje kada povezivanje konzole ne uspije ili prestane raditi, moguće zato jer je kabel konzole odspojen. To također ukazuje da postoji problem s povezivanjem daljinskog kontrolnog panela i vi izabirete da nećete ponovo pokušati povezivanje. Moguće je da je kabel daljinskog kontrolnog panela odspojen. Da nađete moguće rješenje, pogledajte [Lokalna konzola ne otkriva kabele](#page-111-0) i [Daljinski kontrolni panel se ne](#page-110-0) [uspjeva pokrenuti.](#page-110-0)

#### **Konzola neraspoloživa ili Povezivanje daljinskog kontrolnog panela**

Ovo se pojavljuje kada povezivanje konzole ne uspije ili prestane raditi, moguće zato jer je kabel daljinskog kontrolnog panela odspojen. To također ukazuje da postoji problem s povezivanjem konzole i vi izabirete da nećete ponovo pokušati povezivanje. Moguće je da je kabel konzole odspojen. Da nađete moguće rješenje, pogledajte [Lokalna konzola ne otkriva kabele](#page-111-0) i [Daljinski kontrolni panel se ne uspjeva pokrenuti.](#page-110-0)

Ako poruka o statusu koju ste primili nije na ovom popisu, pogledajte [Poruke o statusu kada](#page-97-0) [se konfiguracija izvodi normalno.](#page-97-0)

## **Uklanjanje pogrešaka problema povezivanja**

Kada postavljate vaše inicijalno povezivanje možete naići na probleme koji povezuju vašu konfiguraciju Operacijske konzole. Problemi s povezivanjem koji se mogu pojaviti:

#### **Problemi povezivanja lokalne konzole**

Rješenja za uklanjanje pogrešaka kod problema s povezivanjem koji se javljaju za vrijeme konfiguracije lokalne konzole.

#### **[Problemi povezivanja udaljene konzole](#page-105-0)**

Rješenja za uklanjanje pogrešaka kod problema s povezivanjem koji se javljaju za vrijeme konfiguracije udaljene konzole.

## **Problemi povezivanja lokalne konzole**

Kod postavljanja vaše lokalne konzole možete naići na probleme s povezivanjem. Neuspjeh u povezivanju je definiran kao problemi koji rezultiraju time da status ne ide u **Povezano** i emulator se ne pokreće. Moguće je da će status otići u **Povezano** i da će se emulator pokrenuti, ali nema podataka konzole. Ako je to slučaj, pogledajte [Uklanjanje pogrešaka za](#page-107-0) [probleme emulatora.](#page-107-0) Moguća rješenja uklanjanja pogrešaka povezivanja uključuju:

#### **[Konzola se ne uspjeva povezati](#page-100-0)**

Rješenja za problem koji se javlja kada se lokalna konzola ne uspjeva povezati na iSeries poslužitelj.

#### **[Greške mrežnog povezivanja](#page-101-0)**

Rješenja za problem koji se javlja kada se lokalna konzola ne uspjeva povezati na iSeries poslužitelj preko mreže.

#### **[Poruka greške: Povezivanje na sistem nije sigurno povezivanje](#page-101-0)**

Rješenja za probleme koji se javljaju kada lokalna konzola ne uspjeva napraviti sigurno povezivanje.

#### **[Status lokalne ili udaljene konzole ostaje Povezivanje](#page-101-0)**

Rješenja za probleme koji spriječavaju lokalnu konzolu da se poveže na poslužitelj ili spriječavaju udaljenu konzolu da se poveže na lokalnu konzolu zbog neprikladnih softverskih ili hardverskih konfiguracija.

#### <span id="page-100-0"></span>**[Windows Me ispuštaju povezanost svakih 20 minuta](#page-102-0)**

Rješenja ako koristite Windows Me i ako je vaša povezanost ispuštena u roku 20 minuta bez aktivnosti.

#### **[Konzola se ne uspjeva povezati i otkrivanje porta ne uspjeva](#page-102-0)**

Rješenja ako se vaša konzola ne uspjeva povezati i otkrivanje porta ne uspjeva.

### **[Slabljenje performansi na lokalnoj konzoli](#page-102-0)**

Razlozi za slabljenje performansi kada komunikacijski port ne izvodi buferirani UART (Universal Asynchronous Receive/Transmit, čip serijskog porta).

#### Nesposoban izvesti povezivanje kada su instalirani infracrveni uređaji

Rješenja ako PC ima problema s povezivanjem kada koristi infracrvene uređaje.

#### **[Neočekivana odspajanja](#page-103-0)**

Rješenja ako PC, lokalna ili udaljena konzola, ili oboje, ima sposobnosti upravljanja energijom.

#### Korištenje HyperTerminal-a da se provjeri valjanost povezivanja između klijenta i **[poslužitelja](#page-103-0)**

Rješenja za korištenje HyperTerminal-a za povezivanje na različite izvore.

### **Konzola se ne uspjeva povezati**

Pod određenim okolnostima direktno spojena konzola neće se uspjeti povezati. To može biti rezultat toga što je poslužiteljev komunikacijski adapter zbog nekog razloga deaktiviran, kao što je izuzetak koji se dogodio. Ovo će se najvjerojatnije pojaviti za vrijeme IPL-a i može imati pridruženi sistemski referentni kod (SRC)na kontrolnom panelu zajedno s upaljenim svjetlom upozorenja. Možete resetirati komunikacijsku liniju izvođenjem funkcije 65 nakon koje slijedi funkcija **66** na kontrolnom panelu ili daljinskom kontrolnom panelu. Da resetirate komunikacijski adapter, uradite slijedeće:

Da deaktivirate komunikacijsku liniju na poslužitelju, uradite slijedeće:

- 1. Ako vaš sistem nije u ručnom načinu, ako proširene funkcije nisu aktivirane, ili oboje, slijedite ove korake:
	- a. Prvo, ako vaš poslužitelj koristi ključ u obliku štapića, umetnite ga u prorez.
	- b. Postavite poslužitelj u ručni način koristeći sistemski kontrolni panel.
	- c. Korištenjem gumba Gore i Dolje, izaberite funkciju **25**.
	- d. Pritisnite gumb Enter.
	- e. Upotrebite gumb Gore da izaberete funkciju **26**.
	- f. Pritisnite gumb Enter.
- 2. Upotrebite gumb Dolje da izaberete funkciju **65**.
- 3. Pritisnite gumb Enter.

Ako je deaktiviranje uspješno, prozor Funkcija/Podaci pokazuje D1008065.

Da aktivirate komunikacijsku liniju na poslužitelju, uradite slijedeće:

- 1. Upotrebite gumb Dolje da izaberete funkciju **66**.
- 2. Pritisnite gumb Enter.

Sistem pokušava inicijalizirati liniju. Ako je uspješno, ekran Funkcija/Podaci pokazuje D1008066. Ako ne može inicijalizirati liniju, pokazuje D1008065. Pogledajte [Greška u](#page-110-0) [automatskom prikazivanju D1008065 i D1008066 nakon pozivanja funkcije](#page-110-0) , ako se očekivani referentni kod nije pojavio u nekoliko minuta.

## <span id="page-101-0"></span>**Greške mrežnog povezivanja**

Ovo su rješenja za probleme koji se pojave kada se lokalna konzola ne uspije povezati na poslužitelj preko mreže.

Pokušajte ova moguća rješenja:

- v Provjerite da mreža radi.
- v Provjerite da imate ispravnu lozinku koja dozvoljava poslužitelju da pristupi informacijama vašeg servisnog uređaja za vrijeme čarobnjaka konfiguriranja. Također, provjerite da imate ispravan korisnički ID i lozinku za servisne alate.
- v Ako za svoju mrežu koristite Ethernet, možete koristiti poprečni kabel da direktno povežete PC privremeno na adaptersku karticu. Ovo će izolirati PC i poslužitelj od bilo kakvih mogućih problema na vašoj mreži koji se mogu mješati s pravim operacijama.
	- **Bilješka:** Poprečni kabel je standardni mrežni kabel ali koji ima žice za signal prenošenja i primanja obratne. Ovo virtualno dozvoljava svakom kraju da se ponaša kao da je hub, preklopnik, ili usmjerivač između njih.

### **Poruka greške: Povezivanje na sistem nije sigurno povezivanje**

Možete primiti ovu poruku greške: **Povezivanje na sistem nije sigurno povezivanje**. Ovoj poruci može prethoditi poruka Povezivanje daljinskog kontrolnog panela <ime vašeg povezivanja --> nije uspjelo. Da li želite pokušati ponovo? ako je daljinski kontrolni panel također konfiguriran. Ova poruka ukazuje da lozinka ID uređaja servisnih alata je ispala iz sinkronizacije između PC-a i poslužitelja. Pogledajte na [Resinkronizacija PC-a i lozinke](#page-89-0) ID-a uređaja servisnih alata.

**Važno:** Ove se poruke posebno pojavljuju za vrijeme IPL-a u D-modu (instalacija). Provjera autentičnosti nije izvedena i daljinski kontrolni panel (LAN) nije podržan za ovaj IPL tip.

### **Status lokalne ili udaljene konzole ostaje Povezivanje**

Ovo su rješenja za probleme koji spriječavaju lokalnu konzolu da se poveže na poslužitelj ili spriječavaju udaljenu konzolu da se poveže na lokalnu konzolu zbog neprikladnih softverskih ili hardverskih konfiguracija.

v Provjerite da su PC resursi slobodni od adresnih sukoba ili sukoba zahtjeva za prekidom (IRQ). Operacijska konzola koristi adrese u rasponu od 192.168.0.0 do 192.168.0.255. Ako izvodite bilo koji softver koji čini vaš PC SOCKS-omogućenim, provjerite vašu SOCKS konfiguraciju i osigurajte da je vaš upis:

Direct 192.168.0.0 255.255.255.0 **SOCKS-omogućen PC** pristupa Internetu kroz vatreni zid, kao što je Microsoft Proxy Client, Hummingbird SOCKS Client, ili drugi.

- v Provjerite da su ime iSeries poslužitelja i ime lokalne konzole ispravni.
- v Ako za svoju mrežu koristite Ethernet, možete koristiti kabel koji ide poprijeko da direktno povežete PC privremeno na adaptersku karticu. Ovo će izolirati PC i poslužitelj od bilo kakvih mogućih problema na vašoj mreži koji se mogu mješati s pravim operacijama.
	- **Bilješka:** Poprečni kabel je standardni mrežni kabel ali koji ima žice za signal prenošenja i primanja obratne. Ovo virtualno dozvoljava svakom kraju da se ponaša kao da je hub, preklopnik, ili usmjerivač između njih.
- v Ako imate Windows NT na lokalnoj konzoli direktno spojenoj na poslužitelj s dozvoljenim daljinskim pristupom, provjerite slijedeće:
	- Provjerite da kaonfiguracija modema koji prima pozive na lokalnoj konzoli nije postavljena na **Samo nazivaj vani**.
	- Provjerite da imate [Instaliran Microsoft Servisni paket](#page-59-0) 6 (ili kasniji) nakon [Instaliranja](#page-56-0) [Remote Access Service.](#page-56-0)

### <span id="page-102-0"></span>**Windows Me ispuštaju povezanost svakih 20 minuta**

Microsoft je dodao novi skup opcija u Windows Me koji ne postoje ni u jednom drugom operativnom sistemu. Windows Me ne smatra da je prijenos podataka Operacijske konzole aktivnost. Windows Me ima opciju u kojoj se opvezivanje ispušta nakon 20 minuta bez aktivnosti. Da popravite ovaj problem, slijedite ove upute:

**Bilješka:** Konfiguracija mora postojati i mora se barem jednom uspješno povezati tako da je objekt povezivanja kreiran u Dial-up Networking.

- 1. Kliknite **Start**.
- 2. Kliknite **Settings**.
- 3. Kliknite **Control Panel**.
- 4. Kliknite **Dial-up Networking**.
- 5. Desno kliknite na ikonu povezivanja i izaberite **Properties**.
- 6. Izaberite karticu **Dialing**.
- 7. Maknite oznaku sa **Enable idle disconnect** i **Disconnect when connection may not be needed**.
- 8. Restartajte PC kako bi nove opcije postale važeće.

### **Konzola se ne uspjeva povezati i otkrivanje porta ne uspjeva**

Ako se vaša konzola ne uspjeva povezati i otkrivanje porta ne uspjeva, ovdje su neki mogući razlozi.

- v Ponekad RealPlayer ili RealJukebox smetaju kod otkrivanja i upotrebe porta.
- v Neki PDA pogonitelji ili softver mogu također spriječiti povezivanje ili otkrivanje porta.

### **Slabljenje performansi na lokalnoj konzoli**

Najvjerojatniji razlog za slabljenje performansi je što komunikacijski port ne izvodi buferirani UART (Universal Asynchronous Receive/Transmit, čip serijskog porta).

Ako je operativni sistem Windows 98, možete:

- 1. Otići u **Advanced** postavke za komunikacijski port i provjeriti da li je oznaka provjere označena za korištenje buferiranog UART-a, ali to će najvjerojatnije biti označen. Provjerite da Receive Buffer postavka nije postavljena na naj-desniju postavku.
- 2. Maknite oznaku iz okvira za označavanje.
- 3. Ponovo pokrenite PC.
- 4. Vratite se u **Advanced** postavke i ponovo označite opciju.
- 5. Opet ponovo pokrenite PC.

Ako to ne pomaže i vi sumnjate da postoji mogućnost da PC možda stvarno nema buferirani UART, IBM preporuča da usporite povezivanje između PC-a i poslužitelja. Ovisno o operativnom sistemu, možda ćete trebati promijeniti registar, DUN objekt ili upis telefinskog imenika, ili svo troje.

Problem kada UART nije buferiran je da visoka brzina guši UART s podacima, što uzrokuje da nedostaju paketi podataka koji rezultiraju u ponovnom pokušaju za 30 sekundi. Ovo se može desiti nasumce, ali će biti postojano. Manja brzina smanjuje izlaganje preljevanju podataka i zbog toga nema više ponovnih pokušaja svakih 30 sekunda.

### **Nesposoban izvesti povezivanje kada su instalirani infracrveni** uredaji

Ako PC koji ima probleme s povezivanjem ima infracrvene uređaje, u nekim slučajevima oni trebaju biti onemogućeni. Većina ovih uređaja rade sa **COM1** ali ne uspjevaju se pokazati kao da koriste pridružene hardverske resurse. Trebat će izvesti malo eksperimentiranje da izolirate problem za vrijeme konfiguriranja Operacijske konzole.

## <span id="page-103-0"></span>**Neočekivana odspajanja**

Ako PC, lokalna ili udaljena konzola, ili oboje, ima sposobnosti upravljanja energijom, trebao bi imati ovu funkciju onemogućenu. Većina PC-ja, posebno prijenosna računala, resetirajte komunikacijske portove kada pozivate upravljanje energijom nakon navedenog vremena. Ovo bi potencijalno moglo odspojiti uspostavljeno povezivanje. Zbog toga, lokalna konzola koja ide u način štednje energije može se odspojiti od poslužitelja i odspojiti aktivnu udaljenu konzolu.

## **Korištenje HyperTerminal-a da se provjeri valjanost povezivanja između klijenta i poslužitelja**

HyperTerminal je Windows aplikacija korištena za povezivanje na razne izvore i dobavljena je sa svim Windows operativnim sistemima na instalacijskom mediju, iako ne mora biti automatski instalirana. Kada se lokalna konzola direktno spojena na poslužitelj ne povezuje, možete koristiti HyperTerminal da odredite da li PC ima vezu na poslužitelj.

#### **Bilješke:**

- 1. Podaci se sporo pojavljuju pa budite sigurni da ste dozvolili 15 20 sekundi da se akcija dovrši prije nego pređete na sljedeći korak. Isto tako imajte na umu da neki koraci ne daju podatke u prozor. Pričekajte malo i zatim nastavite.
- 2. Slijedeći primjer je izveden na PC-u s Windows 2000. Ostali operativni sistemi mogu imati lagane razlike u prikazivanju opcija. Važan dio ovog testa je dobivanje odgovora natrag od NEGOTIATE na kraju dokumenta.

Pogledajte slijedeće da instalirate i koristite HyperTerminal:

#### **Instaliranje HyperTerminala**

Dostupne upute za instaliranje HyperTerminal na vaš PC.

#### **[Upotreba HyperTerminala](#page-104-0)**

Dostupne upute za korištenje HyperTerminal.

#### **Instaliranje HyperTerminala:** Da instalirate HyperTerminal:

- 1. Kliknite na vašu stazu.
	- v **Pokrenite –> Programs –> Accessories –> HyperTerminal**
	- v **Pokrenite –> Programs –> Accessories –> Communications –>HyperTerminal**

**Bilješka:** Želite izvedbeno povezivanje a ne jedno od predefiniranih povezivanja ili folder.

- 2. Ako nije nađeno, koristite ove upute da to instalirate:
	- a. Stavite instalacijski medij, ako je to CD-ROM, u CD—ROM pogon i čekajte da program počne. Zatim, zatvorite prozor. Ako program ne krene automatski, ili instalacijski medij nije CD-ROM, nastavite sa slijedećim korakom.
	- b. Kliknite **Start –> Settings –> Control Panel**.
	- c. Dva puta kliknite na **Add/Remove Programs**.
	- d. Kliknite na jedno od slijedećeg, ovisno o operativnom sistemu:
		- **Windows Setup** kartica
		- v **Windows NT Setup** kartica
	- e. Izaberite **Communications**.
	- f. Kliknite **Details**.
	- g. Postavite oznaku u kućicu koja je ispred HyperTerminala tako da kliknete na kućicu.
	- h. Kliknite **OK**.
	- i. Kliknite **Primjeni**.

<span id="page-104-0"></span>j. Slijedite upute u bilo kojem promptu koji se može pojaviti. Ako vam je prikazan prozor u kojem možete zanijeniti novu datoteku s jednom starijom, kliknite **Da** da zadržite noviju datoteku.

Kada ste spremni koristiti HyperTerminal, pogledajte poglavlje Upotreba HyperTerminala.

**Upotreba HyperTerminala:** Ako niste instalirali HyperTerminal, pogledajte poglavlje [Instaliranje HyperTerminala.](#page-103-0) Da koristite HyperTerminal:

- 1. Kliknite na vašu stazu:
	- v **Start –> Programs –> Accessories –> HypertTerminal**
	- v **Start –> Programs –> Accessories –> Communications –>HypertTerminal**
- 2. U prozoru **Connect To**, unesite ime, izaberite ikonu i zatim kliknite **OK**.
- 3. Novi prozor **Connect To** će se pojaviti. Kliknite na malu strelicu na kraju reda za **Connect using:**
- 4. Izaberite komunikacijski port koji se koristi za konzolu. On može također biti u popisu kao **direktni na COMn** (gdje je n od 1 do 4). Kliknite **OK**.
- 5. Prozor **COMn Properties** će se pojaviti. Promijenite brzinu na **9600**. Kliknite **OK**.

**Bilješka:** Propuštanje da postavite brzinu na 9600 će rezultirati u svom nejasnom tekstu i nećete vidjeti željene rezultate.

- 6. Prozor **HyperTerminal** će se otvoriti. U donjem lijevom uglu status bi trebao javiti kao **Connected** i vrijeme će se povećavati.
- 7. U prozoru za podatke možete dobiti:
	- Nothing
	- Unintelligible
	- $\cdot$  +++ATH0
- 8. Napravite **Disconnect**.
- 9. Izaberite **File –> Properties**.
- 10. Trebali bi se nalaziti u **Properties** za povezivanje koje ste upravo kreirali. Izaberite karticu **Settings**.
- 11. Kliknite na gumb **ASCII Setup**.
- 12. Promijenite slijedeće postavke tako da je postavljena oznaka u kućici za označavanje:
	- v **Send line ends with line feeds**
	- v **Echo typed characters locally**
	- v **Append line feeds to incoming line ends**
	- v **Wrap lines that exceed terminal width**
- 13. Kliknite **OK**.Kliknite **OK**.
- 14. Napravite **Povezivanje**.
- 15. Na kontrolnom panelu poslužitelja unesite funkciju **65** (trebate dovesti poslužitelj u poznato stanje).

**Bilješka:** Možda ćete trebati unijeti funkciju **25** i **26** kako bi imali pristup do gornjih funkcija.

- 16. Kontrolni panel poslužitelja može prikazati D1008065 nakon nekog vremena. Također, u prozoru **HyperTerminal**, možete dobiti neke podatke.
- 17. Na kontrolnom panelu poslužitelja unesite funkciju **66**. Možete dobiti D1008066. Nemojte se brinuti ako se referentni kod ne objavi. Također, u prozoru **HyperTerminal**, možete dobiti neke podatke.
- 18. Koristeći velika slova, ukucajte **NEGOTIATE 1** u HyperTerminal prozor. Pritisnite **Enter**. Prozor podataka HyperTerminal prikazuje 115200.

<span id="page-105-0"></span>**Bilješka:** Ako se ništa ne vrati, ponovite **NEGOTIATE 1**.

Ako je vraćena brzina, vaši su podaci izmijenjeni u oba smjera i imate punu povezanost. Ako se Operacijska konzola neće povezati, vrlo je vjerojatno da imate probleme s postavljanjem na strani klijenta.

Ako brzina nije vraćena, vrlo je vjerojatno da je problem na strani klijent PC-a. Možete pokušati ugasiti PC, ponovo ga upaliti i ponoviti test. Ili ponovo pokušajte povezati konzolu. U rijetkim slučajevima možda treba ponoviti IPL poslužitelja. Za najbolje rezultate, preporuča se da uradite slijedeće, u redoslijedu:

- a. Ugasite poslužitelj.
- b. Ugasite PC.
- c. Upalite PC.
- d. Pokrenite povezivanje za konzolu.
- e. Upalite poslužitelj.

Ako gornji postupak ne uspjeva rješiti vaš problem s povezivanjem, trebate kontaktirati vašeg servisera za daljnju pomoć.

# **Problemi povezivanja udaljene konzole**

Kod postavljanja vaše udaljene konzole možete naići na probleme s povezivanjem. Moguća rješenja uklanjanja pogrešaka uključuju:

#### **Udaljena konzola kroz dial-up ne uspjeva se povezati s lokalnom konzolom**

Rješenja za problem koji se pojavljuje kada modem udaljene konzole ne uspjeva uspostaviti povezivanje s lokalnom konzolom.

#### **Ne podudara se ime lokalne konzole kada se udaljena konzola povezuje s lokalnom konzolom**

Razlozi za moguću nepodudarnost imena konzole kada se udaljena konzola povezuje s lokalnom konzolom.

### **Udaljena konzola kroz dial-up ne uspjeva se povezati s lokalnom konzolom**

Kada povezujete udaljenu konzolu s poslužiteljem, možete naići na probleme povezivanja udaljene konzole. Ovo su rješenja za problem koji se pojavljuje kada modem udaljene konzole ne uspjeva uspostaviti povezivanje s lokalnom konzolom.

- v Ako je vaš PC modem na popisu kao **Standard Modem** opcija u folderu **Modems**, konfigurirajte ga s različitim proizvođačem i modelom.
- v Ako imate modem originalnog proizvođača opreme (OEM), vaš OEM modem možda neće biti ispravno konfiguriran. Ako je to slučaj, pokušajte ga konfigurirati koristeći postavljanje za neki slični modem.

Za više informacija pogledajte [Inicijalizacija i konfiguracija modema.](#page-61-0)

### **Ne podudara se ime lokalne konzole kada se udaljena konzola povezuje s lokalnom konzolom**

Važno je da korisnik na oba kraja označi stupac **Lokalna konzola** u prozoru Operacijske konzole. Ono što TCP/IP koristi kao ime je dohvaćeno i postavljeno ovdje. Kada je zatim udaljena konzola konfigurirana, provjerite da je ime lokalne konzole isto. Moguće je da imate dva različita sistemska imena na istom PC-u. Ime korišteno za Operacijsku konzolu je uzeto iz DNS upisa iz TCP/IP usluge.

## <span id="page-106-0"></span>**Uklanjanje pogrešaka problema provjere autentičnosti**

Kada postavljate vaše inicijalno povezivanje možete naići na probleme koji provjere autentičnosti. Problemi provjere autentičnosti mogu uključiti:

#### **Greške provjere autentičnosti**

Rješenja za slučaj kada vaš PC nemože dovršiti povezivanje izmeđđu lokalne konzole i poslužitelja.

### **Interne greške provjere autentičnosti kod povezivanja Windows 98/Me udaljene konzole na Windows 2000**

Rješenja za interne greške provjere autentičnosti.

**Greške provjere autentičnosti s Windows NT servisnim paketom 6** Rješenja za greške provjere autentičnosti na Windows NT.

## **Greške provjere autentičnosti**

Kada povezujete lokalnu konzolu s poslužiteljem, možete naići na probleme povezivanja lokalne konzole. Ovo su rješenja za greške koje se javljaju kada Operacijska konzola ne može dovršiti povezivanje između poslužitelja i lokalne konzole (PC). Greške se sastoje od problema konfiguracije softvera ili neprepoznatih korisničkih ID-ova servisnog alata:

- v Provjerite da unosite važeći korisnički ID i lozinku servisnih alata za vrijeme čarobnjaka konfiguracije.
- Ako koristite Windows NT:
	- Provjerite da imate instaliran posljednji [Windows NT servisni paket](#page-59-0) (minimum servisni paket 6).
	- Provjerite da imate instaliran (ili reinstaliran) Windows NT servisni paket nakon [Instaliranja Remote Access Service.](#page-56-0)

Možete također primiti poruku greške s obzirom na sigurnost povezivanja. Pogledajte [Poruka](#page-101-0) [greške: Povezivanje na sistem nije sigurno povezivanje.](#page-101-0)

# **Interne greške provjere autentičnosti kod povezivanja Windows 98/Me udaljene konzole na Windows 2000**

Ako imate ovu grešku, slijedite ove upute na lokalnoj konzoli:

- 1. Idite na **Svojstva dolaznog povezivanja**.
- 2. Kliknite na karticu **Korisnik**.
- 3. Provjerite opciju **Zahtjevajte od svih korisnika da osiguraju svoje lozinke i podatke**. To treba biti isključeno.
- 4. Ponovo podignite Windows 2000 PC ako je ova opcija promijenjena.

Također, ako je udaljena konzola Windows 98/Me, neka je sigurno da već ne postoji povezivanje lokalne konzole. Dozvoljeno je samo jedno aktivno povezivanje.

## **Greške provjere autentičnosti s Windows NT servisnim paketom 6**

Pozivanje utičnica možda neće ispravno raditi ako korisnik nije u **Administrator** grupi.

Winsock poziv ne uspjeva kada korisnik nema prava lokalnog administratora

Za više informacija, pogledajte <http://www.microsoft.com>

# <span id="page-107-0"></span>**Uklanjanje pogrešaka problema emulatora**

Kada postavljate vaše inicijalno povezivanje možete naići na probleme s emulatorom. Problemi emulatora mogu uključivati:

**Emulator lokalne konzole odlazi u stanje Odspojeno** Rješenja za podatke emulatora lokalne konzole.

**PC5250 prozor ne pokazuje korisničke podatke**

Rješenja za probleme PC5250 emulatora.

Ako se prozor emulatora ne pokreće i status povezivanja nije **Povezano**, pogledajte u poglavlje [Problemi povezivanja lokalne konzole.](#page-99-0)

# **Emulator lokalne konzole odlazi u stanje Odspojeno**

Ovaj problem uglavnom pogađa lokalnu konzolu na mreži. To može također pogoditi lokalnu konzolu direktno spojenu na poslužitelj ako poslužitelj podržava lokalnu konzolu na mreži. Mogući uzrok je da drugi korisnik ime kontrolu na poslužitelju. Da provjerite da li vaša lokalna konzola ima kontrolu na poslužitelju, uradite slijedeće u prozoru emulatora:

- 1. Kliknite **Pojavljivanje** —> **Pokazivanje** —> **Povijest statusne trake**.
- 2. Ako je **Odspojeno** posljednji upis, moguće je da drugi korisnik ima kontrolu.
- 3. Ako je to slučaj, pokušajte povezivanje sa poslužiteljem kasnije.

## **PC5250 prozor ne pokazuje korisničke podatke**

Ovo isto tako može biti uzrokovano ne-baferiranim UART-om za serijsko povezivanje u PC-u. Kod dostavljanja ekranskih podataka, jako veliki paket podataka uzrokuje preljev međuspremnika i javlja se čekanje od 30–sekundi prije ponovnog pokušaja. Kontaktirajte vašeg servisera prije smanjivanja brzine modema.

## **Uklanjanje pogrešaka podataka sistemskog referentnog koda (SRC)**

Mogu postojati problemi s vašom konfiguracijom Operacijske konzole ako dobijete bilo koji od slijedećih sistemskih referentnih kodova (SRC-ova):

**[SRC-ovi A6005001, A6005004, A6005007, B6005001, B6005004 i B6005007](#page-108-0)** Rješenja za SRC-ove A6005001, A6005004, A6005007, B6005001, B6005004 i B6005007.

**[SRC-ovi A6005008 i B6005008](#page-108-0)** Rješenja za SRC-ove A6005008 i B6005008.

**[Sistemski referentni kod A9002000](#page-109-0)** Rješenja za sistemski referentni kod A9002000.

**[Sistemski referentni kod A6005082](#page-109-0)**

Rješenja za sistemski referentni kod A6005082.

### **[Greška u automatskom prikazivanju D1008065 i D1008066 nakon pozivanja](#page-110-0) [funkcije](#page-110-0)**

Rješenja za neuspjeh automatskog slanja D1008065 i D1008066 nakon pozivanja funkcije.

**[IPL korak C6004031 traje dulje nego je očekivano](#page-110-0)** Rješenja za V5R1 i kasnije IPL korak C6004031 može trajati 45 minuta.
# **SRC-ovi A6005001, A6005004, A6005007, B6005001, B6005004 i B6005007**

Slijedeći referentni kodovi mogu biti prikazani za twinaxialnu konzolu jednako kao i za konzolu Operacijske konzole (direktno spojenu).

#### **A6005001 i B6005001**

Resurs konzole (kontroler) nije pronađen za vrijeme ručnog IPL-a.

#### **A6005004 i B6005004**

Uređaj konzole nije bio pronađen za vrijeme ručnog IPL-a. Twinaxialni kontroler je bio pronađen, ali ne može biti korišten. Ovo samo ukazuje na prisutnost kontrolera. To ne ukazuje da je kontroler možda pokvaren.

#### **A6005007 i B6005007**

Uređaj konzole nije bio pronađen za vrijeme ručnog IPL-a. Ovaj referentni kod također ukazuje na prisutnost hardvera koji može ukazivati da je pronađen drugačiji tip konzole nego što je twinaxialna ili Operacijska konzola (Direktna). Primjer bi bio stara asinkrona konzola, koja nije više podržana. Ovo ne ukazuje na grešku tog hardvera niti da je to namjeravana konzola.

Ovi referentni kodovi, jednako kao i svjetlo upozorenja, biti će resetirani kada konzola bude otkrivena i postane aktivna. Moguće je da će IPL biti nužan da ponovo pokuša pronaći uređaj konzole ako jedan od ovih referentnih kodova postoji duži period vremena, ovisno o više faktora, uključujući model, prisutni hardver, itd. Možete prisiliti poslužitelj da ponovo pokuša pronaći konzolu izvodeći funkciju 21 sa kontrolnog panela, daljinskog kontrolnog panela ili virtualnog kontrolnog panela.

### **Sistemski referentni kod A6005008 i B6005008**

Koristite ovu tablicu ako ste primili referentne kodove A6005008 ili B6005008. Ako IPL nije pronašao konzolu i ako je tip konzole postavljen na bilo što osim na 1, sistem će prikazati kod A6005008 ili B6005008.

- v Ako pokušavate koristiti twinaxialnu konzolu jedini relevantan podatak u ovom SRC-u je riječ 16. Upotrebite donju tablicu da odredite twinaxialnu grešku. Prva 4 znaka ove riječi sadrže posljednja 4 znaka originalnog tipa greške. Na promjer, ako je riječ 16 sadržavala 50010001, SRC kod koji se odnosi na twinaxialno će biti A6005001 i tip konzole je postavljen da sekoristi twinaxialna konzola.
- v Ako pokušavate koristiti Operacijsku konzolu izaberite prikladni odlomak u donjoj tablici kako slijedi:
	- Lokalna konzola na mreži koristi riječi 13, 14 i 15.
	- Lokalna konzola direktno spojena na poslužitelj koristi riječi 17, 18 i 19.
- **Bilješka:** Ako ste upravo premjestili LAN adapter pridružen s Operacijskom konzolom (LAN), morate čekati najmanje 35 minuta da poslužitelj pronađe i upotrijebi novu LAN adapter karticu. U ovom slučaju, jednom kad je poslužitelj zadovoljen počet će koristiti novi adapter, konzola će se pokrenuti i referentni kod će nestati.

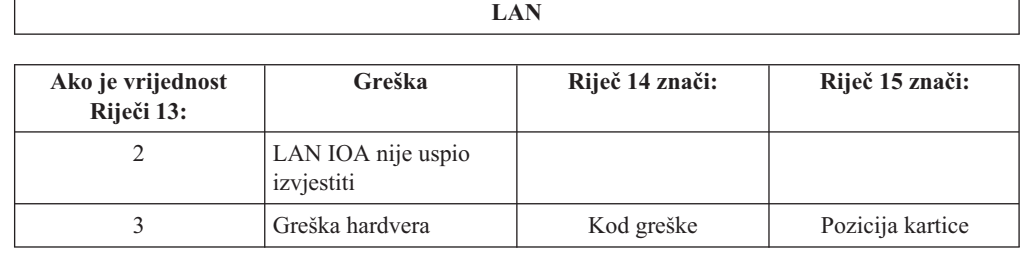

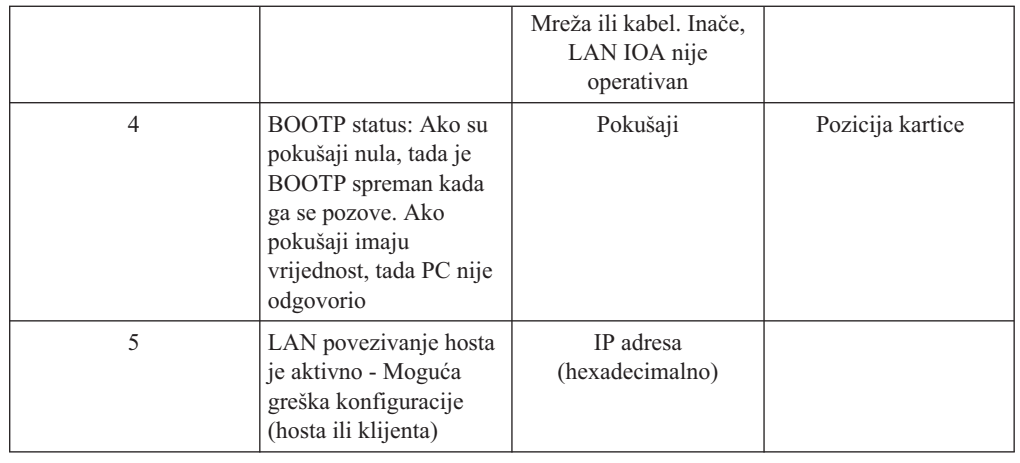

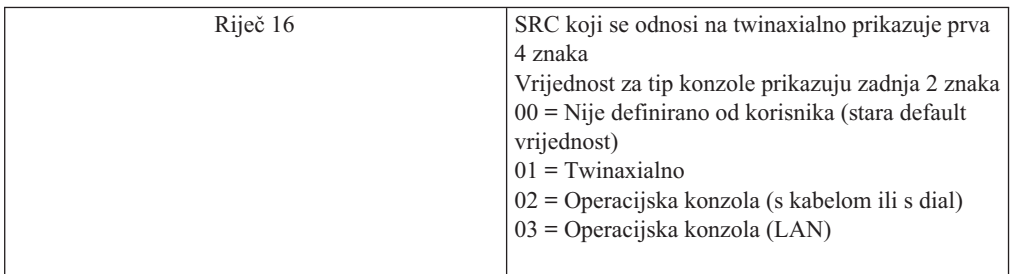

**Kabel**

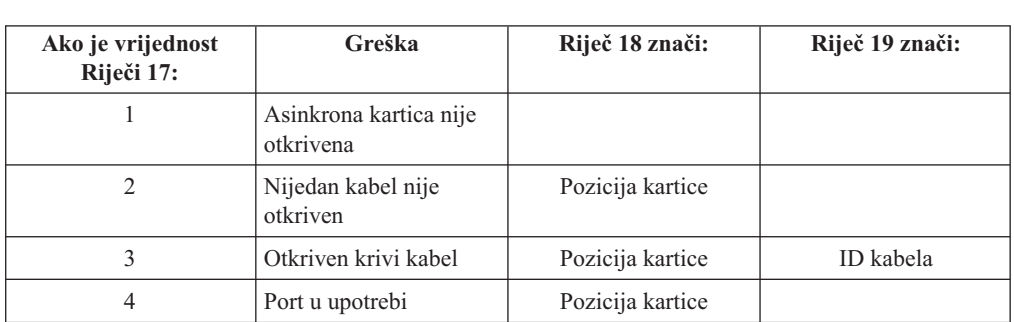

### **Sistemski referentni kod A9002000**

Mogući razlozi što ste dobili sistemski referentni kod A90002000:

- Ako sistem pokazuje ovaj SRC kod, to obično znači da konzola nije pronađena.
- v iSeries sistemska vrijednost **QAUTOCFG** mora biti postavljena na **ON**. OS/400 ne može kreirati novi uređaj konzole ako je to isključeno.
- v Ako ste upravo migrirali konzolu iz jednog tipa u drugi i nova konzola ne uspjeva raditi na OS/400 možda ćete trebati koristiti drugu radnu stanicu da ručno pobrišete kontroler i opis uređaja povezan sa starim uređajem konzole.

### **Sistemski referentni kod A6005082**

Mogući razlozi što ste dobili sistemski referentni kod A6005082:

- v Ako sistem pokazuje ovaj SRC kod, to obično znači da je konzola pronađena, a nakon toga poslužitelj je izgubio konzolu.
- v Ako je konzola ponovo dodijeljena i poslužitelj može pronaći konzolu, SRC kod će nestati. U ovom slučaju, jednom kad je poslužitelj zadovoljen i može pronaći konzolu, referentni kod će nestati.

• Tip konzole ne utječe na ovaj SRC kod.

## **Greška u automatskom prikazivanju D1008065 i D1008066 nakon pozivanja funkcije**

WheKada radite s modelima koji imaju dva retka za ekran **Funkcija/Podaci**, nakon pozivanja funkcije, kontrolni panel (i daljinski kontrolni panel) možda neće automatski prikazati rezultirajući SRC kod. U tom slučaju, morate izvesti funkciju **11** kako bi odredili da li je funkcija **65** ili **66** uspješno završena. Ako funkcija nije uspješno završena:

- 1. Koristeći kontrolni panel ili daljinski kontrolni panel, pritisnite gumbe Gore ili Dolje dok se 11 ne pokaže.
- 2. Pritisnite Enter.

### **IPL korak C6004031 traje dulje nego je očekivano**

U V5R1 napravljena je promjena koja dozvoljava korisniku da stavi 2771 (9771) bilo gdje unutar procesorske jedinice (prvi toranj) i da to bude pronađeno i korišteno za Operacijsku konzolu. Ovisno o tome koji ostali resursi sposobni da budu konzola, mogu biti pronađeni plus vrijeme potrebno da prođe kroz sabirnicu, ova aktivnost je povečala količinu vremena provedenog na ovom koraku IPL-a.

# **Uklanjanje pogrešaka za probleme daljinskog kontrolnog panela ili virtualnog kontrolnog panela**

Kada postavljate vaše inicijalno povezivanje možete naići na probleme pristupajući vašem kontrolnom panelu. Problemi kontrolnog panela koji se mogu pojaviti:

### **Daljinski kontrolni panel se ne uspjeva pokrenuti**

Rješenja za kablove daljinskog kontrolnog panela.

#### **Ne može koristiti mod funkciju**

Rješenja kada ne možete koristiti mod funkciju na daljinskom kontrolnom panelu ili virtualnom kontrolnom panelu.

### **Daljinski kontrolni panel se ne uspjeva pokrenuti**

Ako se vaš daljinski kontrolni panel ne uspjeva pokrenuti, provjerite slijedeće:

- v Provjerite da su kablovi ispravno spojeni. Za više informacija, pogledajte [Instaliranje](#page-69-0) [kablova Operacijske konzole.](#page-69-0)
- v Provjerite da su PC resursi slobodni od adresnih sukoba ili sukoba zahtjeva za prekidom (IRQ). Operacijska konzola koristi adrese u rasponu od 192.168.0.0 do 192.168.0.255. Ako izvodite bilo koji softver koji čini vaš PC SOCKS-omogućenim, provjerite vašu SOCKS konfiguraciju i osigurajte da je vaš upis:

Direct 192.168.0.0 255.255.255.0

SOCKS-omogućeni PC pristupa Internetu kroz vatreni zid, kao što je Microsoft Proxy Client, Hummingbird SOCKS Client, ili drugi.

### **Ne može koristiti mod funkciju**

Ako ne možete koristiti mod funkciju na daljinskom kontrolnom panelu ili virtualnom kontrolnom panelu, provjerite da li korisnik koji je provjerio valjanost povezivanja (Prijava servisnog uređaja) ima povlasticu **Ključ particije daljinskog panela** za particiju na koju je povezan.

- 1. Pristupite Alatima namjenskih usluga (DST).
- 2. Izaberite **Rad s DST okolinom**.
- 3. Izaberite **Korisnički profili servisnih alata**.
- 4. Izaberite **Promjena povlastica** (opcija 7).

Korisniku treba biti dodijeljena ova povlastica, od strane particije, kako bi mogao koristiti mod funkciju. Također, ako sistem podržava ključ u obliku štapića, taj ključ mora biti umetnut prije nego je mod funkcija aktivna.

### **Uklanjanje pogrešaka za probleme čarobnjaka konfiguracije**

Kada postavljate vaše inicijalno povezivanje možete naići na probleme za vrijeme čarobnjaka konfiguriranja. Problemi s čarobnjakom koji se mogu pojaviti:

### **Lokalna konzola ne otkriva kablove**

Rješenja kada lokalna konzola ne otkriva prisustvo kabela Operacijske konzole ili kabela daljinskog kontrolnog panela.

### **[Stari mrežni podaci se mješaju s rekonfiguracijom mrežnog povezivanja](#page-112-0)**

Rješenja kada se stari mrežni podaci mješaju s rekonfiguracijom mrežnog povezivanja.

### **[Opcije konzole nisu dostupne u](#page-112-0) čarobnjaku konfiguracije**

Rješenja kada opcije konzole nisu dostupne u čarobnjaku konfiguracije.

### **[Nije moguće pronaći ispravan modem kod izbora Add RAS Device](#page-112-0)** Rješenja kada ne možete pronaći ispravan modem na **Add RAS Device** za Windows NT konfiguracije.

### **Lokalna konzola ne otkriva kablove**

Ovo su rješenja za probleme koji se pojave kada lokalna konzola ne otkriva prisustvo kabela Operacijske konzole ili kabela daljinskog kontrolnog panela. Obično je prisutna poruka o statusu Povezivanje ili Nedostupno :

- v Provjerite da su kablovi ispravno spojeni. Za više informacija, pogledajte [Instaliranje](#page-69-0) [kablova Operacijske konzole.](#page-69-0)
- v Za konzolu, provjerite da je kartica adaptera za komunikaciju ispravno spojena na poslužitelj.
- v Provjerite da su brojevi djelova za kabel Operacijske konzole kabela daljinskog kontrolnog panela ispravni.
- v Provjerite da je poslužitelj u takvom stanju da će konzola biti aktivna. Na primjer, konzola je aktivna nakon ručnog punjenja početnog programa (IPL-a). Nakon što izvedete IPL, sistemski referentni kodovi (SRC-ovi) B6004031, B6004501, ili B600500X (gdje je x broj) ukazuju da je poslužitelj u ispravnom stanju.
	- Bilješka: Budite sigurni da ste isključili ili odspojili bilo kakav ekranski uređaj na bilo kojem kontroleru za twinaxialnu radnu stanicu, s portom 0 adresom 0 ili 1, ili portom 1 adresom 0 ili 1.
- v Provjerite da su PC resursi slobodni od adresnih sukoba ili sukoba zahtjeva za prekidom (IRQ). Operacijska konzola koristi adrese u rasponu od 192.168.0.0 do 192.168.0.255. Ako izvodite bilo koji softver koji čini vaš PC SOCKS-omogućenim, provjerite vašu SOCKS konfiguraciju i osigurajte da je vaš upis:

Direct 192.168.0.0 255.255.255.0

SOCKS-omogućeni PC pristupa Internetu kroz vatreni zid, kao što je Microsoft Proxy Client, Hummingbird SOCKS Client, ili drugi.

v Provjerite da ispunjate sve potrebne mrežne zahtjeve. Ako vaša lokalna konzola koristi LAN za povezivanje s poslužiteljem, osigurajte da je mreža aktivna i ispravno konfigurirana na strani PC-a i na poslužitelju.

# <span id="page-112-0"></span>**Stari mrežni podaci se mješaju s rekonfiguracijom mrežnog povezivanja**

Ako konfigurirate lokalnu konzolu na mreži i korisnik stalno dobiva staru IP adresu, koja je možda krivo ali ne možete doći do toga bez promjene imena, možda ćete trebati editirati **hosts** datoteku na vašem PC-u. Možda ćete trebati editirati datoteku i ukloniti upis u upitnicima.

**Bilješka:** Operacijska konzola treba biti zatvorena i restartana prije pokušaja povezivanja nove konfiguracije. Ova akcija će ukloniti sve vrijednosti spremljene u predmemoriju koji su povezani sa starom konfiguracijom.

# **Opcije konzole nisu dostupne u čarobnjaku konfiguracije**

Prije V4R5, bilo je potrebno imati instaliran 5250 emulator (PC5250 ili IBM Osobne komunikacije). Počevši od V4R5 emulator više nije potreban kada će samo daljinski kontrolni panel biti korišten. Kao rezultat toga, kada čarobnjak dođe do prozora gdje korisnik bira koja funkcija (konzola ili daljinski kontrolni panel) konzolna funkcija je onemogućena ako je kod čarobnjaka nesposoban pronaći stazu važećeg emulatota. Ovo također može ukazivati da korisnik nije dozvolio instalaciji iSeries Access for Windows da ažurira stazu (samo Windows 98/Me PC-ovi). Ili instalirajte ili reinstalirajte funkcije emulatora, ili dodajte stazu do emulatora ručno u naredbu za sistemsku stazu.

### **Nije moguće pronaći ispravan modem kod izbora Add RAS Device**

Korisnik može postavljati udaljenu konzolu ili lokalnu konzolu u Windows NT. Oni su ili nedavno dodali ili zamijenili PC modem ali nisu u mogućnosti pronaći stavku u popisu prozora **Add RAS device**. Pogled u **RAS Properties** može pokazati drugi uređaj na istom COM portu. Tipični scenario je da za vrijeme instalacije Usluge daljinskog pristupa, koji je dio nekih Mrežnih instalacija, korisnik će konfigurirati nepostojeći modem da dovrši Remote Access Service instalaciju, koja treba modem. Kasnije, za vrijeme postavljanja Operacijske konzole, trebaju dodati modem za Povezivanje AS400 Operacijske konzole, ali on se ne pojavljuje.

**Rješenje:** Trenutni modem mora biti uklonjen prije nego je novom modemu dozvoljeno da se pojavi u tom prozoru.

U sličnom slučaju, prebacujete se iz jednog tipa konfiguracije u drugi i za vrijeme inicijalnih koraka kod određivanja koji će modemi trebati biti prisutni za Usluge daljinskog pristupa su upute za brisanje modema. Kada iziđete iz foldera Modem i dobijete poruku Dial-up Networking treba biti konfiguriran jer se popis instaliranih modema promijenio. Da li to želite uraditi sada? Ako odgovorite sa **Da** rezultat je da Usluge daljinskog pristupa i popis modema nisu sinkronizirani. Da to popravite:

- 1. Odite u Usluge daljinskog pristupa.
- 2. Uklonite isti modem.
- 3. Kliknite **Nastavi**.
- 4. Odgovorite na odgovarajuću poruku i podignite PC ponovo.
- 5. Vratite se u Usluge daljinskog pristupa i nastavite s uputama za dodavanje modema što niste mogli prijeo.

### **Uklanjanje pogrešaka za druge probleme Operacijske konzole**

Kod korištenja Operacijske konzole možete naići na slijedeće probleme:

#### **Operations Console ostaje u QCTL**

Rješenja za kada Operacijska konzola ostaje u QCTL kada bi trebala biti CTLxx.

### **Lokalna konzola prima poruku: poslužitelj Usluge daljinskog pristupa se nije pokrenuo**

Rješenja kada lokalna konzola dobije poruku Poslužitelj Usluge daljinskog pristupa se nije pokrenuo (samo za Windows NT).

#### **Sistemski zahtjevi neće raditi**

Rješenja kada sistemski zahtjevi neće raditi.

### **Operations Console ostaje u QCTL**

Ovo se obićno pojavljuje nakon migracije ali može biti pronađeno u bilo koje vrijeme dok ste radili s resursima. QCONSOLE i dalje ostaje u QCTL kada biste očekivali da bude ponovo dodijeljena kao druga radna stanica. Osigurajte da sistem nije bio IPL-iran sa uključenim **DEBUG**. Postoji dobra indikacija da nije pokrenut nijedan drugi interaktivni podsistem, ako je prisutan, a ostali mogu također biti odsutni. Provjerite SYSVAL **QIPLTYPE** koja treba biti 0.

### **Lokalna konzola prima poruku: poslužitelj Usluge daljinskog pristupa se nije pokrenuo**

Ako je lokalna konzola postavljena da prima pozive i nema PC modema konfiguriranog da prima te pozive, to će poslati poruku Poslužitelj Usluge daljinskog pristupa nije se pokrenuo. Da to popravite, ili postavite lokalnu konzolu da ne prima pozive ili konfigurirajte modem (čak i jedan koji ne postoji). Ali budite oprezni s ovim posljednjim pristupom. Ako su oba serijska porta dodijeljena Operacijskoj konzoli, modem će morati prebivati na COM3 i mnogi PC-ovi ga neće imati. Ovo također može biti uzrokovano neimanjem instaliranog Windows NT [Servisnog paketa.](#page-59-0)

# **Sistemski zahtjevi neće raditi**

Kada koristite Operacijsku konzolu, **SYSREQ** je isto što i **Shift+ESC** kako je definirano kao default za 5250 emulaciju. Večina tipkovnica ima **Prt Screen** tipku označenu kao **SYSREQ** što će biti aktivirano korištenjem te tipke zajedno s **Ctrl** tipkom, ali Windows-i imaju tu tipku rezerviranu. Morate remapirati tipkovnicu koristeći operativni sistem, ne 5250, kako bi to promijenili.

# **Poglavlje 7. Srodne informacije**

IBM srodne informacije sadrže tehničke, znati-kako i ″kako da″ informacije.

#### **Priručnici**

# **iSeries Access for Windows Postav**

Koristite ovaj priručnik za instaliranje i konfiguriranje iSeries Access for Windows na oboje, i iSeries poslužitelj i PC. Instalacija i konfiguracija je potrebna na oboma, i poslužitelju i na PC-u. Ovaj priručnik podrazumjeva da sistemski administrator instalira i konfigurira poslužitelj i da korisnik instalira iSeries Access for Windows na PC.

### **Twinaxialna konzola**

Twinaxialna konzola koristi sučelje linije za naredbe da pristupi i upravlja s vašim iSeries i ona ne treba upotrebu osobnog računala da bi se ponašala kao konzola. Pristupate do iSeries kroz ekran konzole, tipkovnicu i twinaxialne kablove.

#### **Web stranica**

### **[iSeries Access Web stranica](http://www.as400.ibm.com/clientaccess)**

Ova web stranica uključuje online informacije o proizvodu o iSeries Access-u i Operacijskoj konzoli.

### **Ostale informacije u Informacijskom Centru**

#### **Kontrolni panel**

Rad sa sistemom preko direktnog rukovanja kontrolnim panelom ili korištenjem API-ja u vašim programima. Možete koristiti kontrolni panel da upalite ili ugasite sistem, izvedete inicijalno učitavanje programa (IPL), ili odredite aktivnost procesora.

#### **Logičke particije**

Logičke vam particije omogućavaju da raspodijelite resurse unutar jednog iSeries poslužitelja da učinite da djeluje kao da ima dva ili više neovisnih poslužitelja.

#### **Nadogradnje**

Koristite informacije iz ovog poglavlja da nadogradite hardverske djelove, nadogradite na različiti iSeries model poslužitelja, ili nadogradite na trenutno izdanje OS/400 operativnog sistema. Za vrijeme nadogradnje, izvorni poslužitelj i ciljni poslužitelj zadržavaju isti serijski broj.

#### **Migracija**

Koristite informacije iz ovog poglavlja za migriranje podataka sa jednog iSeries poslužitelja ili particije na drugi iSeries poslužitelj ili particiju. Kada izvodite migriranje podataka, izvorni poslužitelj i ciljni poslužitelj moraju imati različite serijske brojeve.

#### **Planiranje hardvera i softvera**

Dobro planiranje je bitno za uspješno postavljanje i korištenje vašeg poslužitelja. Ono osigurava da imate sve što trebate i da zadovoljavate sve preduvjete. Informacije planiranja u ovom poglavlju pomažu vam da smjestite poslužitelj, planirate energetske potrebe, ispišete upute za kabliranje ili postavljanje, ispunite bilo koji PC zahtjev i da se pripremite za jedinstvene konfiguracije bazirane na tome kako ćete koristiti poslužitelj (na primjer, klastering poslužitelja, Internet povezivanje i montiranje okvira).

### **Upute za kabliranje**

Upute za kabliranje za vaš poslužitelj su dostupne za ispis .

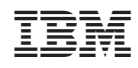

Tiskano u Hrvatskoj